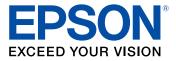

# LightScene EV-110/EV-115 User's Guide

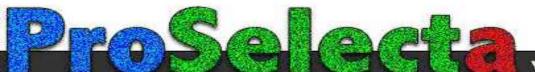

# Contents

| LightScene EV-110/EV-115 User's Guide                   | 9  |
|---------------------------------------------------------|----|
| Introduction to Your Projector                          | 10 |
| Projector Features                                      |    |
| Product Box Contents                                    | 11 |
| Additional Components                                   | 13 |
| Optional Equipment and Replacement Parts                | 13 |
| Warranty and Registration Information (U.S. and Canada) | 14 |
| Warranty and Registration Information (Latin America)   | 14 |
| Notations Used in the Documentation                     |    |
| Where to Go for Additional Information                  | 15 |
| Additional Projector Software and Manuals               | 15 |
| Projector Part Locations                                | 17 |
| Projector Parts - Front                                 | 17 |
| Projector Parts - Rear                                  | 19 |
| Projector Parts - Interface Panel                       | 20 |
| Projector Parts - Top                                   | 21 |
| Projector Parts - Remote Control                        | 22 |
| Setting Up the Projector                                | 25 |
| Projector Placement                                     | 25 |
| Projector Setup and Installation Options                | 26 |
| Adjusting the Projection Angle                          | 29 |
| Projection Distance                                     | 30 |
| Attaching and Removing the Cable Clips                  | 31 |
| Connecting to a Computer for HDMI Video and Audio       | 32 |
| Connecting to an HDMI Video Source                      |    |
| Connecting to a Streaming Media Player                  | 33 |
| Connecting to Bluetooth Audio Devices                   | 34 |
| Bluetooth Specifications                                |    |
| Connecting to External Sensor Devices                   |    |
| Connecting to External Speakers                         | 38 |

| Inserting an SD Card                                         | . 39 |
|--------------------------------------------------------------|------|
| Installing Batteries in the Remote Control                   | . 39 |
| Using the Projector on a Network                             | . 41 |
| Wired Network Projection                                     |      |
| Connecting to a Wired Network                                | . 41 |
| Selecting Wired Network Settings                             | . 42 |
| Wireless Network Projection                                  | . 45 |
| Selecting Wireless Network Settings Manually                 | . 46 |
| Wireless LAN Menu Settings                                   | . 49 |
| Selecting Wireless Network Settings in Windows               | . 52 |
| Selecting Wireless Network Settings on Mac                   | . 52 |
| Setting Up Wireless Network Security                         | . 52 |
| Using a QR Code to Connect a Mobile Device                   | . 53 |
| Setting Up Projector Network E-Mail Alerts                   | . 55 |
| Network Projector E-mail Alert Messages                      | . 57 |
| Setting Up Monitoring Using SNMP                             | . 57 |
| Controlling a Networked Projector Using a Web Browser        | . 59 |
| Using Crestron Connected                                     | . 63 |
| Setting Up Crestron Connected                                | . 63 |
| Art-Net Channel Definitions                                  | . 64 |
| Setting Up Web API                                           | . 68 |
| Registering a Digital Certificate on the Projector           | . 69 |
| Importing a Web Server Certificate Using the Projector Menus | . 70 |
| Registering Digital Certificates from a Web Browser          | . 71 |
| Digital Certificate Types                                    | . 72 |
| Using Basic Projector Features                               | . 75 |
| Turning On the Projector                                     |      |
| Turning Off the Projector                                    |      |
| Selecting the Language for the Projector Menus               | . 78 |
| Setting the Date and Time                                    | . 79 |
| Image Shape                                                  |      |
| Correcting Image Shape with H/V Keystone                     |      |
| Correcting Image Shape with Quick Corner                     |      |

| Focusing the Image Using the Focus Buttons                     | 85  |
|----------------------------------------------------------------|-----|
| Zooming Into and Out of Images                                 | 86  |
| Adjusting the Image Position                                   | 87  |
| Shutting Off the Picture and Sound Temporarily                 | 88  |
| Remote Control Operation                                       | 88  |
| Selecting an Image Source                                      | 89  |
| Using Spotlight Mode                                           | 90  |
| Selecting a Playlist on an SD Card                             | 91  |
| Overlay Effects and Shape Filters                              | 94  |
| Selecting a Shape Effect                                       | 95  |
| Adjusting the Color of the Effect                              | 96  |
| Adjusting the Brightness of the Effect                         | 97  |
| Projection Modes                                               | 98  |
| Changing the Projection Mode Using the Remote Control          | 99  |
| Changing the Projection Mode Using the Menus                   | 99  |
| Turning On Dynamic Contrast                                    | 100 |
| Image Aspect Ratio                                             | 101 |
| Changing the Image Aspect Ratio                                | 102 |
| Available Image Aspect Ratios                                  | 103 |
| Color Mode                                                     | 103 |
| Changing the Color Mode                                        | 103 |
| Available Color Modes                                          | 104 |
| Controlling the Volume with the Volume Buttons                 | 105 |
| Adjusting Projector Features                                   | 106 |
| Using Multiple Projectors                                      | 106 |
| Projector Identification System for Multiple Projector Control | 106 |
| Setting the Projector ID                                       | 107 |
| Setting the Remote Control ID                                  | 107 |
| Adjusting the Projector's Brightness Level                     | 108 |
| Adjusting Color Uniformity                                     | 110 |
| Blending the Image Edges                                       | 112 |
| Matching the Image Colors                                      | 113 |
| Scaling an Image                                               | 115 |

| Projecting One Image Simultaneously (Synchronized Playback)                                                                                                    | 117                                                                                                    |
|----------------------------------------------------------------------------------------------------|----------------------------------------------------------------------------------------------------|
| Selecting a Test Pattern Using the Remote Control                                                                                                    | 118                                                                                                    |
| Selecting a Test Pattern Using the Menus                                                                                                    | 119                                                                                                    |
| Scheduling Projector Events                                                                                                    | 120                                                                                                    |
| Saving a Scheduled Event                                                                                                    | 120                                                                                                    |
| Viewing Scheduled Events                                                                                                    | 121                                                                                                    |
| Editing a Scheduled Event                                                                                                    | 122                                                                                                    |
| Projector Security                                                                                                    | 123                                                                                                    |
| Password Security Types                                                                                                    | 123                                                                                                    |
| Setting a Password                                                                                                    | 123                                                                                                    |
| Selecting Password Security Types                                                                                                    | 125                                                                                                    |
| Entering a Password to Use the Projector                                                                                                    | 126                                                                                                    |
| Saving a User's Logo Image to Display                                                                                                    | 127                                                                                                    |
| Using External Sensors                                                                                                    | 129                                                                                                    |
| Copying Menu Settings Between Projectors                                                                                                    | 131                                                                                                    |
| Saving Settings to an SD Card                                                                                                    | 132                                                                                                    |
| Transferring Settings from an SD Card                                                                                                    | 134                                                                                                    |
|                                                                                                    |                                                                                                    |
| Adjusting the Menu Settings                                                                                                    | 136                                                                                                    |
|                                                                                                    |                                                                                                    |
| Adjusting the Menu Settings                                                                                                    | 136                                                                                                    |
| Adjusting the Menu Settings<br>Using the Projector's Menus                                                                                                    | 136<br>137                                                                                                    |
| Adjusting the Menu Settings<br>Using the Projector's Menus.<br>Using the Displayed Keyboard                                                                                                    | 136<br>137<br>138                                                                                               |
| Adjusting the Menu Settings<br>Using the Projector's Menus<br>Using the Displayed Keyboard<br>Available Keyboard Text                                                                                                    |                                                                                                    |
| Adjusting the Menu Settings<br>Using the Projector's Menus.<br>Using the Displayed Keyboard<br>Available Keyboard Text<br>Image Quality Settings - Image Menu                                                                                                    |                                                                                                    |
| Adjusting the Menu Settings<br>Using the Projector's Menus<br>Using the Displayed Keyboard<br>Available Keyboard Text<br>Image Quality Settings - Image Menu<br>Input Signal Settings - Signal Menu                                                                                                    |                                                                                                    |
| Adjusting the Menu Settings<br>Using the Projector's Menus.<br>Using the Displayed Keyboard<br>Available Keyboard Text<br>Image Quality Settings - Image Menu<br>Input Signal Settings - Signal Menu.<br>Projector Feature Settings - Settings Menu.                                                                                                    |                                                                                                    |
| Adjusting the Menu Settings<br>Using the Projector's Menus<br>Using the Displayed Keyboard<br>Available Keyboard Text<br>Image Quality Settings - Image Menu<br>Input Signal Settings - Signal Menu<br>Projector Feature Settings - Settings Menu<br>Projector Setup Settings - Extended Menu                                                                                                    |                                                                                                    |
| Adjusting the Menu Settings<br>Using the Projector's Menus.<br>Using the Displayed Keyboard<br>Available Keyboard Text<br>Image Quality Settings - Image Menu<br>Input Signal Settings - Signal Menu.<br>Projector Feature Settings - Settings Menu<br>Projector Setup Settings - Extended Menu<br>Projector Network Settings - Network Menu                                                                                                    |                                                                                                    |
| Adjusting the Menu Settings<br>Using the Projector's Menus<br>Using the Displayed Keyboard<br>Available Keyboard Text<br>Image Quality Settings - Image Menu<br>Input Signal Settings - Signal Menu<br>Projector Feature Settings - Settings Menu<br>Projector Setup Settings - Extended Menu<br>Projector Network Settings - Network Menu<br>Projector Information Display - Info Menu                                                                                                    | 136<br>137<br>138<br>139<br>141<br>143<br>143<br>146<br>153<br>155<br>156                                       |
| Adjusting the Menu Settings<br>Using the Projector's Menus<br>Using the Displayed Keyboard<br>Available Keyboard Text<br>Image Quality Settings - Image Menu<br>Input Signal Settings - Signal Menu<br>Projector Feature Settings - Settings Menu<br>Projector Setup Settings - Extended Menu<br>Projector Network Settings - Network Menu<br>Projector Information Display - Info Menu<br>Event ID Code List                                                                                       | 136         137         138         139         141         143         145         155         156         158 |
| Adjusting the Menu Settings         Using the Projector's Menus         Using the Displayed Keyboard         Available Keyboard Text         Image Quality Settings - Image Menu         Input Signal Settings - Signal Menu         Projector Feature Settings - Settings Menu         Projector Setup Settings - Extended Menu         Projector Information Display - Info Menu         Event ID Code List         Projector Reset Options - Reset Menu                                          |                                                                                                    |
| Adjusting the Menu Settings<br>Using the Projector's Menus<br>Using the Displayed Keyboard<br>Available Keyboard Text<br>Image Quality Settings - Image Menu<br>Input Signal Settings - Signal Menu<br>Projector Feature Settings - Settings Menu<br>Projector Setup Settings - Extended Menu<br>Projector Network Settings - Network Menu<br>Projector Information Display - Info Menu<br>Event ID Code List<br>Projector Reset Options - Reset Menu<br>Maintaining and Transporting the Projector |                                                                                                    |

| Cleaning the Air Vents                                             |     |
|--------------------------------------------------------------------|-----|
| Replacing the Remote Control Batteries                             |     |
| Transporting the Projector                                         |     |
| Solving Problems                                                   |     |
| Projection Problem Tips                                            | 166 |
| Projector Light Status                                             | 167 |
| Solving Image or Sound Problems                                    | 170 |
| Solutions When No Image Appears                                    | 170 |
| Solutions When "No Signal" Message Appears                         | 171 |
| Displaying From a PC Laptop                                        | 172 |
| Displaying From a Mac Laptop                                       | 172 |
| Solutions When "Not Supported" Message Appears                     | 173 |
| Solutions When Only a Partial Image Appears                        | 173 |
| Solutions When a Playlist Does Not Play                            |     |
| Solutions When the Image Contains Noise or Static                  | 174 |
| Solutions When the Image is Fuzzy or Blurry                        | 175 |
| Solutions When the Image Brightness or Colors are Incorrect        | 176 |
| Solutions to Sound Problems                                        | 176 |
| Solving Bluetooth Audio Problems                                   | 177 |
| Solving Projector or Remote Control Operation Problems             |     |
| Solutions to Projector Power or Shut-Off Problems                  |     |
| Solutions to Remote Control Problems                               |     |
| Solutions When a Battery Message Appears                           |     |
| Solutions to Password Problems                                     |     |
| Solving Network Problems                                           |     |
| Solutions When Wireless Authentication Fails                       |     |
| Solutions When You Cannot Access the Projector Through the Web     |     |
| Solutions When You Cannot Access the SD Card Through the Web       |     |
| Solutions When Network Alert E-Mails are Not Received              |     |
| Solutions When the Image Contains Static During Network Projection |     |
| Solutions to External Sensor Device Problems                       |     |
| Where to Get Help (U.S. and Canada)                                |     |
| Where to Get Help (Latin America)                                  |     |

| Technical Specifications                                   |     |
|------------------------------------------------------------|-----|
| General Projector Specifications                           |     |
| Projector Light Source Specifications                      |     |
| Remote Control Specifications                              |     |
| Projector Dimension Specifications                         |     |
| Projector Electrical Specifications                        |     |
| Projector Environmental Specifications                     | 191 |
| Projector Safety and Approvals Specifications              | 191 |
| Supported Video Display Formats                            |     |
| Notices                                                    | 194 |
| Recycling (U.S. and Canada)                                |     |
| Important Safety Information                               |     |
| Laser Safety Information                                   |     |
| Important Safety Instructions                              |     |
| Restriction of Use                                         |     |
| List of Safety Symbols                                     |     |
| FCC Compliance Statement                                   |     |
| Binding Arbitration and Class Waiver                       |     |
| Trademarks                                                 |     |
| Copyright Notice                                           |     |
| A Note Concerning Responsible Use of Copyrighted Materials |     |
| Copyright Attribution                                      |     |

# LightScene EV-110/EV-115 User's Guide

Welcome to the LightScene EV-110/EV-115 *User's Guide*. For a printable PDF copy of this guide, click here.

## **Introduction to Your Projector**

Refer to these sections to learn more about your projector and this manual.

Projector Features Notations Used in the Documentation Where to Go for Additional Information Additional Projector Software and Manuals Projector Part Locations

### **Projector Features**

The LightScene EV-110/EV-115 projector includes these special features:

#### Bright, high-resolution projection system

• Up to 2200 lumens of color brightness (color light output) and white brightness (white light output)

**Note:** Color brightness (color light output) and white brightness (white light output) will vary depending on usage conditions. Color light output measured in accordance with IDMS 15.4; white light output measured in accordance with ISO 21118.

• Native resolution of 1280 × 800 pixels (WXGA)

#### Flexible connectivity

- HDMI port for computer or video device connection
- Wired and wireless network support for projection, monitoring, and control via remote network computer
- Use Epson iProjection software (Windows/Mac) to simultaneously project up to four images from network computers or mobile devices using the Epson iProjection app
- Projection from an iOS device, Android device, or Chromebook with the free Epson iProjection app; visit epson.com/iprojection (U.S.), epson.ca/iprojection (Canada), or latin.epson.com/iprojection (Latin America) for more information
- · Audio out port for connecting external speakers

#### Innovative display and operation features

- · Long-life laser light source
- Spotlight design with 360-degree horizontal rotation for flexible display and mounting options

- · Epson's quick-connect on-screen QR code feature for easy wireless setup
- · High digital zoom ratio for larger images in shorter projection distances
- 2,500,000:1 contrast ratio and Dynamic Contrast control for sharp, detailed images
- · Epson's Direct Power On and Auto Power On features for quick and easy setup
- · Support for Crestron Connected network monitoring systems
- Network message broadcast system to project timely messages to all networked projectors

Product Box Contents Additional Components Optional Equipment and Replacement Parts Warranty and Registration Information (U.S. and Canada) Warranty and Registration Information (Latin America) **Parent topic:** Introduction to Your Projector

#### **Product Box Contents**

Save all the packaging in case you need to ship the projector. Always use the original packaging (or equivalent) when shipping.

Make sure your projector box included all of these parts:

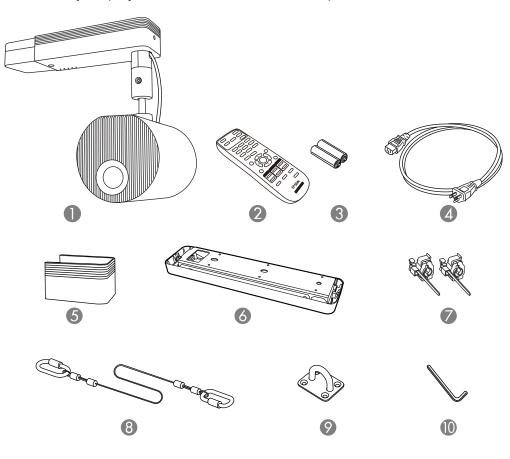

- 1 Projector
- 2 Remote control
- 3 Remote control batteries (2 AA alkaline)
- 4 Power cord
- 5 Cable cover
- 6 Direct mount
- 7 Cable clips

- 8 Safety wire
- 9 Wire hook mount
- 10 Hex wrench

#### Parent topic: Projector Features

#### Additional Components

Depending on how you plan to use the projector, you may need to obtain additional components.

**Note:** To connect a Mac that does not include a compatible video output port, you need to obtain an adapter that allows you to connect to an input port on the projector. Contact Apple for compatible adapter options. To connect a smartphone or tablet, you may need to obtain an adapter that allows you to connect to the projector. This allows you to mirror your smartphone or tablet screens, watch movies, and more. Contact your device manufacturer for compatible adapter options.

Unless listed as available from Epson in this table, see your local computer or electronics dealer for purchase information.

| Signal or connection type | Additional component necessary                                                  |  |
|---------------------------|---------------------------------------------------------------------------------|--|
| HDMI                      | Compatible HDMI cable                                                           |  |
|                           | Available for purchase from Epson or an authorized Epson reseller.              |  |
|                           | <b>Note:</b> Older Mac computers (2009 and earlier) may not support HDMI audio. |  |
| Audio out                 | Commercially available 3.5 mm mini jack stereo cable                            |  |
| USB                       | Compatible USB cable (for 2.0A power supply connection only)                    |  |

Parent topic: Projector Features

#### **Optional Equipment and Replacement Parts**

**U.S. and Canada:** You can purchase optional accessories and replacement parts at epson.com (U.S. sales) or epson.ca (Canadian sales). You can also purchase accessories from an Epson authorized reseller. To find the nearest one, call 800-GO-EPSON (800-463-7766) in the U.S. or 800-807-7766 in Canada.

**Latin America:** You can purchase optional accessories and replacement parts from an Epson authorized reseller. To find the nearest reseller, go to latin.epson.com.

Note: Availability of accessories varies by country.

Epson offers the following optional accessories and replacement parts for your projector:

| Option or part                          | Part number |
|-----------------------------------------|-------------|
| Lighting track mount (white) (ELPMB66W) | V12HA32020  |
| Lighting track mount (black) (ELPMB66B) | V12HA32120  |
| Floor stand (white) (ELPMB55W)          | V12H888W10  |
| Floor stand (black) (ELPMB55B)          | V12H888B10  |

In addition to the accessories listed above, 1-year and 2-year extended service plans are available.

Parent topic: Projector Features

### Warranty and Registration Information (U.S. and Canada)

Your projector comes with a basic warranty that lets you project with confidence. For details, see the warranty brochure that came with your projector.

Note: Availability varies by region.

Register your product online at this site: epson.com/webreg

Registering also lets you receive special updates on new accessories, products, and services.

Parent topic: Projector Features

### Warranty and Registration Information (Latin America)

Your projector comes with a basic warranty that lets you project with confidence. For details, see the warranty that came with your projector.

Register your product online at latin.epson.com/support, search for your product, and select **Register**.

Registering also lets you receive special updates on new accessories, products, and services.

Parent topic: Projector Features

### **Notations Used in the Documentation**

Follow the guidelines in these notations as you read your documentation:

- Warnings must be followed carefully to avoid bodily injury.
- Cautions must be observed to avoid damage to your equipment.
- · Notes contain important information about your projector.
- Tips contain additional projection information.

Parent topic: Introduction to Your Projector

### Where to Go for Additional Information

Need quick help on using your projector? Here's where to look for help:

• epson.com/support (U.S.), epson.ca/support (Canada), or latin.epson.com/support (Caribbean)

View FAQs (frequently asked questions) and e-mail your questions to Epson technical support 24 hours a day.

 If you still need help after checking this manual and any other sources listed here, you can use the Epson PrivateLine Support service to get help fast (U.S. and Canada only). For details, see "Where to Get Help."

Parent topic: Introduction to Your Projector

#### **Related references**

Where to Get Help (U.S. and Canada) Where to Get Help (Latin America)

### **Additional Projector Software and Manuals**

After connecting and setting up the projector, install the projector software as necessary. You may need to install it from a software CD, if included, or download the software and manuals as necessary.

You can install the projector software programs listed here and view their manuals for instructions on using them.

**Note:** If you still need help after checking this manual and the sources listed here, you can use the Epson PrivateLine Support service to get help fast. For details, see "Where to Get Help."

| Projector software                     | Manual                                                                                                    | Description                                                                                                    |
|----------------------------------------|----------------------------------------------------------------------------------------------------|----------------------------------------------------------------------------------------------------|
| Epson Projector<br>Management (Windows | Epson Projector<br>Management Operation<br>Guide                                                               | Lets you monitor and control your projector through the network.                                                                                                    |
| only)                                  |                                                                                                    | You can download the latest software and documentation from the Epson web site.                                                                                                    |
| Epson iProjection<br>(Windows/Mac)     | Epson iProjection<br>Operation Guide<br>(Windows/Mac)                                                          | Lets you project the computer screens of users over a network.                                                                                                    |
|                                        |                                                                                                    | You can download the latest software and<br>documentation from the Epson web site. Go to<br>epson.com/support (U.S.), epson.ca/support<br>(Canada), or latin.epson.com/support<br>(Caribbean) and select your projector.                  |
| Epson iProjection app                  | Instructions are included<br>with the app (instructions<br>included with the app<br>available only in English) | Lets you project from an iOS device, Android device, or Chromebook if your projector is connected to a network that includes a wireless access point.                                                                                     |
|                                        |                                                                                                    | Visit epson.com/support (U.S.),<br>epson.ca/support (Canada), or<br>latin.epson.com/support (Caribbean) for more<br>information. (Software available only in<br>English.)                                                                 |
|                                        | Open Source Software<br>License                                                                                | You can download this document from the<br>Epson web site. Go to epson.com/support<br>(U.S.), epson.ca/support (Canada), or<br>latin.epson.com/support (Caribbean) and<br>select your projector. (Document available<br>only in English.) |
| Epson Projector Content<br>Manager     | Epson Projector Content<br>Manager Operation Guide                                                             | Lets you add images and movies to playlists,<br>and save them on an SD card; insert the SD<br>card into the projector to project your playlist<br>content without using a cable connection.                                               |
|                                        |                                                                                                    | You can download the latest software and<br>documentation from the Epson web site. Go to<br>epson.com/support (U.S.), epson.ca/support<br>(Canada), or latin.epson.com/support<br>(Caribbean) and select your projector.                  |

| Projector software                      | Manual                                 | Description                                                                                                    |
|-----------------------------------------|----------------------------------------|----------------------------------------------------------------------------------------------------|
| Epson Creative Projection<br>(iOS only) | Instructions are included with the app | Lets you create custom content using built-in<br>templates and stamps, and wirelessly transfer<br>it to the projector if it is connected to a network<br>that includes a wireless access point.<br>You can download the latest software and<br>documentation from the Apple App Store. |

Parent topic: Introduction to Your Projector

### **Projector Part Locations**

Check the projector part illustrations to learn about the parts on your projector.

Projector Parts - Front Projector Parts - Rear Projector Parts - Interface Panel Projector Parts - Top Projector Parts - Remote Control

Parent topic: Introduction to Your Projector

### **Projector Parts - Front**

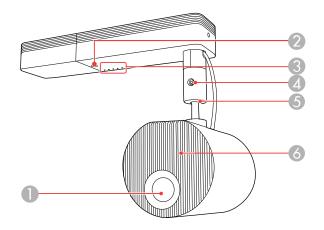

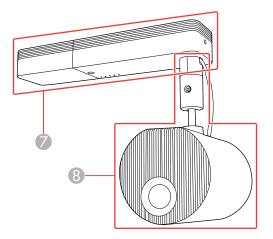

- 1 Projection lens
- 2 Remote control receiver
- 3 Status lights
- 4 Ball joint adjustment screw
- 5 Ball joint
- 6 Air intake vent
- 7 Power supply unit
- 8 Projection unit

#### Parent topic: Projector Part Locations

#### **Related references**

**Projector Light Status** 

#### **Related tasks**

Adjusting the Projection Angle Cleaning the Air Vents

### **Projector Parts - Rear**

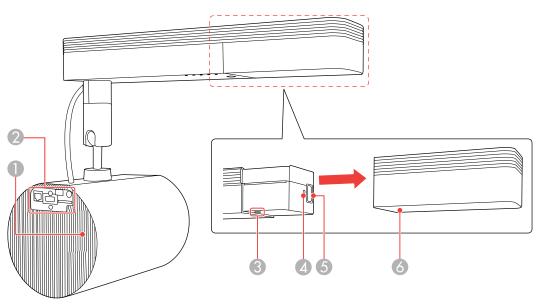

- 1 Air exhaust vent
- 2 Interface panel
- 3 Power button
- 4 Cable clip attachment point
- 5 Power inlet
- 6 Cable cover

#### Parent topic: Projector Part Locations

#### **Related references**

Projector Parts - Interface Panel

#### **Related tasks**

Cleaning the Air Vents Attaching and Removing the Cable Clips

### **Projector Parts - Interface Panel**

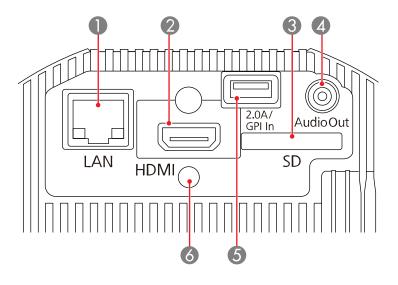

- 1 Network (LAN) port
- 2 HDMI port
- 3 SD card slot
- 4 Audio Out port
- 5 **DC Out (2.0A)/GPI In** port (Supplies power to a connected device or connects external devices such as sensors; USB data transfer is not available)
- 6 Cable clip attachment point

Parent topic: Projector Part Locations

#### **Related references**

**Art-Net Channel Definitions** 

#### **Related tasks**

Connecting to a Computer for HDMI Video and Audio Connecting to an HDMI Video Source Connecting to External Speakers Inserting an SD Card Connecting to External Sensor Devices Connecting to a Streaming Media Player Connecting to Bluetooth Audio Devices Attaching and Removing the Cable Clips Using External Sensors

### **Projector Parts - Top**

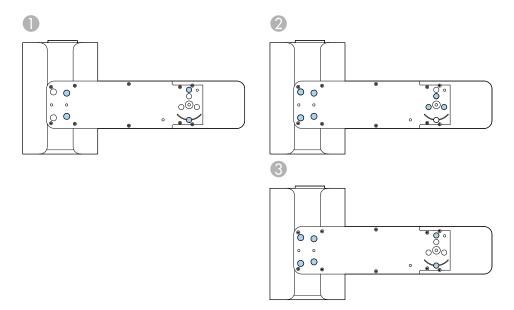

- 1 Direct mount holes (4)
- 2 Optional lighting track mount holes (7)
- 3 Optional floor stand holes (6)

Parent topic: Projector Part Locations

#### **Related concepts**

**Projector Placement** 

#### **Related references**

**Optional Equipment and Replacement Parts** 

### **Projector Parts - Remote Control**

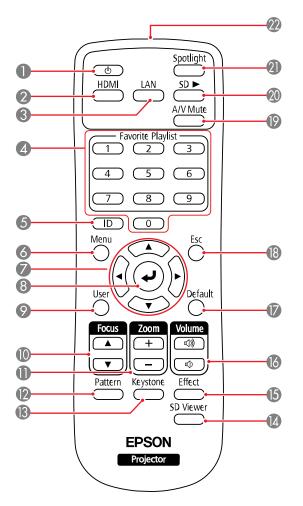

- 1 Power button
- 2 **HDMI** button (selects HDMI video source)
- 3 **LAN** button (connects to a network source)
- 4 Numeric buttons (select playlist assigned to each numeric button)

- 5 **ID** button (selects a projector to use with the remote control)
- 6 **Menu** button (accesses projector menu system)
- 7 Arrow buttons (move through on-screen options)
- 8 **4** Enter button (selects options)
- 9 **User** button (customizable for different functions)
- 10 **Focus** button (adjusts projector focus)
- 11 **Zoom** button (zoom into and out of the image)
- 12 **Pattern** button (displays a test pattern)
- 13 **Keystone** button (corrects distortion in the image)
- 14 **SD Viewer** button (displays the playlists stored on the SD card)
- 15 **Effect** button (changes the shape and color of an image)
- 16 **Volume** up/down buttons (adjusts volume of externally connected speakers)
- 17 **Default** button (displays the Reset menu)
- 18 **Esc** button (cancels/exits functions)
- 19 **A/V Mute** button (turns off picture and sound)
- 20 **SD** button (plays a playlist on the SD card)
- 21 **Spotlight** button (switches to spotlight mode)
- 22 Remote control emitter

#### Parent topic: Projector Part Locations

#### **Related concepts**

**Projector Security** 

Image Shape

**Overlay Effects and Shape Filters** 

#### **Related references**

Projector Feature Settings - Settings Menu Remote Control Operation

#### **Related tasks**

Setting the Projector ID

Using the Projector's Menus Focusing the Image Using the Focus Buttons Zooming Into and Out of Images Selecting a Test Pattern Using the Remote Control Using Spotlight Mode Shutting Off the Picture and Sound Temporarily

# **Setting Up the Projector**

Follow the instructions in these sections to set up your projector for use.

Projector Placement Attaching and Removing the Cable Clips Connecting to a Computer for HDMI Video and Audio Connecting to an HDMI Video Source Connecting to a Streaming Media Player Connecting to Bluetooth Audio Devices Connecting to External Sensor Devices Connecting to External Speakers Inserting an SD Card Installing Batteries in the Remote Control **Related concepts** Image Shape

**Related references** 

Projector Setup Settings - Extended Menu

### **Projector Placement**

Your projector is designed to be installed on a wall or ceiling (with the included mount).

You can also place the projector on almost any flat surface (with the optional floor stand) to project an image in a portable setup, or on a lighting track (with the optional lighting track mount).

Keep these considerations in mind as you select a projector location:

- Follow the instructions in the Installation Guide to install the projector on a wall or ceiling.
- If installing on a lighting track, use only the optional lighting track mount (ELPMB66).
- If the projector is not mounted, place it on a sturdy, level surface using the optional floor stand (ELPMB55).
- Leave plenty of space around and under the projector for ventilation, and do not place it on top of or next to anything that could block the vents.
- Position the projector within reach of a grounded electrical outlet or extension cord.

**Projector Setup and Installation Options** 

#### **Projection Distance**

Parent topic: Setting Up the Projector

**Related references** 

**Optional Equipment and Replacement Parts** 

### **Projector Setup and Installation Options**

You can set up or install your projector in the following ways: Mounted on a ceiling or lighting track

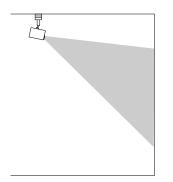

Mounted on a wall

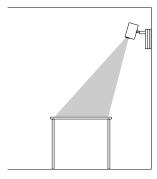

Placed on the floor or on a table or portable cart

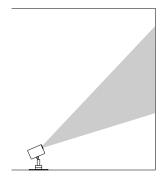

**Note:** Use the direct mount (included) only for mounting the projector on a wall or ceiling. If installing on a lighting track, use only the optional lighting track mount (ELPMB66). If you do not mount the projector, use only the optional floor stand (ELPMB55).

**Note:** Be sure to leave at least the following amount of space around the projector to avoid blocking the air exhaust and intake vents. When installing the projector on a ceiling or wall, make sure it is not close to the air exhaust vent of an air conditioner.

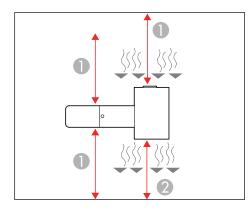

- 1 11.8 inches (30 cm)
- 2 7.8 inches (20 cm)

If you are installing multiple projectors next to each other, be sure to leave at least 20 inches (50 cm) of space between the projectors. Also make sure heated air from an exhaust vent does not go into the air intake vent of another projector.

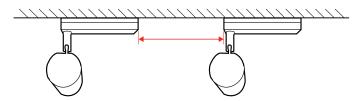

You can rotate the projection unit 360 degrees horizontally and 90 degrees vertically. You can also tilt the image 90 degrees in either direction.

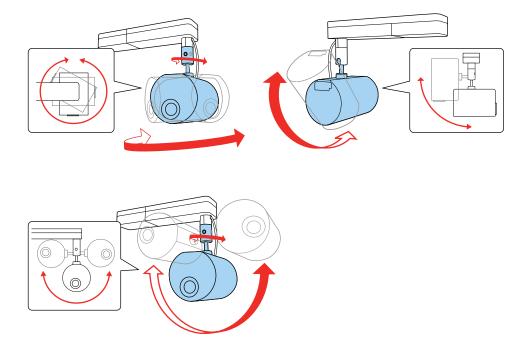

Make sure to select the correct **Projection** setting in the Extended menu. Adjusting the Projection Angle **Parent topic:** Projector Placement

#### **Related concepts**

#### **Projection Modes**

#### Adjusting the Projection Angle

You can adjust the projection angle using the ball joint on the projection unit.

- 1. Turn the projector on.
- 2. Loosen the ball joint screw using the supplied hexagonal wrench. Make sure to support the projection unit while loosening the screw so that it does not move suddenly.

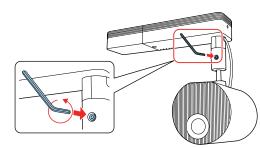

**Warning:** Do not grip the ball joint with your fingers while loosening the screw or your fingers could get pinched.

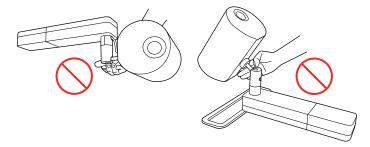

3. Tilt the projection unit to adjust the projection angle.

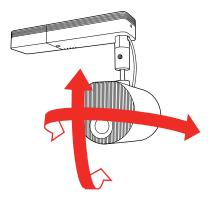

**Caution:** Make sure the cables do not tangle around the ball joint or you may damage the projector.

4. When you finish, tighten the ball joint screw using the supplied hexagonal wrench. Make sure to support the projection unit so that it does not move.

**Caution:** Do not force the ball joint to move after tightening the ball joint screw or you may damage the projector.

Parent topic: Projector Setup and Installation Options

#### **Projection Distance**

The distance at which you place the projector from the screen determines the approximate size of the image. The image size increases the farther the projector is from the screen, but can vary depending on the zoom factor, aspect ratio, and other settings.

Refer to the tables in the *Installation Guide* to determine approximately how far to place the projector from the screen based on the size of the projected image. (Conversion figures may have been rounded up or down.) You can also use the Projection Distance Calculator here (U.S.), here (Canada), or here (Caribbean).

Parent topic: Projector Placement

### Attaching and Removing the Cable Clips

You can install the cable clips that came with your projector to provide additional support to the power cord and HDMI cable.

- 1. Connect the power cord and HDMI cable to the projector.
- 2. Insert the end of each cable clip anchor into the cable clip slot above the power inlet and **HDMI** port as shown.

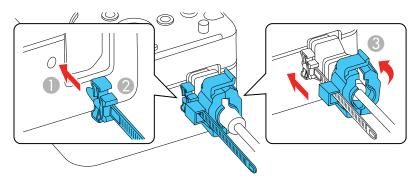

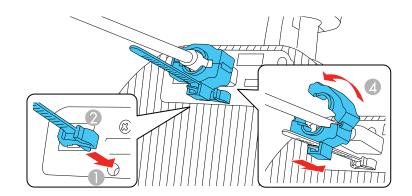

- 1 Cable clip slot
- 2 Cable clip anchor
- 3 Power cable clip
- 4 HDMI cable clip

- 3. Place the open cable clips around the power cord and HDMI cable, but do not lock them.
- 4. Slide each cable clip onto the anchors and lock the clips onto the power and HDMI anchors as shown.

To remove the cable clips, open the clips and disconnect the cables. Then pinch the sides of each cable clip anchor and carefully pull them out of the cable clip slots.

Parent topic: Setting Up the Projector

### Connecting to a Computer for HDMI Video and Audio

If your computer has an HDMI port, you can connect it to the projector using an optional HDMI cable.

**Note:** To connect a Mac that does not include an HDMI video output port, you need to obtain an adapter that allows you to connect to the HDMI input port on the projector. Contact Apple for compatible adapter options. To connect a smartphone or tablet, you may need to obtain an adapter that allows you to connect to the HDMI input port on the projector. This allows you to mirror your smartphone or tablet screens, watch movies, and more. Contact your device manufacturer for compatible adapter options.

- 1. Connect the HDMI cable to your computer's HDMI output port.
- 2. Connect the other end to the projector's HDMI port.

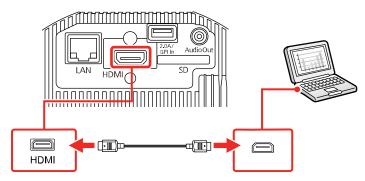

**Note:** The projector converts the digital audio signal sent from your computer into a stereo analog signal if you are connecting to external speakers. (Make sure the HDMI audio playback device on your computer's audio settings is set to **EPSON PJ**.)

Parent topic: Setting Up the Projector

#### **Related references**

Projector Setup Settings - Extended Menu

### **Connecting to an HDMI Video Source**

If your video source has an HDMI port, you can connect it to the projector using an optional HDMI cable. The HDMI connection provides the best image quality.

**Note:** Do not turn on the video source before connecting it to the projector. Doing so could damage the projector.

- 1. Connect the HDMI cable to your video source's HDMI output port.
- 2. Connect the other end to the projector's HDMI port.

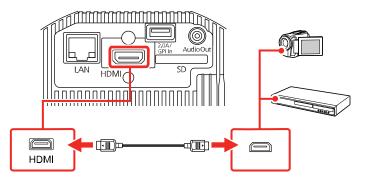

**Note:** The projector converts the digital audio signal sent from your video source into a stereo analog signal if you are connecting to external speakers.

Parent topic: Setting Up the Projector

### **Connecting to a Streaming Media Player**

You can connect a streaming media player to the projector's **HDMI** port. Connect the USB cable to power the streaming media player from the projector.

**Note:** To continue supplying power to the streaming media player when the projector is not projecting images, select **Always On/On** as the **DC Out/GPI In** setting in the **Extended** menu.

1. Connect your streaming media player to the projector's **HDMI** port.

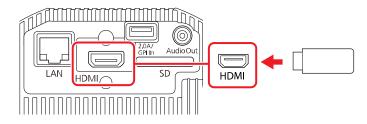

- 2. Connect the power supply USB cable to the projector's DC Out (2.0A)/GPI In port.
- 3. Connect the other end to the streaming media player's USB port (Type-B).

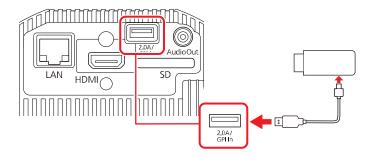

Parent topic: Setting Up the Projector

### **Connecting to Bluetooth Audio Devices**

You can connect your projector to Bluetooth audio devices (A2DP compliant) such as speakers or headphones to output audio from the following sources: HDMI, LAN, SD

To output audio to Bluetooth audio devices, select **On** as the **Bluetooth Audio** setting in the projector's **Settings** menu.

**Note:** Use only Bluetooth audio devices that support the SCMS-T standard. There may be a delay in the audio output to any Bluetooth audio devices. Bluetooth audio devices are not supported in all countries and regions.

1. Turn on the projector and switch to the image source you want to use.

- 2. Press the **Menu** button on the remote control.
- 3. Select the **Settings** menu and press **✓ Enter**.

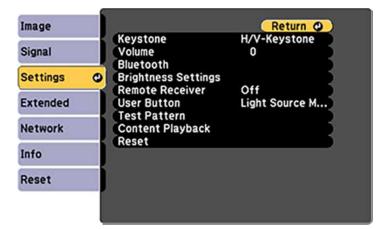

- 4. Select Bluetooth menu and press ← Enter.
- 5. Select the **On** as the **Bluetooth Audio** setting.

| Image    | [Bluetooth]                          | Return |
|----------|--------------------------------------|--------|
| Signal   | Search Bluetooth D                   |        |
| Settings | Bluetooth Audio     Connected Device | On     |
| Extended | ĺ                                    |        |
| Network  | i i                                  |        |
| Info     |                                      |        |
| Reset    | i i                                  |        |
|          |                                      |        |

- 6. Turn on pairing mode on the Bluetooth audio device you want to connect to. (See your Bluetooth audio device manual for details.)
- 7. Select Search Bluetooth Device and press Enter.
- 8. Select the Bluetooth audio device you want to connect to and press **J** Enter.
- 9. Press **Menu** or **Esc** to exit the menus.

The next time you turn on the projector, the last connected device is automatically connected to the projector. To change the connected device, repeat steps 6-9.

Bluetooth Specifications

Parent topic: Setting Up the Projector

#### **Bluetooth Specifications**

| Version                | Bluetooth Ver. 4.2                |
|------------------------|-----------------------------------|
| Output                 | Class 2                           |
| Communication distance | Approx. 32.8 feet (10 m)          |
| Supported profiles     | A2DP                              |
| Content protection     | SCMS-T                            |
| Frequency used         | 2.4 GHz band (2.402 to 2.480 GHz) |
| Supported codecs       | SBC, Qualcomm aptX audio          |

**Caution:** Do not use the device near any medical equipment or equipment that is automatically controlled, such as automatic doors or fire alarms. Electromagnetic interference from the device may cause such equipment to malfunction and cause an accident.

#### Note:

- Connect a Bluetooth device that supports copyright protection (SCMS-T).
- You may not be able to connect depending on the standard and type of device.
- Even when connecting within the specified communication distance, connections can be lost due to the status of the signal.
- The communication method for Bluetooth uses the same frequency (2.4 GHz) as wireless LAN (IEEE802.11b/g/n) or microwave ovens. Therefore, if these devices are used at the same time, radio wave interference may occur, the audio may be interrupted, or communication may not be possible. If you do need to use these devices at the same time, make sure there is enough distance between them and the Bluetooth device.
- When using a Bluetooth device and a wireless LAN at the same time, use wireless LAN in the 5 GHz frequency band. If you use wireless LAN in the 2.4 GHz frequency band, radio wave interference may occur, the image and audio may be interrupted, or upload times may be longer.
- You cannot connect multiple Bluetooth devices to the projector at the same time.

Parent topic: Connecting to Bluetooth Audio Devices

# **Connecting to External Sensor Devices**

You can connect external devices such as sensors by using a USB cable to receive the input signal from the sensor devices. See the *EV-115/EV-110 External Sensors Setup Guide* at epson.com/support (U.S.), epson.ca/support (Canada), or latin.epson.com/support (Caribbean) for details (only available in English).

**Caution:** Incorrect connection could damage the product. Contact a qualified technician to connect the external sensor device.

**Note:** The projector's **DC Out (2.0A)/GPI In** port cannot receive USB standard signals. You need to prepare the sensor cable so that you can connect it to the **DC Out (2.0A)/GPI In** port, or use a commercially available connector instead. You can also connect other external devices such as buttons and switches.

- 1. Connect the USB cable to your external sensor's output port.
- 2. Connect the other end to the projector's DC Out (2.0A)/GPI In port.

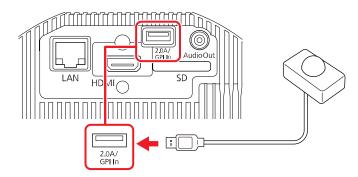

Parent topic: Setting Up the Projector

#### **Related references**

Projector Setup Settings - Extended Menu

#### **Related tasks**

**Using External Sensors** 

# **Connecting to External Speakers**

To play the sound from your presentation, you can connect the projector to external self-powered speakers. You can control the volume using the projector's remote control.

You can also connect the projector to an amplifier with speakers.

**Warning:** Do not connect headphones to the projector; the excessive sound pressure may damage your hearing.

- 1. Make sure your computer or video source is connected to the projector with an HDMI cable.
- 2. Locate the appropriate cable to connect your external speakers, such as a stereo mini-jack-to-pinjack cable, or another type of cable or adapter.
- 3. Connect one end of the cable to your external speakers as necessary.
- 4. Connect the stereo mini-jack end of the cable to your projector's Audio Out port.

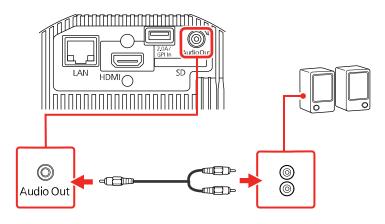

Parent topic: Setting Up the Projector

#### **Related references**

Projector Setup Settings - Extended Menu

#### **Related tasks**

Adjusting the Projector's Brightness Level

# **Inserting an SD Card**

Insert a commercially available SD card into the projector's SD card slot.

**Note:** An SD card is required to project from a playlist created using the Epson Projector Content Manager software.

Make sure you use an SDHC card of Class 10 or higher with a maximum capacity of 32GB, or an SD card formatted in FAT16 or FAT32.

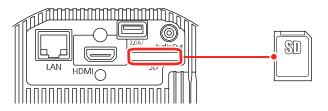

Parent topic: Setting Up the Projector

# **Installing Batteries in the Remote Control**

The remote control uses the two AA batteries that came with the projector. Replace the batteries as soon as they run out.

**Caution:** Use only the type of batteries specified in this manual. Do not install batteries of different types, or mix new and old batteries.

1. Remove the battery cover.

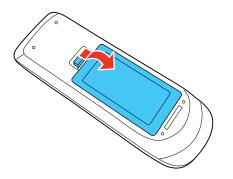

2. Insert the batteries with the + and – ends facing as shown.

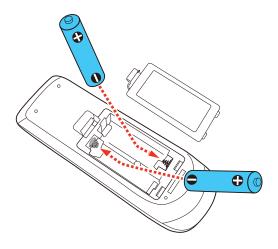

**Warning:** Make sure the batteries are inserted in the correct positions. If the batteries are not inserted correctly, they could explode or leak, causing a fire, injury, or damage to the product.

3. Replace the battery cover and press it down until it clicks into place.

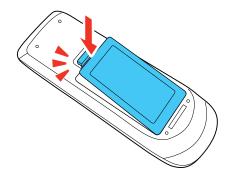

**Warning:** Dispose of used batteries according to local regulations. Do not expose batteries to heat or flame. Keep batteries out of the reach of children; they are choking hazards and are very dangerous if swallowed.

Parent topic: Setting Up the Projector

# Using the Projector on a Network

Follow the instructions in these sections to set up your projector for use on a network.

Wired Network Projection Wireless Network Projection Setting Up Projector Network E-Mail Alerts Setting Up Monitoring Using SNMP Controlling a Networked Projector Using a Web Browser Using Crestron Connected Art-Net Channel Definitions Setting Up Web API Registering a Digital Certificate on the Projector

# **Wired Network Projection**

You can project through a wired network. To do this, you connect the projector to your network with an Ethernet cable, and then set up your projector and computer for network projection.

After connecting and setting up the projector, install the projector software. You may need to install it from a software CD, if included, or download the software and manuals as necessary.

**Note:** If your projector is connected via a LAN (Ethernet) cable to a network that includes a wireless access point, you can connect to the projector wirelessly through the access point using the Epson network software.

Connecting to a Wired Network Selecting Wired Network Settings

Parent topic: Using the Projector on a Network

#### **Related references**

Additional Projector Software and Manuals

### **Connecting to a Wired Network**

To connect the projector to a wired local area network (LAN), use a 100Base-TX or 10Base-T network cable. To ensure proper data transmission, use a Category 5 shielded cable or higher.

1. Connect one end of the network cable to your network hub, switch, or router.

2. Connect the other end of the cable to the projector's **LAN** port.

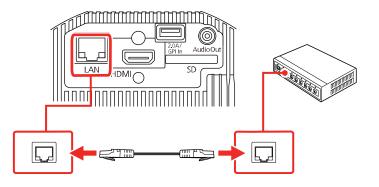

Parent topic: Wired Network Projection

### **Selecting Wired Network Settings**

Before you can project from computers on your network, you must select the network settings for the projector using its menu system.

Note: Make sure you already connected the projector to your wired network using the LAN port.

- 1. Turn on the projector.
- 2. Press the Menu button.

3. Select the **Network** menu and press *L* **Enter**.

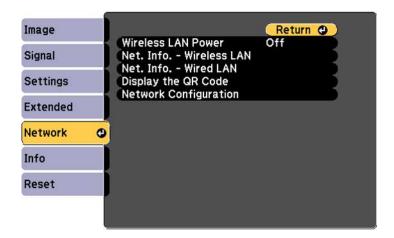

- 4. Select Network Configuration and press Enter.
- 5. Select the **Basic** menu and press **4** Enter.

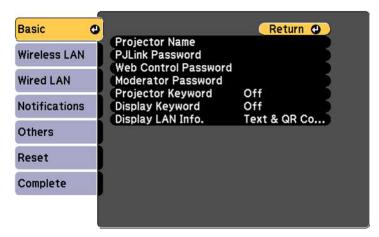

- 6. Select the following basic options as necessary:
  - **Projector Name** lets you enter a name up to 16 alphanumeric characters long to identify the projector over the network.

- **PJLink Password** lets you enter a password up to 32 alphanumeric characters long for using the PJLink protocol for projector control.
- Web Control Password lets you enter a password up to 8 alphanumeric characters long for accessing the projector over the web. (Default user name is EPSONWEB; default password is admin.)
- **Moderator Password** lets you enter a password up to 4 numbers long for accessing the projector as a moderator with the Epson iProjection (Windows/Mac) software or the Epson iProjection app. (No default password.)
- **Projector Keyword** lets you turn on a security password to prevent access to the projector by anyone not in the room with it. You must enter a displayed, randomized keyword from a computer using the Epson iProjection (Windows/Mac) software to access the projector.
- **Display Keyword** lets you select whether or not to display a projector keyword on the projected image when using the Epson iProjection (Windows/Mac) software to access the projector.
- **Display LAN Info** lets you select how the projector displays network information. You can select an option to display a QR code that lets you quickly connect your iOS or Android devices using the Epson iProjection app.

**Note:** Use the displayed keyboard to enter the name, passwords, and keyword. Press the arrow buttons on the remote control to highlight characters and press **I Enter** to select them.

7. Select the Wired LAN menu and press - Enter.

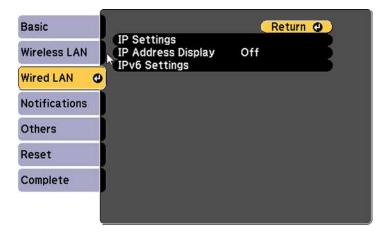

- 8. If necessary, select **IP Settings** and press **4 Enter**.
- 9. Select your IP Settings as necessary:
  - If your network assigns addresses automatically, select IP Settings and turn on the DHCP setting.
  - If you must set addresses manually, select **IP Settings**, turn off **DHCP**, and then enter the projector's **IP Address**, **Subnet Mask**, and **Gateway Address** as needed.

**Note:** To highlight the numbers you want from the displayed keyboard, press the arrow buttons on the remote control. To select a highlighted number, press **4** Enter.

- 10. To prevent display of the IP address on the standby screen, turn off IP Address Display.
- 11. To connect the projector to the network using IPv6, select **On** as the **IPv6 Settings** option. Then select the **Auto Configuration** and **Use Temporary Address** settings as necessary.
- 12. When you finish selecting settings, select **Complete** and follow the on-screen instructions to save your settings and exit the menus.
- 13. Press the LAN button on the remote control.

The wired network settings are complete when you see the correct IP address on the LAN standby screen.

Parent topic: Wired Network Projection

### **Wireless Network Projection**

You can project over a wireless network. To do this, you must set up your projector and computer for wireless projection.

After connecting and setting up the projector, install the projector software. You may need to install it from a software CD, if included, or download the software and manuals as necessary.

Selecting Wireless Network Settings Manually

Selecting Wireless Network Settings in Windows

Selecting Wireless Network Settings on Mac

Setting Up Wireless Network Security

Using a QR Code to Connect a Mobile Device

**Parent topic:** Using the Projector on a Network

#### **Related references**

Additional Projector Software and Manuals Optional Equipment and Replacement Parts

#### **Related tasks**

Setting the Date and Time

### Selecting Wireless Network Settings Manually

Before you can project from your wireless network, you must select the network settings for the projector using its menu system.

- 1. Turn on the projector.
- 2. Press the **Menu** button.
- 3. Select the **Network** menu and press **4** Enter.

| Image    | Return 🔮                                         |
|----------|--------------------------------------------------|
| Signal   | Wireless LAN Power Off<br>Net. Info Wireless LAN |
| Settings | Net. Info Wired LAN<br>Display the QR Code       |
| Extended | Network Configuration                            |
| Network  | 0                                                |
| Info     |                                                  |
| Reset    |                                                  |

- 4. Select **On** as the **Wireless LAN Power** setting and press **Esc**.
- 5. Select Network Configuration and press Enter.

6. Select the **Basic** menu and press **4** Enter.

| Basic         | Opering the second                                        | Return 🔮     |
|---------------|-----------------------------------------------------------|--------------|
| Wireless LAN  | Projector Name<br>PJLink Password<br>Web Control Password |              |
| Wired LAN     | Moderator Password<br>Projector Keyword                   | Off          |
| Notifications | Display Keyword                                           | Off          |
| Others        | Display LAN Info.                                         | Text & QR Co |
| Reset         |                                                           |              |
| Complete      |                                                           |              |

- 7. Select the following basic options as necessary:
  - **Projector Name** lets you enter a name up to 16 alphanumeric characters long to identify the projector over the network.
  - **PJLink Password** lets you enter a password up to 32 alphanumeric characters long for using the PJLink protocol for projector control.
  - Web Control Password lets you enter a password up to 8 alphanumeric characters long for accessing the projector over the web. (Default user name is EPSONWEB; default password is admin.)
  - Moderator Password lets you enter a password up to 4 numbers long for accessing the projector as a moderator with the Epson iProjection (Windows/Mac) software or the Epson iProjection app. (No default password.)
  - **Projector Keyword** lets you turn on a security password to prevent access to the projector by anyone not in the room with it. You must enter a displayed, randomized keyword from a computer using the Epson iProjection (Windows/Mac) software or the Epson iProjection app to access the projector.
  - **Display Keyword** lets you select whether or not to display a projector keyword on the projected image when using the Epson iProjection (Windows/Mac) software to access the projector.

• **Display LAN Info** lets you select how the projector displays network information. You can select an option to display a QR code that lets you quickly connect your iOS or Android devices using the Epson iProjection app.

**Note:** Use the displayed keyboard to enter the name, passwords, and keyword. Press the arrow buttons on the remote control to highlight characters and press **H** Enter to select them.

8. Select the Wireless LAN menu and press - Enter.

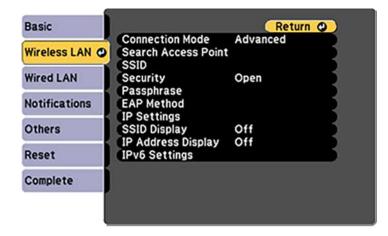

9. Select the settings on the Wireless LAN menu as necessary for your network.

**Note:** Some items may be unavailable if Quick or Advanced connection mode is selected.

10. When you finish selecting settings, select **Complete** and follow the on-screen instructions to save your settings and exit the menus.

After you complete the wireless settings for your projector, you need to select the wireless network on your computer, or iOS or Android device.

Wireless LAN Menu Settings

Parent topic: Wireless Network Projection

#### Wireless LAN Menu Settings

| Setting             | Options                       | Description                                                                                                    |
|---------------------|-------------------------------|----------------------------------------------------------------------------------------------------|
| Connection Mode     | Quick<br>Advanced             | Selects the type of wireless connection:                                                                                             |
|                     |                               | <b>Quick</b> : lets you directly connect<br>to multiple devices and<br>computers using the projector's<br>built-in wireless network. |
|                     |                               | Advanced: lets you connect to multiple devices and computers via a wireless network access point                                     |
| Search Access Point | —                             | Search for available wireless<br>network access points in<br><b>Advanced</b> connection mode                                         |
| SSID                | Up 32 alphanumeric characters | Manually set the SSID (network<br>name) of the wireless LAN<br>system the projector is<br>connecting to                              |

| Setting    | Options                                        | Description                                                                                                    |
|------------|------------------------------------------------|----------------------------------------------------------------------------------------------------|
| Security   | Open<br>WPA2-PSK                               | Selects the type of security used on the wireless network                                                                                                    |
|            | WPA3-PSK<br>WPA2/WPA3-PSK<br>WPA3-EAP          | <b>WPA2-PSK</b> : uses WPA2 security<br>with AES for encryption in Quick<br>connection mode. Use the<br><b>Passphrase</b> value to establish a<br>connection from a computer                                                                                                    |
|            | WPA2/WPA3-EAP                                  | <b>WPA3-PSK</b> : uses WPA3 security<br>with AES for encryption. Use the<br><b>Passphrase</b> value to establish a<br>connection from a computer                                                                                                    |
|            |                                                | WPA2/WPA3-PSK: uses<br>WPA2/WPA3 personal mode;<br>encryption is dependent on the<br>access point settings;<br>Passphrase must be the same<br>as the access point                                                                                                    |
|            |                                                | <b>WPA3-EAP</b> : uses WPA3<br>enterprise mode; encryption is<br>dependent on the access point<br>settings                                                                                                    |
|            |                                                | WPA2/WPA3-EAP: uses<br>WPA2/WPA3 enterprise mode;<br>encryption is dependent on the<br>access point settings                                                                                                    |
| Passphrase | Various passphrases from 8 to<br>63 characters | Selects the pre-shared key used<br>on the network; passphrases are<br>case-sensitive. If the network<br>settings are reset after the<br>passphrase has been changed<br>more than once, the first<br>passphrase is restored. This<br>setting is only displayed when<br>Security is set to WPA2-PSK,<br>WPA3-PSK, or WPA2/WPA3-<br>PSK. |

| Setting            | Options                    | Description                                                                                                    |
|--------------------|----------------------------|----------------------------------------------------------------------------------------------------|
| EAP Method         | ЕАР Туре                   | Sets the EAP settings for WPA3-                                                                                 |
|                    | User name                  | EAP and WPA2/WPA3-EAP security                                                                                  |
|                    | Password                   | locounty                                                                                                    |
|                    | Client Certificate         |                                                                                                    |
|                    | Verify Server Certificate  |                                                                                                    |
|                    | CA certificate             |                                                                                                    |
|                    | RADIUS Server Name         |                                                                                                    |
| Channel            | Various channels available | In Quick connection mode,<br>selects the frequency band<br>(channel) used by the wireless<br>LAN.               |
|                    |                            | Not available when <b>Wireless</b><br><b>LAN Power</b> is set to <b>Off</b> in the<br>projector's Network menu. |
| IP Settings        | DHCP (On or Off)           | Selects DHCP if your network                                                                                    |
|                    | IP Address                 | assigns IP addresses<br>automatically, or turns off DHCP                                                        |
|                    | Subnet Mask                | so you can enter the network's IP                                                                               |
|                    | Gateway Address            | address, subnet mask, and gateway address as needed                                                             |
| SSID Display       | On                         | Selects whether to display the                                                                                  |
|                    | Off                        | SSID on the network standby<br>screen and Home screen                                                           |
| IP Address Display | On                         | Selects whether to display the IP                                                                               |
|                    | Off                        | address on the network standby screen and Home screen                                                           |
| IPv6 Settings      | IPv6                       | Selects the IPv6 settings when                                                                                  |
|                    | Auto Configuration         | you connect the projector to the<br>network using IPv6                                                          |
|                    | Use Temporary Address      |                                                                                                    |

Parent topic: Selecting Wireless Network Settings Manually

### **Selecting Wireless Network Settings in Windows**

Before connecting to the projector, select the correct wireless network on your computer.

- 1. To access your wireless utility software, access the Desktop and double-click the network icon on the Windows taskbar.
- 2. Do one of the following:
  - If your projector is set up on an existing network (Advanced mode), select the network name (SSID).
  - If your projector is configured for Quick mode, select the projector's SSID.
- 3. Click Connect.

Parent topic: Wireless Network Projection

### **Selecting Wireless Network Settings on Mac**

Before connecting to the projector, select the correct wireless network on your Mac.

- 1. Click the AirPort icon on the menu bar at the top of the screen.
- 2. Make sure AirPort is turned on, then do one of the following:
  - If your projector is set up on an existing network (Advanced mode), select the network name (SSID).
  - If your projector is configured for Quick mode, select the projector's SSID.

Parent topic: Wireless Network Projection

### **Setting Up Wireless Network Security**

You can set up security for your projector to use on the wireless network. Set up one of the following security options to match the settings used on your network:

- WPA2-PSK security (Quick connection mode)
- WPA3-PSK security (Advanced connection mode)
- WPA2/WPA3-PSK security (Advanced connection mode)
- WPA3-EAP security (Advanced connection mode)
- WPA2/WPA3-EAP security (Advanced connection mode)

**Note:** Check with your network administrator for guidance on entering the correct information.

- 1. If you want to set up the WPA3-EAP or WPA2/WPA3-EAP security, make sure your digital certificate file is compatible with projector registration and placed directly on the SD card.
- 2. Press the Menu button.
- 3. Select the **Network** menu and press **~** Enter.
- 4. Select Network Configuration and press Enter.
- 5. Select the Wireless LAN menu and press Enter.
- 6. Select the **Security** setting and press **4 Enter**.
- 7. Select the security settings for your network.

**Note:** If you select an EAP security method, select **EAP Method** on the **Wireless LAN** menu and change the settings as necessary.

8. When you finish selecting settings, select **Complete** and follow the on-screen instructions to save your settings and exit the menus.

Parent topic: Wireless Network Projection

#### **Related references**

Projector Network Settings - Network Menu

Related tasks

Inserting an SD Card

Related topics

Registering a Digital Certificate on the Projector

### Using a QR Code to Connect a Mobile Device

After you select the wireless network settings for your projector, you can display a QR code on the screen and use it to connect a mobile device using the Epson iProjection app.

- 1. Download the latest version of the Epson iProjection app from the App Store or Google Play and install it on your mobile device.
- 2. Press the **Menu** button.

3. Select the **Network** menu and press *L* **Enter**.

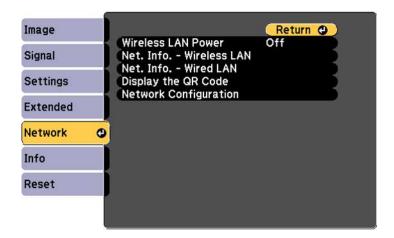

- 4. Select Network Configuration and press Enter.
- 5. Select the **Basic** menu and press **4** Enter.

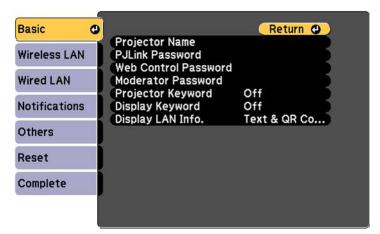

- 6. Set the **Display LAN Info** setting to **Text & QR Code**.
- 7. Select **Complete** and follow the on-screen instructions to save your settings and exit the menus.

- 8. Do one of the following:
  - Press the LAN button on the remote control.
  - Select Display the QR Code in the projector's Network menu.

Your projector displays a QR code on the projection surface. You can press **4** Enter to hide and show the QR code on the screen.

- 9. Open the Epson iProjection app on your mobile device.
- 10. Use the QR code reader feature to read the QR code and connect your device to the projector.

**Note:** The projector and the mobile device must be on the same wireless network in order to establish a connection. To correctly read the QR code, make sure you face the screen squarely and are close enough so that the projected code fits into the guide of the mobile device's QR code reader. If you are too far from the screen, the code may not be read.

Your mobile device is now connected to your projector. Visit epson.com/iprojection (U.S.), epson.ca/iprojection (Canada), or latin.epson.com/iprojection (Latin America) for information on controlling your projector with the Epson iProjection app.

Parent topic: Wireless Network Projection

# **Setting Up Projector Network E-Mail Alerts**

You can set up the projector to send you an e-mail alert over the network if there is a problem with the projector.

- 1. Press the **Menu** button.
- 2. Select the **Network** menu and press **4** Enter.
- 3. Select Network Configuration and press ← Enter.

4. Select the **Notifications** menu and press **4** Enter.

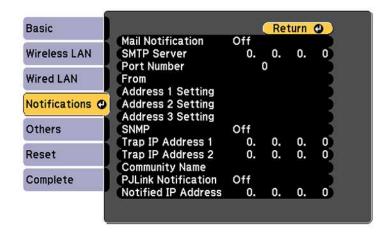

- 5. Turn on **Mail Notification**.
- 6. Enter the IP address for the SMTP Server setting.

Note: Do not use these addresses: 127.x.x.x or 224.0.0.0 through 255.255.255.255 (where x is a number from 0 to 255).

- 7. Select a number for the SMTP server **Port Number** setting, from 1 to 65535 (default is 25).
- 8. Enter the sender's email address as the From setting.
- 9. Choose an **Address Setting** field, enter the e-mail address, and select or deselect the alerts you want to receive there. Your e-mail address can be up to 32 alphanumeric characters long. Repeat for up to three addresses.
- 10. If you are using the PJLink protocol for projector control, turn on the **PJLink Notification** setting and enter the IP address where you want to receive PJLink notifications as the **Notified IP Address** setting.
- 11. When you finish selecting settings, select **Complete** and follow the on-screen instructions to save your settings and exit the menus.

Note: If a critical problem causes a projector to shut down, you may not receive an e-mail alert.

Network Projector E-mail Alert Messages

**Parent topic:** Using the Projector on a Network

#### **Related references**

Projector Setup Settings - Extended Menu

### **Network Projector E-mail Alert Messages**

When a problem occurs with a networked projector, and you selected to receive e-mail alerts, you receive an e-mail containing the following information:

- The email address entered as the From setting
- Epson Projector on the subject line
- The name of the projector experiencing a problem
- The IP address of the affected projector
- · Detailed information about the problem

Note: If a critical problem causes a projector to shut down, you may not receive an e-mail alert.

Parent topic: Setting Up Projector Network E-Mail Alerts

# Setting Up Monitoring Using SNMP

Network administrators can install SNMP (Simple Network Management Protocol) software on network computers so they can monitor projectors. If your network uses this software, you can set up the projector for SNMP monitoring.

- 1. Press the Menu button.
- 2. Select the **Network** menu and press **4** Enter.
- 3. Select Network Configuration and press Enter.

4. Select the **Notifications** menu and press **4 Enter**.

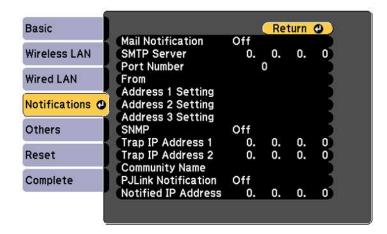

- 5. Turn on the **SNMP** setting.
- 6. Enter up to two IP addresses to receive SNMP notifications as the **Trap IP Address** settings, using 0 to 255 for each address field.

Note: Do not use these addresses: 127.x.x.x or 224.0.0.0 through 255.255.255.255 (where x is a number from 0 to 255).

7. Enter the SNMP Community Name up to 32 alphanumeric characters long.

8. Select the **Others** menu and press **4** Enter.

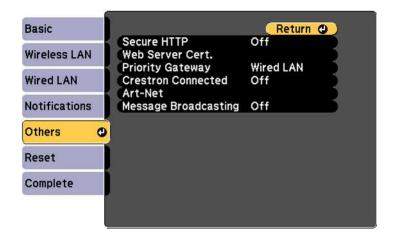

- 9. If you want to use the Secure HTTP protocol to encrypt communication when using Web Control, turn on the **Secure HTTP** setting and import the web server certificate using the **Web Server Cert.** setting.
- 10. If available, select the **Priority Gateway** setting for your network.
- 11. If your network environment uses a Crestron Connected controller, turn on the **Crestron Connected** setting to allow the projector to be detected.
- 12. If your network environment uses an Art-Net communication protocol, turn on the Art-Net setting.
- If you want this projector to receive broadcast messages over the network, turn on the Message Broadcasting setting. Administrators can broadcast messages over the network using the Epson Projector Management software.
- 14. When you finish selecting settings, select **Complete** and follow the on-screen instructions to save your settings and exit the menus.

Parent topic: Using the Projector on a Network

### **Controlling a Networked Projector Using a Web Browser**

Once you have connected your projector to your network, you can select projector settings and control projection using a compatible web browser. This lets you access the projector remotely. You can also edit playlists.

**Note:** Make sure the computer and projector are connected to the network. When projecting images using a wireless LAN, connect in Advanced connection mode. The web setup and control features support Microsoft Internet Explorer 11.0 or later, Microsoft Edge, Google Chrome, and Safari on networks that do not use a proxy server for connection. You cannot select all of the projector menu settings or control all projector functions using a web browser.

**Note:** If you set **Standby Mode** to **Communication On** in the Extended menu, you can use a web browser to select settings and control projection even if the projector is in standby mode (the power is off). The **Standby Mode** setting is displayed only if the **DC Out/GPI In** setting is set to **On While Project/Off.** You can also control the projector using a Web browser through the Epson iProjection (iOS/Android) app.

- 1. Make sure the projector is turned on.
- 2. Start your web browser on a computer or device connected to the network.
- 3. Type the projector's IP address into the browser's address box and press the computer's **Enter** key (if you are entering an IPv6 address, wrap the address with [ and ]).

**Note:** You can find the projector's IP address in the projector's Network menu or on the LAN input screen.

**Note:** If you attempt to connect to the Epson Web Control screen via a proxy server, the screen will not be displayed. Make a direct connection to the Epson Web Control screen.

You see the Epson Web Control screen.

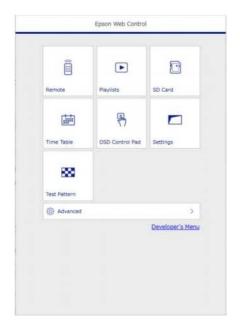

4. To control projection remotely, select the **Remote** option from the Epson Web Control screen.

**Note:** If you see a log in window, enter your user name and password. (The default user name is **EPSONWEB** and the default password is **admin**.)

You see a screen like this:

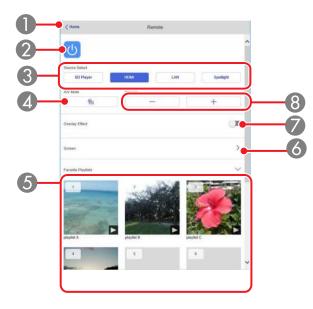

- 1 Returns to the Epson Web Control main screen
- 2 Power button control
- 3 Selects the image source or turns on Spotlight mode
- 4 A/V Mute button control
- 5 Displays your favorite playlists. Select a playlist to start projecting.
- 6 Adjusts the projected image
- 7 Adds overlay effect to image
- 8 Volume button controls
- 5. Select the icon corresponding to the projector function you want to control.
- 6. To select projector menu settings, select **Advanced** on the Epson Web Control screen.

**Note:** If you see a log in window, enter your user name and password. (The default user name is **EPSONWEB** and the default password is **admin**.)

7. Select the name of the menu and follow the on-screen instructions.

Parent topic: Using the Projector on a Network

**Related references** 

Projector Setup Settings - Extended Menu

### **Using Crestron Connected**

If you are using the Crestron Connected network monitoring and control system, you can set up your projector for use on the system. Crestron Connected lets you control and monitor your projector using a web browser.

**Note:** You cannot use the Message Broadcasting feature in the Epson Projector Management software when you use Crestron Connected.

For additional information on Crestron Connected, contact Crestron.

Setting Up Crestron Connected

Parent topic: Using the Projector on a Network

### **Setting Up Crestron Connected**

To set up your projector for monitoring and control using a Crestron Connected system, make sure your computer and projector are connected to the network.

**Note:** If you want to use the Crestron Connected system when the projector is turned off, you need to adjust the **Standby Mode** settings in the Extended menu.

**Note:** If you are connecting wirelessly, set up the projector using the **Advanced** network connection mode.

- 1. Press the **Menu** button.
- 2. Select the **Network** menu and press *H* Enter.
- 3. Select Network Configuration and press Enter.

4. Select the **Others** menu and press **4** Enter.

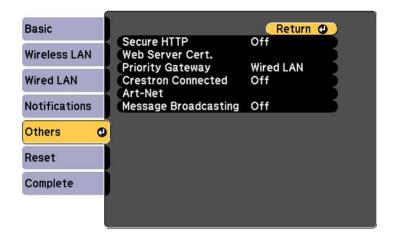

5. Set the **Crestron Connected** setting to **On** to allow the projector to be detected.

**Note:** Enabling Crestron Connected disables the Message Broadcasting feature in the Epson Projector Management software.

- 6. When you are finished selecting settings, select **Complete** and follow the on-screen instructions to save your settings and exit the menus.
- 7. Turn off the projector, then turn it on again to enable the setting.
- 8. Start your Web browser on a computer or device connected to the network.
- 9. Go to the **Epson Web Control** screen by entering the projector's IP address into the browser's address box.
- 10. Select the Crestron Connected settings. See the Crestron Web site for details.

Parent topic: Using Crestron Connected

#### **Related references**

Projector Setup Settings - Extended Menu

### **Art-Net Channel Definitions**

Art-Net is an Ethernet communication protocol based on the TCP/IP protocol. You can control the projector by using a DMX controller or an application system.

| Channel/Function               | Operation                    | Parameters               | Description                                  |  |
|--------------------------------|------------------------------|--------------------------|----------------------------------------------|--|
| 1 Adjusting light<br>(dimming) | 0% to 100%                   | 0 to 255 (default is 0)  | Adjusts the image brightness                 |  |
| 2 Shutter control              | Shutter open                 | 0 to 63 (default is 128) | Enables/disables A/V                         |  |
|                                | Non-operational              | 64 to 191                | Mute                                         |  |
|                                | Shutter closed               | 192 to 255               |                                              |  |
| 3 Switch source                | Non-operational              | 0 to 7 (default is 0)    | Switches to the                              |  |
|                                | HDMI                         | 8 to 15                  | specified source                             |  |
|                                | LAN                          | 16 to 23                 |                                              |  |
|                                | SD Player                    | 24 to 31                 |                                              |  |
|                                | Spotlight                    | 32 to 39                 |                                              |  |
|                                | Non-operational              | 40 to 255                |                                              |  |
| 7 Zoom                         | (+) lens adjustment (large)  | 0 to 31 (default is 128) | Zooms using the specified amount of movement |  |
|                                | (+) lens adjustment (medium) | 32 to 63                 |                                              |  |
|                                | (+) lens adjustment (small)  | 64 to 95                 |                                              |  |
|                                | Non-operational              | 96 to 159                |                                              |  |
|                                | (-) lens adjustment (small)  | 160 to 191               |                                              |  |
|                                | (-) lens adjustment (medium) | 192 to 223               |                                              |  |
|                                | (-) lens adjustment (large)  | 224 to 255               |                                              |  |
| 8 Electronic focus             | (+) lens adjustment (large)  | 0 to 31 (default is 128) | Performs electronic                          |  |
|                                | (+) lens adjustment (medium) | 32 to 63                 | focus using the<br>specified amount of       |  |
|                                | (+) lens adjustment (small)  | 64 to 95                 | movement                                     |  |
|                                | Non-operational              | 96 to 159                |                                              |  |
|                                | (-) lens adjustment (small)  | 160 to 191               |                                              |  |
|                                | (-) lens adjustment (medium) | 192 to 223               |                                              |  |
|                                | (-) lens adjustment (large)  | 224 to 255               |                                              |  |

The following table lists the channel definitions used to control the projector in Art-Net.

| Channel/Function    | Operation       | Parameters            | Description         |
|---------------------|-----------------|-----------------------|---------------------|
| 10 Content playback | Non-operational | 0 to 3 (default is 0) | Plays the specified |
|                     | Playlist 1      | 4 to 7                | playlist            |
|                     | Playlist 2      | 8 to 11               |                     |
|                     | Playlist 3      | 12 to 15              |                     |
|                     | Playlist 4      | 16 to 19              |                     |
|                     | Playlist 5      | 20 to 23              |                     |
|                     | Playlist 6      | 24 to 27              |                     |
|                     | Playlist 7      | 28 to 31              |                     |
|                     | Playlist 8      | 32 to 35              |                     |
|                     | Playlist 9      | 36 to 39              |                     |
|                     | Playlist 10     | 40 to 43              |                     |
|                     | Playlist 11     | 44 to 47              |                     |
|                     | Playlist 12     | 48 to 51              |                     |
|                     | Playlist 13     | 52 to 55              |                     |
|                     | Playlist 14     | 56 to 59              |                     |
|                     | Playlist 15     | 60 to 63              |                     |

| Channel/Function    | Operation   | Parameters | Description |
|---------------------|-------------|------------|-------------|
| 10 Content playback | Playlist 16 | 64 to 67   |             |
|                     | Playlist 17 | 68 to 71   |             |
|                     | Playlist 18 | 72 to 75   |             |
|                     | Playlist 19 | 76 to 79   |             |
|                     | Playlist 20 | 80 to 83   |             |
|                     | Playlist 21 | 84 to 87   |             |
|                     | Playlist 22 | 88 to 91   |             |
|                     | Playlist 23 | 92 to 95   |             |
|                     | Playlist 24 | 96 to 99   |             |
|                     | Playlist 25 | 100 to 103 |             |
|                     | Playlist 26 | 104 to 107 |             |
|                     | Playlist 27 | 108 to 111 |             |
|                     | Playlist 28 | 112 to 115 |             |
|                     | Playlist 29 | 116 to 119 |             |
|                     | Playlist 30 | 120 to 123 |             |
|                     | Playlist 31 | 124 to 127 |             |
|                     | Playlist 32 | 128 to 131 |             |
|                     | Playlist 33 | 132 to 135 |             |
|                     | Playlist 34 | 136 to 139 |             |
|                     | Playlist 35 | 140 to 143 |             |
|                     | Playlist 36 | 144 to 147 |             |
|                     | Playlist 37 | 148 to 151 |             |
|                     | Playlist 38 | 152 to 155 |             |
|                     | Playlist 39 | 156 to 159 |             |
|                     | Playlist 40 | 160 to 163 |             |

| Channel/Function    | Operation                                   | Parameters              | Description           |
|---------------------|---------------------------------------------|-------------------------|-----------------------|
| 10 Content playback | Playlist 41                                 | 164 to 167              |                       |
|                     | Playlist 42                                 | 168 to 171              |                       |
|                     | Playlist 43                                 | 172 to 175              |                       |
|                     | Playlist 44                                 | 176 to 179              |                       |
|                     | Playlist 45                                 | 180 to 183              |                       |
|                     | Playlist 46                                 | 184 to 187              |                       |
|                     | Playlist 47                                 | 188 to 191              |                       |
|                     | Playlist 48                                 | 192 to 195              |                       |
|                     | Playlist 49                                 | 196 to 199              |                       |
|                     | Playlist 50                                 | 200 to 203              |                       |
|                     | Non-operational                             | 204 to 255              |                       |
| 11 Power control    | ontrol Power off 0 to 63 (default is 128) T | Turns the projector     |                       |
|                     | Non-operational                             | 64 to 191               | power on or off       |
|                     | Power on                                    | 192 to 255              |                       |
| 13 Lock             | Cannot control                              | 0 to 127 (default is 0) | Enables/disables Art- |
|                     | Can control                                 | 128 to 255              | Net operations        |

**Note:** If you are controlling the projector using Art-Net and operating it from the remote control, settings made by the DMX controller or application software may differ from the projector's actual status. If you want to apply all the channel controls to the projector, set Channel 13 to **Cannot control**, then set it back to **Can control**.

Parent topic: Using the Projector on a Network

### Setting Up Web API

You can setup Web API from a Web browser and operate the projector using Web API.

**Note:** You can authenticate Web API communications using API authentication (Digest authentication). The user name for API authentication is **EPSONWEB**; use the password that is set for **Web Control Password**.

- 1. Open the Epson Web Control from your Web browser.
- 2. Select Developer's Menu.
- 3. Set the Enable API setting to On.
- 4. Enter one of the following Web APIs to operate the projector:

| URL                                                    | Supported methods | Description                                                       |
|--------------------------------------------------------|-------------------|-------------------------------------------------------------------|
| http:// <ip>/api/v01/contentmgr/remote/power/on</ip>   | GET/POST/PUT      | Turns the projector on<br>(WebAPI may not<br>respond immediately) |
| http:// <ip>/api/v01/contentmgr/remote/power/off</ip>  |                   | 0 to 63 (default is 128)                                          |
| http:// <ip>/api/v01/contentmgr/playlist/play/:id</ip> |                   | 0 to 7 (default is 0)                                             |
| http:// <ip>/api/v01/contentmgr/playlist/stop</ip>     |                   | 0 to 31 (default is 128)                                          |

**Note:** In the above URLs, enter the IP address for the projector in the <ip> field. For example, a URL instructing a projector with the IP address 192.168.0.2 to playback playlist ID 3 would look like this: http://192.168.0.2/api/v01/contentmgr/playlist/play/3

If secure HTTP is enabled, change the http in the URL to https.

#### Parent topic: Using the Projector on a Network

#### **Related tasks**

Controlling a Networked Projector Using a Web Browser

# **Registering a Digital Certificate on the Projector**

Follow the instructions here if you need to install a digital certificate on the projector to provide security for your presentation files.

**Note:** You can register a digital certificate over a network. However, be sure to register just once or the certificate may not install correctly.

Importing a Web Server Certificate Using the Projector Menus Registering Digital Certificates from a Web Browser Digital Certificate Types

Parent topic: Using the Projector on a Network

### Importing a Web Server Certificate Using the Projector Menus

You can create your web server certificate and import it using the projector menus and an SD card.

**Note:** You can also register digital certificates from your web browser. Make sure to only register once, or the certificate may not install correctly.

- 1. Insert an SD card into the projector's SD card slot, if necessary. (Make sure your digital certificate file is compatible with projector registration and saved in the root directory of the SD card.)
- 2. Press the **Menu** button.
- 3. Select the **Network** menu and press **4** Enter.

| Image    |   |                                              | Return 🕘 |
|----------|---|----------------------------------------------|----------|
| Signal   |   | Wireless LAN Power<br>Net. Info Wireless LAN | Off      |
| Settings |   | Net. Info Wired LAN<br>Display the QR Code   |          |
| Extended |   | Network Configuration                        |          |
| Network  | 0 |                                              |          |
| Info     |   |                                              |          |
| Reset    |   |                                              |          |

- 4. Select the **Network Configuration** setting and press **J** Enter.
- 5. Select the **Others** menu and press **4** Enter.
- 6. Select **On** as the **Secure HTTP** setting.
- 7. Select the Web Server Cert. setting and press Enter.
- 8. Select **Register** and press **4** Enter.
- 9. Press **4** Enter to display the certificate list.
- 10. Select the certificate you want to import from the displayed list.

A message is displayed prompting you to enter the password for the certificate.

11. Enter the password and press **4** Enter.

The certificate is imported and a completion message appears.

Parent topic: Registering a Digital Certificate on the Projector

### **Registering Digital Certificates from a Web Browser**

You can register the digital certificates on the projector for wireless LAN authentication.

- 1. Make sure your digital certificate file is compatible with projector registration.
- 2. Make sure the projector is turned on.
- 3. Start your web browser on a computer or mobile device connected to the network.
- 4. Type the projector's IP address into the browser's address box and press the computer's **Enter** key. You see the Web Control screen and a prompt to enter a user ID and password.
- 5. Enter the following information in uppercase or lowercase letters, exactly as shown:
  - For the user ID, enter EPSONWEB. (You cannot change the user ID.)
  - For the password, enter the default password **admin**. (You can change the Web Control password using the projector's Network menu.)
- 6. Select Advanced.
- 7. Under Network, select Certificate.

You see a screen like this:

| 8               |                    | Network.                                          | 0 6    |
|-----------------|--------------------|---------------------------------------------------|--------|
| Home            | Wireless LAN       |                                                   |        |
| Indial Setting  | Wireless LAN       | IPv6 Settings                                     |        |
| header .        | Wired LAN          |                                                   | 3      |
| Signal          | Wired LAN IP       | v6 Settings                                       | 2      |
| Settings        | Notifications      |                                                   |        |
|                 | Certificate        |                                                   | 28     |
| Exercised       | Client Certific    | ate                                               |        |
| Muts Projection | File               | (Common)                                          | Browse |
| Schedule        | Password           | Send                                              | 191.0  |
| Newsk           | Issued to          |                                                   |        |
| 140             | Issued by          |                                                   |        |
| Rist            | Expiration         |                                                   |        |
|                 | CA certificate     |                                                   |        |
|                 | File               | Send                                              | Browse |
|                 | Issued to          |                                                   |        |
|                 | Issued by          |                                                   |        |
|                 | Expiration<br>Date |                                                   |        |
|                 | Web Server (       | Dentificate                                       |        |
|                 | File               | [Servi ]                                          | Browse |
|                 | Password           |                                                   |        |
|                 | Issued to          | EBECFCFF                                          |        |
|                 | Issued by          | EBECFOFF                                          |        |
|                 | Expiration<br>Date | 2100-01-01 00:00:00                               |        |
|                 | 5                  | Select the Apply button after selecting settings. | Apply  |
|                 | Others             |                                                   |        |

- 8. Click the **Browse** button, select the certificate file, and click **Open**.
- 9. Enter a password in the **Password** box, and click **Send**.
- 10. When you finish registering the certificate, click **Apply** to finalize your changes and complete the registration.

Parent topic: Registering a Digital Certificate on the Projector

### **Digital Certificate Types**

You can register these types of digital certificates.

Client Certificate (PEAP-TLS/EAP-TLS)

| Specification | Description                                |
|---------------|--------------------------------------------|
| Format        | PKCS#12                                    |
| Extension     | PFX, P12                                   |
| Encryption    | RSA                                        |
| Hashes        | MD5/SHA-1/SHA-256/SHA-384/SHA-512          |
| Key length    | 512/1024/2048/4096 bit                     |
| Password      | Up to 32 alphanumeric characters; required |

### CA Certificate (PEAP/PEAP-TLS/EAP-TLS/EAP-FAST)

| Specification | Description                       |
|---------------|-----------------------------------|
| Format        | X509v3                            |
| Extension     | DER/CER/PEM                       |
| Encryption    | RSA                               |
| Hashes        | MD5/SHA-1/SHA-256/SHA-384/SHA-512 |
| Key length    | 512/1024/2048/4096 bit            |
| Encoding      | BASE64/Binary                     |

### Web Server Certificate (Secure HTTP)

| Specification | Description                                |
|---------------|--------------------------------------------|
| Format        | PKCS#12                                    |
| Extension     | PFX, P12                                   |
| Encryption    | RSA                                        |
| Hashes        | MD5/SHA-1/SHA-256/SHA-384/SHA-512          |
| Key length    | 512/1024/2048/4096 bit                     |
| Common name   | Network host name                          |
| Organization  | Optional                                   |
| Password      | Up to 32 alphanumeric characters; required |

Note: You can set a password of up to 64 characters if you use a web browser to enter the text.

Parent topic: Registering a Digital Certificate on the Projector

# **Using Basic Projector Features**

Follow the instructions in these sections to use your projector's basic features.

Turning On the Projector **Turning Off the Projector** Selecting the Language for the Projector Menus Setting the Date and Time Image Shape Focusing the Image Using the Focus Buttons Zooming Into and Out of Images Adjusting the Image Position Shutting Off the Picture and Sound Temporarily **Remote Control Operation** Selecting an Image Source Using Spotlight Mode Selecting a Playlist on an SD Card **Overlay Effects and Shape Filters Projection Modes Turning On Dynamic Contrast** Image Aspect Ratio Color Mode Controlling the Volume with the Volume Buttons

## **Turning On the Projector**

Turn on the computer or video equipment you want to use before you turn on the projector so it can display the image source.

1. Connect the power cord to the projector's power inlet.

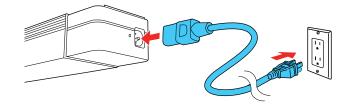

2. Plug the power cord into an electrical outlet.

The projector's On/Standby light turns blue. This indicates that the projector is receiving power.

Note: With Direct Power On turned on, the projector turns on as soon as you plug it in.

**Note:** If the projector is installed in a lighting track (using the optional lighting track mount), the projector enters standby mode as soon as you turn on the lighting track.

3. Press the power button on the projector or remote control to turn on the projector.

The Status light flashes blue as the projector warms up. After about 30 seconds, the Status light stops flashing and turns blue.

**Warning:** Never look into the projector lens when the laser is on. This can damage your eyes and is especially dangerous for children and pets. If you are using the remote control to turn the projector on, make sure no one is looking into the lens or in front of the projector before turning it on.

**Caution:** Make sure no objects are blocking the light from the projector lens. Objects blocking the lens for an extended time can melt and light that is reflected back into the lens can cause the projector to malfunction.

If you do not see a projected image right away, try the following:

- Turn on the connected computer or video device.
- Insert a DVD or other video media and press the play button, if necessary.
- Press one of the source buttons (**Spotlight**, **HDMI**, **LAN**, or **SD**) on the remote control to switch to the correct image source.

**Note:** If the **Auto Power On** setting in the Extended menu is set to **HDMI**, the projector automatically turns on when an HDMI signal is detected.

• Change the screen output from the computer when using a laptop.

**Parent topic:** Using Basic Projector Features

#### **Related references**

Projector Setup Settings - Extended Menu

### **Turning Off the Projector**

Before turning off the projector, shut down any computer connected to it so you can see the computer display during shutdown.

**Note:** Turn off this product when not in use to prolong the life of the projector. Laser life will vary depending upon mode selected, environmental conditions, and usage. Brightness decreases over time.

Note: When using the A/V Mute feature, the laser is still on. To turn off the laser, turn off the projector.

1. Press the power button on the projector or remote control.

The projector displays a shutdown confirmation screen.

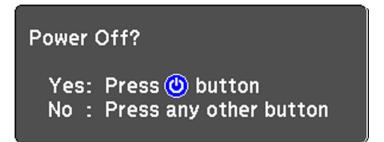

2. Press the power button again. (To leave it on, press any other button.)

The laser turns off and the Status light turns off.

**Note:** With Epson's Instant Off technology, there is no cool-down period so you can pack up the projector for transport right away (if necessary).

**Caution:** Do not turn the projector on immediately after turning it off. Turning the projector on and off frequently may shorten the life of the laser.

3. To transport or store the projector, make sure the Status light is off, then unplug the power cord.

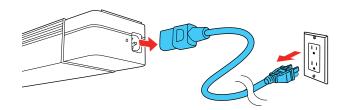

**Note:** If you use the projector continuously for more than 24 hours, or regularly turn it off by shutting off the power outlet, schedule periodic **Light Source Calibration** events in the Extended menu schedule settings.

Parent topic: Using Basic Projector Features

**Related references** 

Projector Setup Settings - Extended Menu

#### **Related tasks**

Adjusting the Projector's Brightness Level

## Selecting the Language for the Projector Menus

If you want to view the projector's menus and messages in another language, you can change the Language setting.

- 1. Turn on the projector.
- 2. Press the Menu button.

3. Select the **Extended** menu and press **4** Enter.

| Image      | Return 🥥                                                          |  |
|------------|-------------------------------------------------------------------|--|
| Signal     | Display<br>User's Logo                                            |  |
| Settings   | Projection Front<br>Operation                                     |  |
| Extended O | Standby Mode<br>DC Out (2.0A)/GPI In Settings<br>Multi-Projection |  |
| Network    | Schedule Settings                                                 |  |
| Info       | Language 🥝 English<br>Reset                                       |  |
| Reset      |                                                                   |  |

- 4. Select the Language setting and press Enter.
- 5. Select the language you want to use and press **4** Enter.
- 6. Press Menu or Esc to exit the menus.

Parent topic: Using Basic Projector Features

### Setting the Date and Time

You can set the date and time for the projector.

**Note:** If the **Schedule Protection** setting in the Password Protection screen is enabled, you cannot change the date and time settings.

- 1. Press the **Menu** button.
- 2. Select the **Extended** menu and press **4** Enter.
- 3. Select the **Operation** setting and press **4 Enter**.
- 4. Select the **Date & Time** setting and press **4** Enter.

You see a screen like this:

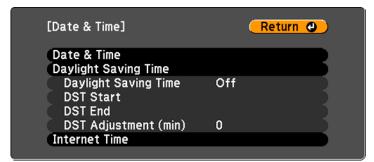

- 5. Select the **Date & Time** setting and press **4 Enter**.
- 6. Select your date and time settings. Then select **Set** and press **4 Enter** to confirm your changes.
- 7. When you are finished, press the **Menu** button to exit.

Parent topic: Using Basic Projector Features

### **Image Shape**

You can project an evenly rectangular image by placing the projector directly in front of the center of the screen and keeping it level. If you place the projector at an angle to the screen, or tilted up or down, or off to the side, you may need to correct the image shape for the best display quality.

Correcting Image Shape with H/V Keystone Correcting Image Shape with Quick Corner

Parent topic: Using Basic Projector Features

### Correcting Image Shape with H/V Keystone

You can use the projector's **Keystone** setting to correct the shape of an image that is unevenly rectangular on the sides.

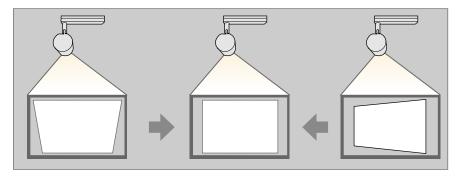

**Note:** You cannot combine **Keystone** correction with other image shape correction methods. You can correct horizontal keystone distortion up to 40° right or left, and vertical keystone distortion up to 45° up or down.

1. Turn on the projector and display an image.

**Note:** You can display a pattern to aid in adjusting the projected image using the Settings menu.

Note: You can also display the pattern by pressing the **Pattern** button on the remote control.

2. Press the **Menu** button.

3. Select the **Settings** menu and press **✓ Enter**.

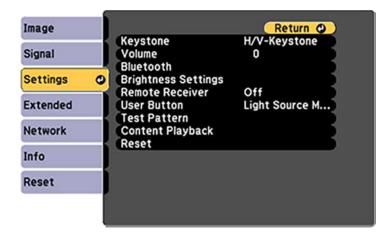

**Note:** You can also press the **Keystone** button on the remote control to display the Keystone adjustment screen.

- 4. Select the **Keystone** setting and press **4** Enter.
- 5. Select H/V Keystone and press ← Enter. Then press ← Enter again.
- 6. Use the arrow buttons on the remote control to select between vertical and horizontal keystone correction, and to adjust the image shape as necessary.

#### **V-Keystone**

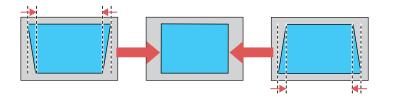

#### **H-Keystone**

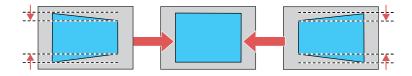

7. When you are finished, press **Esc**.

After correction, your image is slightly smaller.

Parent topic: Image Shape

#### **Related references**

**Projector Feature Settings - Settings Menu** 

### **Correcting Image Shape with Quick Corner**

You can use the projector's Quick Corner setting to correct the shape and size of an image that is unevenly rectangular on all sides.

**Note:** To provide the best possible image quality, adjust the projector's position to correct the image shape. If this isn't possible, use the Quick Corner setting to correct the image shape.

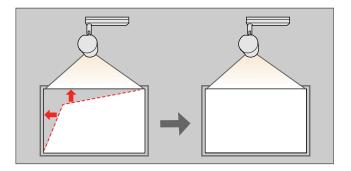

Note: You cannot combine Quick Corner correction with other image shape correction methods.

1. Turn on the projector and display an image.

Note: You can display a pattern to aid in adjusting the projected image using the Settings menu.

Note: You can also display the pattern by pressing the Pattern button on the remote control.

- 2. Press the **Menu** button.
- 3. Select the **Settings** menu and press **4** Enter.

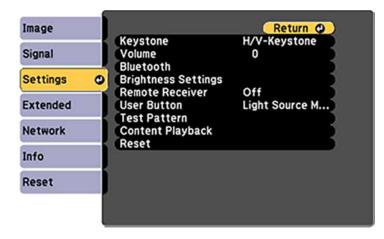

**Note:** You can also press the **Keystone** button on the remote control to display the Keystone adjustment screen.

- 4. Select the **Keystone** setting and press **4** Enter.
- 5. Select the Quick Corner setting and press Enter. Then press Enter again.

You see the Quick Corner adjustment screen:

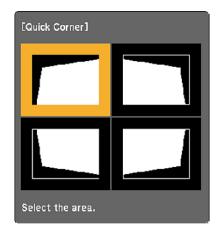

**Note:** To reset your adjustments, press and hold the **Esc** button for at least 2 seconds to display a reset screen. Then select **Yes**.

- 6. Use the arrow buttons on the remote control to select the corner of the image you want to adjust. Then press **J** Enter.
- 7. Press the arrow buttons to adjust the image shape as necessary. Press Enter to return to the area selection screen.
- 8. When you are finished, press **Esc**.

Parent topic: Image Shape

#### **Related references**

Projector Feature Settings - Settings Menu

## Focusing the Image Using the Focus Buttons

You can adjust the sharpness of the projected image using the focus buttons on the remote control.

1. Turn on the projector and display an image.

2. Press the Focus arrow buttons on the projector's remote control to adjust the focus.

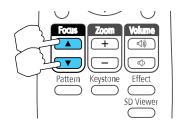

3. Press the **Esc** button when finished.

Parent topic: Using Basic Projector Features

## **Zooming Into and Out of Images**

You can resize the image using the remote control.

- 1. Turn on the projector and display an image.
- 2. Press the **Zoom** button on the remote control and use the + and buttons to adjust the zoom.

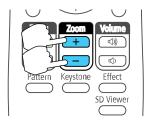

**Note:** When minimizing the size of the image using the optical zoom, a message is displayed and the projector switches to digital zoom. When maximizing the size of the image using the digital zoom, a message is displayed and the projector switches to optical zoom.

You see a crosshair on the screen indicating the center of the zoom area.

3. When you are finished, press **Esc**.

Parent topic: Using Basic Projector Features

#### **Related tasks**

Adjusting the Image Position

## Adjusting the Image Position

You can use the Image Shift feature to adjust the image position without moving the projector.

Note: This feature is not available if the digital zoom is set to the widest setting.

- 1. Turn on the projector and display an image.
- 2. Adjust the image size using the Zoom buttons on the remote control.

**Note:** When the projector uses optical zoom, you need to switch to digital zoom by reducing the size of the image until a message is displayed.

3. Press - Enter to display the Image Shift screen.

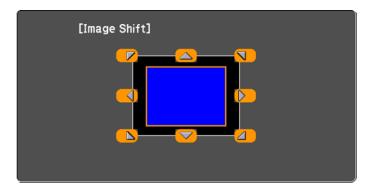

4. Use the arrow buttons on the remote control to adjust the image position.

**Note:** You can shift the image diagonally by pressing any pair of adjacent arrow buttons on the remote control.

5. Press **Esc** to close the Image Shift screen. The screen closes if no operation is performed for approximately 10 seconds.

**Note:** The Image Shift setting is retained even if the projector is turned off; however, you need to readjust the image position if you change the projector's location or angle.

Parent topic: Using Basic Projector Features

## Shutting Off the Picture and Sound Temporarily

You can temporarily turn off the projected picture and sound if you want to redirect your audience's attention during a presentation. Any sound or video action continues to run, however, so you cannot resume projection at the point that you stopped it.

1. Press the **A/V Mute** button on the remote control to temporarily stop projection and mute any sound.

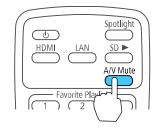

2. To turn the picture and sound back on, press A/V Mute again.

Parent topic: Using Basic Projector Features

### **Related tasks**

Saving a User's Logo Image to Display

## **Remote Control Operation**

The remote control lets you control the projector from almost anywhere in the room, up to 23 feet (7 m) away. You can point it at the front or back of the projector.

Make sure that you aim the remote control at the projector's receiver within the angles listed here.

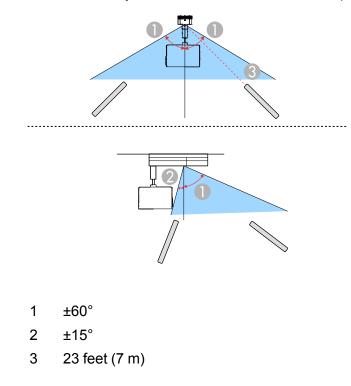

**Note:** Avoid using the remote control in conditions with bright fluorescent lights or in direct sunlight, or the projector may not respond to commands. If you will not use the remote control for a long time, remove the batteries.

Parent topic: Using Basic Projector Features

### **Selecting an Image Source**

If you connected multiple image sources to the projector, such as a computer and SD card, you may want to switch from one image source to the other.

- 1. Make sure the connected image source you want to use is turned on.
- 2. For video image sources, insert a DVD or other video media and press its play button, if necessary.

3. Press the button for the source you want on the remote control.

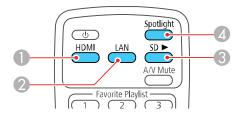

- 1 HDMI source (switches to images from a connected computer or other HDMI video source)
- 2 Network source (switches to images from a computer or mobile device connected over a network)
- 3 SD card source (switches to images on an inserted SD card)
- 4 Spotlight (switches to spotlight mode)

Parent topic: Using Basic Projector Features

## **Using Spotlight Mode**

You can use spotlight mode to project a virtual spotlight and customize the position, size, shape and width of the light.

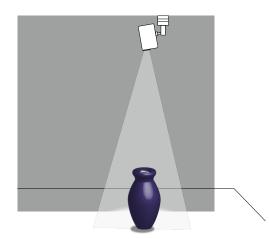

1. Press the **Spotlight** button on the remote control.

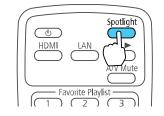

The projection image becomes a spotlight.

2. Press the **Effect** button on the remote control to change the overlay effect and shape filter for the spotlight.

Parent topic: Using Basic Projector Features

#### **Related concepts**

**Overlay Effects and Shape Filters** 

## Selecting a Playlist on an SD Card

You can create playlists combining images and movies and save them to an SD card. You can then insert the SD card into the projector and select the playlist you want to project.

**Note:** See the *Epson Projector Content Manager Operation Guide* for information about creating playlists and exporting them to an SD card.

1. Insert an SD card containing content playlists into the projector's **SD** card slot.

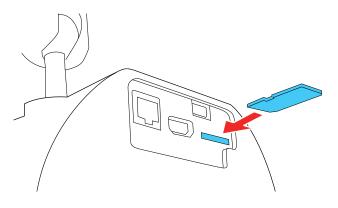

- 2. To select a playlist, do one of the following:
  - Press the **SD** button on the projector's remote control to project the playlist on the SD card that was played last. If there is a timetable assigned, the playlist will play back according to the schedule in the timetable.

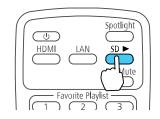

• Press the **SD Viewer** button on the projector's remote control and use the arrow buttons to select a playlist from the displayed list.

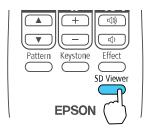

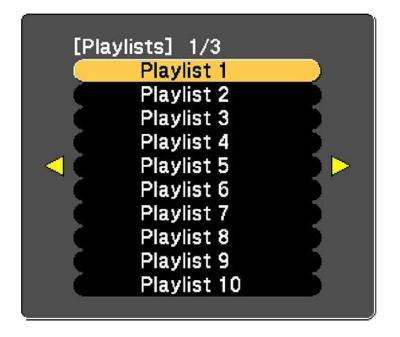

• Start a specific playlist assigned to a favorite playlist's button by pressing the corresponding number button on the projector's remote control.

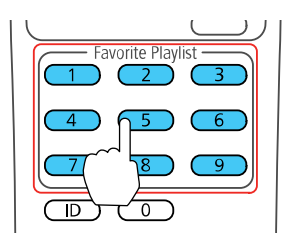

**Note:** You can assign playlists to each of the number buttons (1 to 9) on the projector's remote control using the Epson Projector Content Manager software. See the *Epson Projector Content Manager Operation Guide* for details.

Parent topic: Using Basic Projector Features

#### **Related references**

Additional Projector Software and Manuals

### **Overlay Effects and Shape Filters**

You can select Color Filter, Lightness, and Shape Filter settings to create an overlay effect. You can then assign a separate Overlay Effect to each input source. You can also assign Overlay Effect and size and position settings for the standard shape effect filters in your projector's menu.

**Note:** You can apply filters and effects to an entire playlist on an SD card, but not to each video or image file in the playlist. For more information on effects, see the *Epson Projector Content Manager Operation Guide* for details.

**Caution:** Do not remove the SD card or unplug the projector while using Overlay Effect. Otherwise, you may damage data saved on the SD card.

Selecting a Shape Effect Adjusting the Color of the Effect Adjusting the Brightness of the Effect

Parent topic: Using Basic Projector Features

## Selecting a Shape Effect

You can select a standard or customized shape effect filter and apply it to the spotlight or playlist.

1. Press the **Effect** button on the projector's remote control.

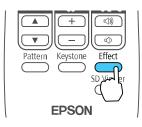

You see this screen:

| [Overlay Effect] |     |   |
|------------------|-----|---|
| Overlay Effect   | Off |   |
| Shape Filter     | Off | - |
| Color Filter     | Off | 4 |
| Lightness        | 0   | - |

- 2. Set the **Overlay Effect** setting to **On**.
- 3. Select Shape Filter and press Enter.

You see this screen:

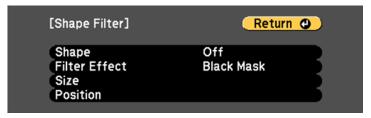

4. To change the shape of the effect, select **Shape**, press ← **Enter**, select a shape option, and press **Menu** to exit.

**Note:** The standard shape effect filters are **Circle 1** to **Circle 3** and **Rectangle 1** to **Rectangle 3**. You can also create custom shapes using the Epson Projector Content Manager software.

- 5. To apply a filter to the effect, select **Filter Effect**, press **✓ Enter**, select a filter effect option, and press **Menu** to exit.
- 6. To change the size of the effect, select Size, press ← Enter, and use the left and right arrow buttons to adjust the height and width. Press Menu to exit.
- 7. To change the position of the effect, select **Position**, press **4 Enter**, and use the arrow buttons to adjust the position of the shape. Press **Menu** to exit.

Parent topic: Overlay Effects and Shape Filters

### Adjusting the Color of the Effect

You can add a color to the overlay effect from the list of available effects. You can then apply the overlay effect to the spotlight or a playlist.

1. Press the **Effect** button on the projector's remote control.

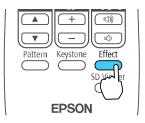

You see this screen:

| Off |                        |
|-----|------------------------|
| Off |                        |
| Off |                        |
| 0   |                        |
| ĺ   | Off<br>Off<br>Off<br>0 |

- 2. Set the **Overlay Effect** setting to **On**.
- 3. Select Color Filter and press ← Enter.

You see this screen:

| [Overlay Effect]         |     | Return 🕲 |
|--------------------------|-----|----------|
| Color Filter<br>Custom 🕨 | Off | 0        |

- 4. Select **Color Filter**, press ← **Enter**, and use the left and right arrow buttons to select a color for the overlay effect. Press **Menu** to exit.
- 5. To assign a color that is not available in the Color Filter list, select **Custom**, press **J Enter**, and use the arrow buttons to adjust the color. Press **Menu** to exit.

Parent topic: Overlay Effects and Shape Filters

### Adjusting the Brightness of the Effect

You can lighten or darken the overlay effect and apply it to the spotlight or playlist.

1. Press the **Effect** button on the projector's remote control.

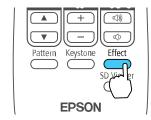

You see this screen:

| [Overlay Effect] |     |                                       |
|------------------|-----|---------------------------------------|
| Overlay Effect   | Off |                                       |
| Shape Filter     | Off | n n n n n n n n n n n n n n n n n n n |
| Color Filter     | Off |                                       |
| Lightness        | 0   | - 5                                   |

- 2. Set the **Overlay Effect** setting to **On**.
- 3. Select Lightness and press ← Enter.
- 4. Use the left and right arrow buttons to lighten or darken the effect.
- 5. Press Menu to exit.

Parent topic: Overlay Effects and Shape Filters

### **Projection Modes**

Depending on how you positioned the projector, you may need to change the projection mode so your images project correctly.

- Front (default setting) lets you project from a table in front of the screen.
- Front/Ceiling flips the image over top-to-bottom to project upside-down from a ceiling or wall mount.
- **Rear** flips the image horizontally to project from behind a translucent screen.
- **Rear/Ceiling** flips the image over top-to-bottom and horizontally to project from the ceiling and behind a translucent screen.

**Note:** You can change the projection mode using the remote control or by changing the **Projection** setting in the Extended menu.

Changing the Projection Mode Using the Remote Control Changing the Projection Mode Using the Menus **Parent topic:** Using Basic Projector Features

#### **Related references**

**Projector Setup and Installation Options** 

### **Changing the Projection Mode Using the Remote Control**

You can change the projection mode to flip the image over top-to-bottom.

- 1. Turn on the projector and display an image.
- 2. Hold down the **A/V Mute** button on the remote control for 5 to 10 seconds.

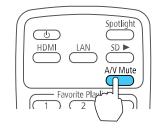

The image disappears briefly and reappears flipped top-to-bottom.

3. To change projection back to the original mode, hold down the **A/V Mute** button for 5 to 10 seconds again.

Parent topic: Projection Modes

### **Changing the Projection Mode Using the Menus**

You can change the projection mode to flip the image over top-to-bottom and/or left-to-right using the projector menus.

- 1. Turn on the projector and display an image.
- 2. Press the **Menu** button.

3. Select the **Extended** menu and press **✓ Enter**.

| Image      | Return O                                                          |
|------------|-------------------------------------------------------------------|
| Signal     | Display<br>User's Logo                                            |
| Settings   | Projection Front<br>Operation                                     |
| Extended O | Standby Mode<br>DC Out (2.0A)/GPI In Settings<br>Multi-Projection |
| Network    | Schedule Settings                                                 |
| Info       | Language 🥝 English<br>Reset                                       |
| Reset      |                                                                   |

- 4. Select the **Projection** setting and press **4 Enter**.
- 5. Select a projection mode and press Enter.
- 6. Press Menu or Esc to exit the menus.

Parent topic: Projection Modes

#### **Related references**

Projector Setup Settings - Extended Menu

## **Turning On Dynamic Contrast**

You can turn on the **Dynamic Contrast** setting to automatically optimize the image luminance. This improves the image contrast based on the brightness of the content you project.

- 1. Turn on the projector and switch to the image source you want to use.
- 2. Press the Menu button.

3. Select the **Image** menu and press **4** Enter.

| Image    | Color Mode       | Return 🕘<br>Photo |
|----------|------------------|-------------------|
| Signal   | Brightness       | 0                 |
| Signal   | Contrast         | 0                 |
| Settings | Color Saturation | ů ·               |
|          | Tint             | 0                 |
| Extended | Sharpness        | 0                 |
|          | White Balance    |                   |
| Network  | Advanced         |                   |
| in the   | Dynamic Contrast | Off               |
| Info     | Reset            |                   |
| Denet    |                  |                   |
| Reset    |                  |                   |

- 4. Select the **Dynamic Contrast** setting, choose one of the following options, and press **4** Enter:
  - Normal to adjust brightness at the standard speed.
  - High Speed to adjust brightness as soon as the scene changes.
- 5. Press **Menu** or **Esc** to exit the menus.

Parent topic: Using Basic Projector Features

#### **Related references**

Image Quality Settings - Image Menu

### Image Aspect Ratio

The projector can display images in different width-to-height ratios called aspect ratios. Normally the input signal from your video source determines the image's aspect ratio. However, for certain images you can change the aspect ratio to fit your screen by pressing a button on the remote control.

If you always want to use a particular aspect ratio for a certain video input source, you can select it using the projector's menus.

Changing the Image Aspect Ratio

Available Image Aspect Ratios

**Parent topic:** Using Basic Projector Features

#### **Related references**

Image Quality Settings - Image Menu

### **Changing the Image Aspect Ratio**

You can change the aspect ratio of the displayed image to resize it.

Note: For HDMI sources, the input signal determines the image's aspect ratio.

- 1. Turn on the projector and switch to the image source you want to use.
- 2. Press the Menu button.
- 3. Select the **Signal** menu and press **4** Enter.

| Image    | 5                  | Return 🕲 |
|----------|--------------------|----------|
| Signal 🕐 | Aspect<br>Advanced | 4:3      |
| Settings | Scale<br>Reset     |          |
| Extended |                    |          |
| Network  |                    |          |
| Info     |                    |          |
| Reset    |                    |          |
|          |                    |          |

- 4. Select Aspect and press ← Enter.
- 5. Select the aspect ratio you want to use for your input signal and press Enter.
- 6. Press Menu or Esc to exit the menus.

Parent topic: Image Aspect Ratio

### **Related references**

Input Signal Settings - Signal Menu

### **Available Image Aspect Ratios**

You can select the following image aspect ratios, depending on the input signal from your image source.

| Aspect ratio setting | Description                                                                                                    |  |
|----------------------|----------------------------------------------------------------------------------------------------|--|
| Auto                 | Automatically sets the aspect ratio according to the input signal.                                                                                                    |  |
| 16:9                 | Converts the aspect ratio of the image to 16:9.                                                                                                    |  |
| Full                 | Displays images using the full width of the projection area, but does not maintain the aspect ratio.                                                                                    |  |
| Zoom                 | Displays images using the full width of the projection area and maintains the aspect ratio of the image (areas that extend beyond the edges of the projected screen are not projected). |  |
| Native               | Displays images as is (aspect ratio and resolution are maintained).                                                                                                    |  |

**Note:** The aspect ratio setting is available only for HDMI image sources. The available aspect ratio setting varies depending on the input signal.

#### Parent topic: Image Aspect Ratio

### **Color Mode**

The projector offers different Color Modes to provide optimum brightness, contrast, and color for a variety of viewing environments and image types. You can select a mode designed to match your image and environment, or experiment with the available modes.

If you always want to use a particular color mode for a certain video input source, you can select it using the projector menus.

Changing the Color Mode

Available Color Modes

Parent topic: Using Basic Projector Features

### **Changing the Color Mode**

You can change the projector's Color Mode to optimize the image for your viewing environment.

- 1. Turn on the projector and switch to the image source you want to use.
- 2. If you are projecting from a DVD player or other video source, insert a disc or other video media and press the play button, if necessary.

3. Press the **Menu** button on the remote control.

| Image    | <del>0</del>     | (Return 🕘 |     |  |
|----------|------------------|-----------|-----|--|
| 22 0     | Color Mode       | Photo     |     |  |
| Signal   | Brightness       | 0         |     |  |
|          | Contrast         | 0         |     |  |
| Settings | Color Saturation | 0         | 5   |  |
|          | Tint             | 0         | - 1 |  |
| Extended | Sharpness        | 0         |     |  |
|          |                  |           |     |  |
| Network  | Advanced         |           |     |  |
|          | Dynamic Contrast | Off       |     |  |
| Info     | Reset            |           |     |  |
| Deest    |                  |           |     |  |
| Reset    |                  |           |     |  |

- 4. Select the **Image** menu and press **✓** Enter.
- 5. Select Color Mode and press Enter.
- 6. Press the arrow buttons to select a color mode setting and press **4** Enter.
- 7. When you are finished, press Menu or Esc.

Parent topic: Color Mode

#### **Related references**

Image Quality Settings - Image Menu

### Available Color Modes

You can set the projector to use these Color Modes, depending on the input source you are using:

| Color Mode                                              | Description                                |  |
|---------------------------------------------------------|--------------------------------------------|--|
| Dynamic                                                 | Best for images projected in a bright room |  |
| Normal Best for images projected in with natural colors |                                            |  |

Parent topic: Color Mode

## **Controlling the Volume with the Volume Buttons**

The volume buttons control any external speakers you connected to the projector. You can also control the volume for Bluetooth audio devices connected to the projector.

You must adjust the volume separately for each connected input source.

**Warning:** Do not start playback at a high volume. Sudden loud noises may cause hearing loss. Always lower the volume before turning off the projector. Gradually increase the volume after turning the projector on.

- 1. Turn on the projector and start a presentation that includes audio.
- 2. To lower or raise the volume, press the **Volume** buttons on the remote control.

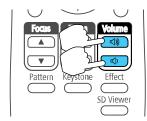

A volume gauge appears on the screen.

Note: You can also adjust the Volume setting in the projector's Setting menu.

3. To set the volume to a specific level for an input source, use the projector menus.

Parent topic: Using Basic Projector Features

#### **Related references**

Projector Feature Settings - Settings Menu

# **Adjusting Projector Features**

Follow the instructions in these sections to use your projector's feature adjustments.

Using Multiple Projectors Selecting a Test Pattern Using the Remote Control Selecting a Test Pattern Using the Menus Scheduling Projector Events Projector Security Setting a Password Selecting Password Security Types Entering a Password to Use the Projector Saving a User's Logo Image to Display Using External Sensors Copying Menu Settings Between Projectors

## **Using Multiple Projectors**

You can combine the projected images from two or more projectors to create one large image. Follow the instructions in these sections to set up and project from multiple projectors.

Projector Identification System for Multiple Projector Control Adjusting the Projector's Brightness Level Adjusting Color Uniformity Blending the Image Edges Matching the Image Colors Scaling an Image Projecting One Image Simultaneously (Synchronized Playback) **Parent topic:** Adjusting Projector Features

### **Projector Identification System for Multiple Projector Control**

You can operate multiple projectors using one remote control for more elaborate presentations. To do this, you assign an identification number to each projector and to the remote control. Then you can operate all the projectors at once or individually.

Setting the Projector ID

#### Setting the Remote Control ID

#### Parent topic: Using Multiple Projectors

#### **Setting the Projector ID**

If you want to control multiple projectors from a remote control, give each projector a unique ID.

- 1. Press the **Menu** button.
- 2. Select the **Extended** menu and press **4** Enter.
- 3. Select the Multi-Projection menu and press Enter.
- 4. Select **Projector ID** and press **4** Enter.

| [Projector ID] |                                                            | Return 🕘 |
|----------------|------------------------------------------------------------|----------|
|                | IOff<br>11<br>22<br>13<br>14<br>15<br>16<br>17<br>18<br>19 |          |

5. Press the arrow buttons on the remote control to select the identification number you want to use for the projector. Then press ← Enter.

Repeat these steps for all the other projectors you want to operate from one remote control.

**Note:** If you don't know the projector's ID, aim the remote control at the projector and press the **ID** button to temporarily display the projector's ID on the screen.

Parent topic: Projector Identification System for Multiple Projector Control

#### Setting the Remote Control ID

The remote control's ID is set to zero by default so it can operate any compatible projector. If you want to set the remote control to operate only a particular projector, you need to set the remote control's ID to match the projector's ID.

**Note:** You must set the remote control ID to match the projector ID each time you turn on the projector you have set it to control.

- 1. Turn on the projector you want the remote control to operate with exclusively.
- 2. Aim the remote control at that projector and press the **ID** button on the remote control.

The current projector ID is displayed on the screen for about 3 seconds.

3. Hold down the **ID** button on the remote control while you press the numeric button that matches the projector's ID. Then release the buttons.

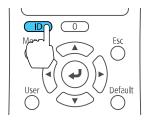

4. Press the **ID** button on the remote control to check if the ID-setting process worked.

You see a message displayed by the projector.

- If the remote control is listed as **On**, the remote control ID is set to operate only the listed projector.
- If the remote control is listed as **Off**, the remote control ID is not set properly. Repeat the steps above to set the ID to match the projector you want to control.

Parent topic: Projector Identification System for Multiple Projector Control

#### **Related references**

Projector Setup Settings - Extended Menu

### Adjusting the Projector's Brightness Level

When projecting with multiple projectors, you must adjust the brightness setting so that all projectors are equally bright. (Even after adjusting the brightness levels, the brightness of each projector may not match exactly.)

**Note:** Make sure the Multi-Projection setting is on (**Menu > Extended > Multi-Projection > On**) before you adjust the projector's brightness level.

1. Turn on all the projectors and display the same image.

- 2. Press the **Menu** button.
- 3. Select the **Settings** menu and press **4** Enter.

| Image        | A REAL PROPERTY AND A REAL PROPERTY AND A REAL | Return O              |
|--------------|----------------------------------------------------------------------------------------------------|-----------------------|
| Signal       | Keystone<br>Volume<br>Bluetooth                                                                                                    | H/V-Keystone<br>0     |
| Settings 🛛 🕲 | Brightness Settings                                                                                                    |                       |
| Extended     | Remote Receiver<br>User Button                                                                                                    | Off<br>Light Source M |
| Network      | Content Playback<br>Reset                                                                                                    |                       |
| Info         | Reset                                                                                                    |                       |
| Reset        |                                                                                                    |                       |

- 4. Select Brightness Settings and press Enter.
- 5. Select the Light Source Mode setting and press Enter.

**Note:** You may need to turn off Multi-Projection (**Multi-Projection** > **Off**) in order to see the Light Source Mode setting options.

- 6. Choose one of the following:
  - **Normal**: Sets the brightness to the maximum level (estimated life span of the light source is approximately 20,000 hours)
  - Quiet: Sets the brightness to 50% and reduces fan noise (estimated life span of the light source is approximately 20,000 hours)
  - **Extended**: Sets the brightness to 50% and extends the life expectancy of the light source (estimated life span of the light source is approximately 30,000 hours)
  - Custom: Select a custom brightness level between 50% and 100%
- 7. If you select **Custom**, select the **Brightness Level** setting from the Brightness Settings screen and use the left and right arrow buttons on the remote control to adjust the brightness level.

8. Press **Esc** to return to the previous screen.

**Note:** For the best results in maintaining a constant brightness, set the **Light Source Calibration** setting to **Run Periodically** in the projector's **Reset** menu.

Parent topic: Using Multiple Projectors

**Related references** General Projector Specifications Projector Feature Settings - Settings Menu

### **Adjusting Color Uniformity**

If the color tone is uneven on each screen, adjust the color tone balance in the Extended menu of each projector. (The color tone may not be uniform even after performing color uniformity.)

Note: If you cannot adjust color uniformity, make sure the Color Mode setting is not set to Dynamic.

1. Press the **Menu** button on the remote or control panel, select the menu, and press **~ Enter**.

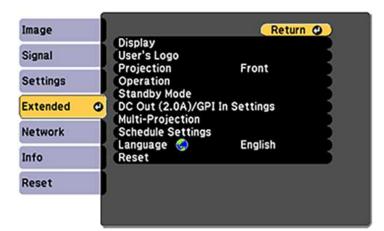

- 2. Select the Multi-Projection setting and press Enter.
- 3. Select the **Color Uniformity** setting and press **4 Enter**.
- 4. Select **On** as the **Color Uniformity** setting and press **4 Enter**, then press **Esc**.

- 5. Select Adjustment Level and press Enter.
- 6. Select an adjustment level and press Esc.
- 7. Select Start Adjustments and press Enter.
- 8. Select the area you want to adjust and press **4** Enter.

| Color Uniformity] | Return 🕑                                                                                                    |
|-------------------|----------------------------------------------------------------------------------------------------|
| Top Left          | The second second second second second second second second second second second second second second second s |
| Тор               |                                                                                                    |
| Top Right         |                                                                                                    |
| Right             |                                                                                                    |
| Bottom Right      |                                                                                                    |
| Bottom            |                                                                                                    |
| Bottom Left       |                                                                                                    |
| Left              |                                                                                                    |
| All               |                                                                                                    |

9. Select **Red**, **Green**, or **Blue** and press the left arrow button to weaken the color tone or the right arrow button to strengthen the color tone.

**Note:** The adjustment screen changes each time you press **↓ Enter**.

| [Color Uniformity]<br>Adjustment Level | All   | Return 🕑 |
|----------------------------------------|-------|----------|
| Red                                    | 0 🕥 📃 |          |
| Green                                  | 0 🔷 📃 |          |
| Blue                                   | 0 🔷 📃 |          |
|                                        |       |          |

- 10. Press **Esc** to return to the area selection screen.
- 11. Repeat steps 8 through 10 for each area, then select **All** to adjust the entire screen.
- 12. Press **Esc** to exit the menus.

Parent topic: Using Multiple Projectors

### **Blending the Image Edges**

You can use the projector's Edge Blending feature to create a seamless image from multiple projectors.

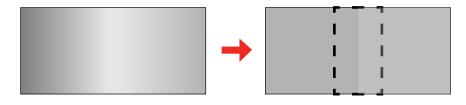

- 1. Press the **Menu** button.
- 2. Select the **Extended** menu and press **4** Enter.
- 3. Select the **Multi-Projection** setting and press **✓ Enter**.
- 4. Select the **Edge Blending** setting and press **4 Enter**.
- 5. Turn on the Edge Blending, Line Guide, and Pattern Guide settings.

| [Top Edge]  | R       | eturn 🥑 |
|-------------|---------|---------|
| Blending    | Off     |         |
| Blend Range | 0 🔿 🔤 🔤 |         |
|             |         |         |

- 7. Select the **Blending** setting and select **On**.
- 8. Press **Esc** to return to the previous screen.

9. Select the **Blend Range** setting and use the arrow buttons to select the width of the blended area so that the displayed guides are at the edges of the overlapping area between the two images.

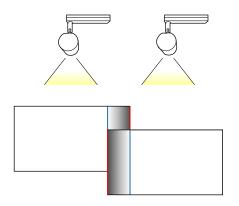

- 10. Press Esc to go back to the previous screen.
- 11. Select the **Blend Curve** setting and select a gradient for the shaded area on the projectors.
- 12. When the edges are blended, turn off the Line Guide and Pattern Guide settings on each projector to check the final settings.
- 13. When you are finished, press the **Menu** button.

Parent topic: Using Multiple Projectors

#### **Related references**

Projector Setup Settings - Extended Menu

### Matching the Image Colors

You can match the display color of multiple projectors that will project next to one another.

1. Press the **Menu** button.

2. Select the **Extended** menu and press **4** Enter.

| Image      | Return O                                          |
|------------|---------------------------------------------------|
| Signal     | Display<br>User's Logo                            |
| Settings   | Projection Front<br>Operation<br>Standby Mode     |
| Extended O | DC Out (2.0A)/GPI In Settings<br>Multi-Projection |
| Network    | Schedule Settings<br>Language 🚱 English           |
| Info       | Reset                                             |
| Reset      |                                                   |

- 3. Select the Multi-Projection setting and press Enter.
- 4. Select the **Color Matching** setting and press **4 Enter**.

You see this screen:

| <mark>- F</mark> | Return 🕘 |
|------------------|----------|
| 0 🜒 🔤 🔤          |          |
| 0 🗘 🔤 🔤          |          |
| 0 🗘 🔤 🔤          |          |
| 0 🗘              |          |
|                  | + 🕨      |
|                  |          |

5. Press the left or right arrow buttons to select a value for the **Adjustment Level** setting.

Note: There are several adjustment levels and you can adjust each level individually.

- 6. Press the left or right arrow buttons to adjust the color tone for the **Red**, **Green**, and **Blue** settings.
- 7. Press the left or right arrow buttons to adjust the **Brightness** setting.
- 8. Repeat the previous three steps as necessary to adjust each adjustment level.

Parent topic: Using Multiple Projectors

### Scaling an Image

You can project the same image from multiple projectors and use the Scale feature to crop and combine them into one large image.

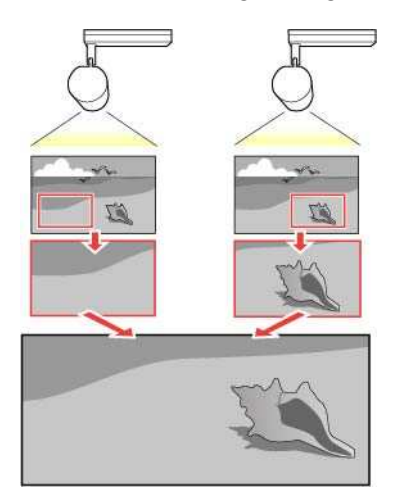

- 1. Press the **Menu** button.
- 2. Select the **Extended** menu and press **✓ Enter**.
- 3. Select the **Multi-Projection** setting and press **↓ Enter**.
- 4. Select the **Scale** setting and press **✓ Enter**.

You see this screen:

| [Scale]                                                                 | Return O                                 |
|-------------------------------------------------------------------------|------------------------------------------|
| Scale<br>Scale Mode                                                     | Off<br>Zoom Display                      |
| Scale Vertically<br>Scale Horizontally<br>Clip Adjustment<br>Clip Range | x 0.00 C C C C C C C C C C C C C C C C C |

- 5. Set the **Scale** setting to **On**.
- 6. Select the **Scale Mode** setting and select one of these options:
  - Zoom Display to maintain the image aspect ratio as you scale the image

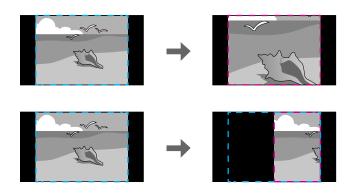

• Full Display to adjust the image to the projector's screen size as you scale the image

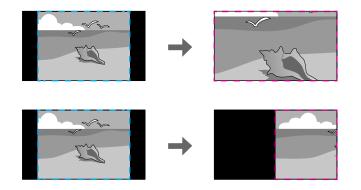

- 7. Use the arrow buttons to adjust each of the following scale options as necessary:
  - Select or + to scale the image horizontally and vertically at the same time
  - Select Scale Vertically to scale the image vertically only
  - Select **Scale Horizontally** to scale the image horizontally only
- 8. Select the **Clip Adjustment** setting and use the arrow buttons to adjust the coordinates and size of each image as you view the screen.

9. Select the **Clip Range** setting to preview the area you just selected.

10. Press the **Menu** button to exit.

Parent topic: Using Multiple Projectors

### **Projecting One Image Simultaneously (Synchronized Playback)**

You can set up a timetable to simultaneously project a synchronized playlist across multiple (up to 16) projectors.

**Note:** All projectors that will be involved in synchronized playback must be the same model. If any of the projectors are a different model or have a different resolution, synchronized playback may not be performed properly.

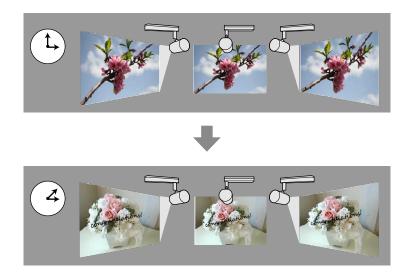

**Note:** You can create playlists and set timetables for them using the Epson Projector Content Manager software. See the *Epson Projector Content Manager Operation Guide* for details. You can also create playlists using Epson Creative Projection, Epson iProjection (Android/iOS), or a Web browser.

Make sure the name, date, and time settings are correct for all projectors that will be involved in synchronized playback.

1. Insert an SD card containing playlists into each projector's SD card slot.

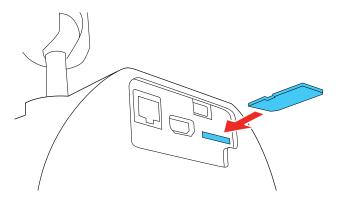

2. Press the **SD** button on the remote control for each projector.

Synchronized playback starts at the time specified in the playlist timetables.

Parent topic: Using Multiple Projectors

Related concepts

Wireless Network Projection

#### **Related tasks**

Setting the Date and Time

Setting the Projector ID

## Selecting a Test Pattern Using the Remote Control

You can display a test pattern to aid in adjusting the projection status without connecting video equipment.

1. Turn on the projector and display an image.

2. Press the Pattern button on the remote control.

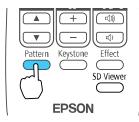

- 3. Press the left and right arrow buttons on the remote control to select a pattern from the displayed list.
- 4. Press Esc to clear the test pattern.

Parent topic: Adjusting Projector Features

## Selecting a Test Pattern Using the Menus

You can display a test pattern to aid in adjusting the projection status without connecting video equipment.

- 1. Turn on the projector and display an image.
- 2. Press the **Menu** button on the remote control, select the **Settings** menu, and press **4** Enter.

| Image      | L                               | Return Q              |
|------------|---------------------------------|-----------------------|
| Signal     | Keystone<br>Volume<br>Bluetooth | H/V-Keystone<br>0     |
| Settings 🛛 | Brightness Settings             |                       |
| Extended   | Remote Receiver<br>User Button  | Off<br>Light Source M |
| Network    | Content Playback                |                       |
| Info       | Reset                           |                       |
| Reset      |                                 |                       |

3. Select the **Test Pattern** setting and press **4 Enter**.

- 4. Select a test pattern and press **4** Enter.
- 5. Press **Menu** or **Esc** to exit the menus.

Parent topic: Adjusting Projector Features

#### **Related references**

Projector Feature Settings - Settings Menu

## **Scheduling Projector Events**

You can save a projector command, such as turning the projector on or off or switching input sources, as an "event." You can schedule when you want the projector to automatically execute the command.

**Caution:** Do not place flammable objects in front of the lens. If you schedule the projector to turn on automatically, flammable objects in front of the lens could catch on fire.

**Note:** The **Schedule Protection** setting in the Password Protection menu must be turned off to schedule an event.

Saving a Scheduled Event Viewing Scheduled Events Editing a Scheduled Event

Parent topic: Adjusting Projector Features

### Saving a Scheduled Event

You can select projector commands you want to perform and schedule them as an event.

- 1. Press the **Menu** button.
- 2. Select the **Extended** menu and press **4** Enter.
- 3. Select the Schedule Settings setting and press Enter.
- 4. Select the **Schedule** menu and press **4** Enter.
- 5. Select Add New and press Enter.
- 6. In the Event Settings section, select the events you want to have occur. (Select **No Change** for events that you do not want to occur.)
- 7. In the Date/Time Settings section, set the date and time for the scheduled events to occur.
- 8. When you are finished, select **Save** and press **4 Enter**.

9. To schedule more events, repeat the previous steps as necessary.

10. Select Setup complete and select Yes to save your changes.

Parent topic: Scheduling Projector Events

### **Viewing Scheduled Events**

You can view your scheduled events on the calendar displayed on the Schedule Settings screen.

- 1. Press the Menu button on the remote control.
- 2. Select the Extended menu and press Enter.
- 3. Select Schedule Settings and press Enter.
- 4. Select Schedule and press ← Enter.

You see a screen like this:

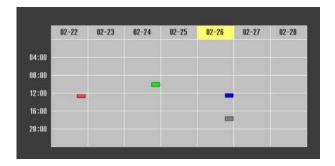

Colored boxes on the calendar indicate the following:

- One-time event
- Repeating event
- Communication is on or off
- Event is invalid
- 5. To view an event, press the left and right arrow buttons on the remote to select a day.

The screen displays the details of the events scheduled for that day. A blue icon indicates an enabled event, a gray icon indicates a disabled event, and the science icon indicates a repeating event.

#### Parent topic: Scheduling Projector Events

### **Editing a Scheduled Event**

You can edit any currently scheduled event.

- 1. Press the **Menu** button.
- 2. Select the **Extended** menu and press **4** Enter.
- Select the Schedule Settings setting and press Enter.
   You see a screen like this:

|       | 02-22 | 02-23 | 02-24 | 02-25 | 02-26 | 02-27 | 02-28 |
|-------|-------|-------|-------|-------|-------|-------|-------|
| 14:00 |       |       |       |       |       |       |       |
| 38:00 |       |       |       |       |       |       |       |
| 2:00  | -     |       |       |       | -     |       |       |
| 16:00 |       |       |       |       | 100   |       |       |
| 20:00 |       |       |       |       |       |       |       |

- 4. Press the left or right arrow buttons to highlight the date on the calendar containing the scheduled event you want to edit.
- 5. Press the up or down arrow buttons to highlight the event you want to edit, and press **Esc**.
- 6. Select one of the following:
  - On/Off to enable or disable the selected event.
  - Edit to edit the settings for the selected event.
  - Clear to delete the selected event.
  - Add New to add a new scheduled event.
- 7. When you are finished, select **Return** and press **4 Enter**.
- 8. Select **Setup complete** and select **Yes** to save your changes.

Note: To delete all scheduled events, select Schedule Reset and select Yes.

Parent topic: Scheduling Projector Events

## **Projector Security**

You can secure your projector to deter theft or prevent unintended use. You can set up passwords to prevent the projector from being turned on, and prevent changes to the startup screen and other settings.

Password Security Types

Parent topic: Adjusting Projector Features

### **Password Security Types**

You can set up these types of password security using one shared password:

- **Power On Protection** password prevents anyone from using the projector without first entering a password.
- User's Logo Protection password prevents anyone from changing the custom screen the projector can display when it turns on. The presence of the custom screen discourages theft by identifying the projector's owner.
- **Network Protection** password prevents anyone from changing the network settings in the projector menus.
- Schedule Protection password prevents anyone from changing the projector's time or schedule settings.

Parent topic: Projector Security

## **Setting a Password**

To use password security, you must set a password.

Note: The default password is set to 0000.

1. Hold down the **Effect** button on the remote control for about five seconds or until you see this menu.

| Power On Protection    | Off |
|------------------------|-----|
| User's Logo Protection | Off |
| Network Protection     | Off |
| Schedule Protection    | Off |
|                        |     |
| Password               |     |

- Press the down arrow to select **Password** and press **✓ Enter**.
   You see the prompt "Change the password?".
- 3. Select **Yes** and press **✓ Enter**.
- 4. Press the number buttons to set a four-digit password.

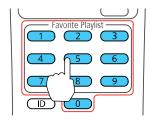

The password displays as \*\*\*\* as you enter it. Then you see the confirmation prompt.

5. Enter the password again.

You see the message "Password accepted."

- 6. Press **Esc** to return to the menu.
- 7. Make a note of the password and keep it in a safe place in case you forget it.

Parent topic: Adjusting Projector Features

## **Selecting Password Security Types**

After setting a password, you see this menu, allowing you to select the password security types you want to use.

| [Password Protection]  |              |     |
|------------------------|--------------|-----|
| Power On Protection    | <b>O</b> Off |     |
| User's Logo Protection | Off          | j   |
| Network Protection     | Off          | )   |
| Schedule Protection    | Off          | j j |
|                        |              |     |
| Password               |              |     |
|                        |              |     |
|                        |              |     |

If you do not see this menu, hold down the **Effect** button on the remote control for about five seconds or until the menu appears.

- To prevent unauthorized use of the projector, select **Power On Protection**, press **✓ Enter**, select **On**, press **✓ Enter** again, and press **Esc**.
- To prevent changes to the User's Logo screen or related display settings, select User's Logo Protection, press Enter, select On, press Enter again, and press Esc.
- To prevent changes to network settings, select **Network Protection**, press ← **Enter**, select **On**, press ← **Enter** again, and press **Esc**.
- To prevent changes to the projector's time or schedule settings, select Schedule Protection, press ← Enter, select On, press ← Enter again, and press Esc.

**Note:** Be sure to keep the remote control in a safe place; if you lose it, you will not be able to enter the password required to use the projector.

Parent topic: Adjusting Projector Features

## **Entering a Password to Use the Projector**

If a password is set up and a **Power On Protection** password is enabled, you see a prompt to enter a password whenever you turn on the projector.

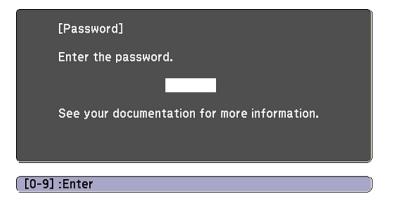

You must enter the correct password to use the projector.

1. Use the number buttons on the remote control to enter the password.

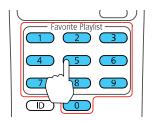

Note: The default password is 0000.

The password screen closes.

- 2. If the password is incorrect, the following may happen:
  - You see a "wrong password" message and a prompt to try again. Enter the correct password to proceed.
  - If you have forgotten the password, make note of the **Request Code: xxxxx** number that appears on the screen and contact Epson Support.

- If you enter an incorrect password three times in succession, you see a message telling you that the projector is locked. After the message is displayed for 5 minutes, the projector enters standby mode. Unplug the projector, plug in the power cord, and turn on the projector. You see a prompt to enter the password.
- If you continue to enter an incorrect password 30 times in succession, the projector displays a request code and a message to contact Epson Support. Do not attempt to enter the password again. When you contact Epson Support, provide the displayed request code and proof of ownership for assistance in unlocking the projector.

Parent topic: Adjusting Projector Features

#### **Related references**

Where to Get Help (U.S. and Canada) Where to Get Help (Latin America)

## Saving a User's Logo Image to Display

You can transfer an image to the projector and then display it whenever the projector turns on. You can also display the image when the projector is not receiving an input signal or when you temporarily stop projection (using the A/V Mute feature). This transferred image is called the User's Logo screen.

The image you select as the User's Logo can be a photo, graphic, or company logo, which is useful in identifying the projector's owner to help deter theft. You can prevent changes to the User's Logo by setting up password protection for it.

**Note:** When you copy the menu settings from one projector to another using the batch setup feature, the user logo is also copied. Do not include any information in the user logo that you do not want to share between multiple projectors.

1. Display the image you want to project as the User's Logo.

2. Press the **Menu** button, select the **Extended** menu, and press **4** Enter.

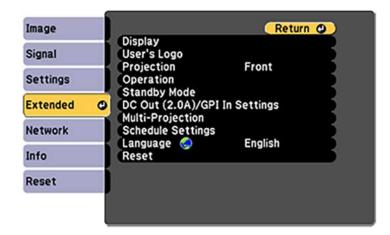

- 3. Select the **User's Logo** setting and press **4 Enter**.
- 4. Select **Yes** and press **← Enter**.

You see a selection box overlaying your image.

Note: When you select User's Logo, adjustments such as Keystone or Aspect are temporarily canceled.

5. Use the arrow buttons on the remote control to surround the image area you want to use as the User's Logo and press ← Enter.

You see a prompt asking if you want to select this image area.

6. Select **Yes** and press **✓ Enter**. (If you want to change the selected area, select **No**, press **✓ Enter**, and repeat the last step.)

You see the User's Logo zoom factor menu.

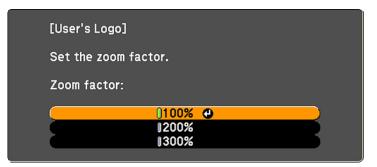

7. Select a zoom percentage and press **4** Enter.

You see a prompt asking if you want to save the image as the User's Logo.

8. Select **Yes** and press **J Enter**.

You see a completion message.

- 9. Press **Esc** to exit the message screen.
- 10. Select the **Extended** menu and press **4** Enter.
- 11. Select **Display** and press **4** Enter.
- 12. Select when you want to display the User's Logo screen:
  - To display it whenever there is no input signal, select **Display Background** and set it to **Logo**.
  - To display it whenever you turn the projector on, select **Startup Screen** and set it to **On**.
  - To display it whenever you press the A/V Mute button, select A/V Mute and set it to Logo.

To prevent anyone from changing the User's Logo settings without first entering a password, set a password and enable User's Logo security.

Parent topic: Adjusting Projector Features

#### **Related tasks**

Setting a Password Selecting Password Security Types

# **Using External Sensors**

You can execute operations from external sensors connected to the projector.

Depending on the signals from the sensors, you can execute one of the following projector operations that you have already selected in the projector's menu:

- Power On/Power Off
- Execute A/V Mute/Release A/V Mute
- Start Playlist/Stop Playlist
- Source Select
- Light Source Mode: Normal/Light Source Mode: Quiet

See the EV-115/EV-110 External Sensors Setup Guide for details (only available in English).

**Caution:** Incorrect connection could damage the product. Contact a qualified technician to connect the external sensor device.

**Note:** Up to two sensors are available at the same time. You can also select settings for a combination of two signals. You need to process the sensor cable so that you can connect it to the **DC Out (2.0A)/GPI In** port. Or, you can use a commercially available connector instead. You can also connect other external devices such as buttons and switches.

- 1. Connect external sensors to the DC Out (2.0A)/GPI In port.
- 2. Press the **Menu** button on the remote control, select the **Extended** menu, and press **4** Enter.
- 3. Select DC Out (2.0A)/GPI In Settings and press Enter.
- 4. Select Always On/On as the DC Out/GPI In setting.
- 5. Select GPI-1 Settings.
- 6. Select the **Low -> High** setting, and then select one of the following operations to be executed when the sensor signal exceeds a certain voltage:
  - Power On/Power Off to turn the projector on or off.
  - Execute A/V Mute/Release A/V Mute to enable or disable A/V Mute.
  - Start Playlist/Stop Playlist to start or stop playing your playlist from Favorite Playlists. You also need to select the target playlist in the Favorite Playlists setting.
  - **Source Select** to switch the image source. You also need to select the target source in the **Source** setting.
  - Light Source Mode: Normal/Light Source Mode: Quiet to switch the Light Source Mode setting.

- 7. Select the **Combination** setting, and then select one of the following options:
  - None to always start the operation set in GPI-1 Settings regardless of the GPI-2 signal.
  - **GPI-2 Low** to start the operation set in **GPI-1 Settings** when the GPI-2 signal falls below a certain voltage.
  - **GPI-2 High** to start the operation set in **GPI-1 Settings** when the GPI-2 signal exceeds a certain voltage.

Note: You can check the current value for the GPI-1 and GPI-2 signals in the **GPI Info.** menu from **DC Out (2.0A)/GPI In Settings**.

- 8. Select the **High -> Low** setting, if necessary.
- 9. If you need to add a certain amount of time until the selected operation is executed, select **Hold High** or **Hold Low**.

When the sensor signal is maintained continuously for the set time, the operation is executed.

Note: You can select from 0 seconds to 30 minutes for the Hold High and Hold Low settings.

10. Press Esc to return to the previous screen, and then select the GPI-2 Settings option if necessary.

11. When you are finished, press **Menu** to exit the menus.

Parent topic: Adjusting Projector Features

#### **Related tasks**

Connecting to External Sensor Devices

## **Copying Menu Settings Between Projectors**

After you select menu settings for your projector, you can transfer them to another projector of the same model.

**Note:** Copy the projector's settings before you adjust the projected image using the projector's image adjustment settings. Any saved User's Logo setting on the projector will transfer to the other projector.

**Caution:** If the copy process fails due to a power failure, communication error, or for any other reason, Epson will not be responsible for any repair costs incurred.

The following settings will not transfer between projectors:

· Network menu settings other than those in the Notifications and Others menus

The following settings will not transfer between projectors if you set the **Batch Setup Range** setting to **Limited**:

- Password Protection settings
- Network menu settings other than those in the Notifications and Others menus

**Note:** In addition to the methods covered in this section, you can also copy and transfer settings to multiple projectors over a network using the Epson Projector Management software. See the online *Epson Projector Management Operation Guide* for instructions. You can download the latest software and documentation from the Epson website.

Saving Settings to an SD Card Transferring Settings from an SD Card

Parent topic: Adjusting Projector Features

#### **Related references**

Additional Projector Software and Manuals

### Saving Settings to an SD Card

You can save the projector settings you want to transfer to an SD card.

**Note:** Use an empty SD card. If the card contains other files, the transfer may not complete correctly. The SD card cannot have any security features and must be an SDHC card of Class 10 or higher with a maximum capacity of 32GB, or an SD card formatted in FAT16 or FAT32.

1. Turn off the projector and unplug the power cord from the projector's power inlet.

2. Insert the SD card into the projector's card slot.

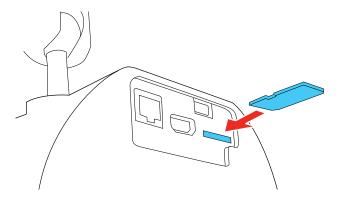

**Note:** Insert the SD card directly into the projector. Do not use a hub or your settings may not be saved correctly.

3. Press and hold the **Esc** button on the remote control as you connect the power cord to the projector's power inlet.

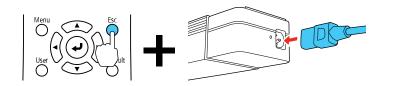

4. When the On/Standby and Status lights are blue, and the Laser and Temp lights are orange, release the **Esc** button.

The lights flash as settings transfer to the SD card. When the lights stop flashing, the On/Standby light turns blue and the projector enters standby mode.

**Caution:** Do not unplug the power cord or remove the SD card while the lights are flashing. This could damage the projector.

5. Once the projector enters standby mode, remove the SD card.

Parent topic: Copying Menu Settings Between Projectors

### **Transferring Settings from an SD Card**

After saving projector settings to an SD card, you can transfer them to another projector of the same model.

**Note:** Make sure the SD card contains only one settings transfer file from another projector of the same model. The settings are contained in a file called **pjconfdata.bin**. If the drive contains other files, the transfer may not complete correctly.

Do not adjust image settings on a projector until after you transfer settings to it. Otherwise, you may have to repeat your adjustments.

- 1. Turn off the projector and unplug the power cord from the projector's power inlet.
- 2. Insert the SD card into the projector's card slot.

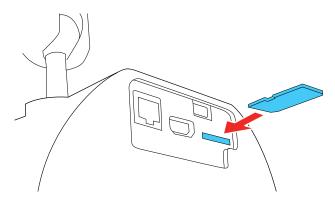

**Note:** Insert the SD card directly into the projector. Do not use a hub or your settings may not transfer correctly.

3. Press and hold the **Menu** button on the remote control as you connect the power cord to the projector's power inlet.

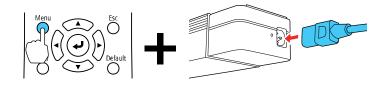

4. When the On/Standby and Status lights are blue, and the Laser and Temp lights are orange, release the **Menu** button.

The lights flash as settings transfer to the SD card. When the lights stop flashing, the On/Standby light turns blue and the projector enters standby mode.

**Caution:** Do not unplug the power cord or remove the SD card while the lights are flashing. This could damage the projector.

5. Once the projector enters standby mode, remove the SD card.

Parent topic: Copying Menu Settings Between Projectors

# **Adjusting the Menu Settings**

Follow the instructions in these sections to access the projector menu system and change projector settings.

Using the Projector's Menus Using the Displayed Keyboard Image Quality Settings - Image Menu Input Signal Settings - Signal Menu Projector Feature Settings - Settings Menu Projector Setup Settings - Extended Menu Projector Network Settings - Network Menu Projector Information Display - Info Menu Projector Reset Options - Reset Menu

## **Using the Projector's Menus**

You can use the projector's menus to adjust the settings that control how your projector works. The projector displays the menus on the screen.

1. Press the **Menu** button on the remote control.

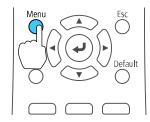

You see the menu screen displaying the Image menu settings.

2. Press the up or down arrow button to move through the menus listed on the left. The settings for each menu are displayed on the right.

Note: The available settings depend on the current input source.

- 3. To change settings in the displayed menu, press **✓** Enter.
- 4. Press the up or down arrow button to move through the settings.
- 5. Change the settings using the buttons listed on the bottom of the menu screens.
- 6. To return all the menu settings to their default values, select Reset.
- 7. When you finish changing settings on a menu, press **Esc**.
- 8. Press Menu or Esc to exit the menus.

Parent topic: Adjusting the Menu Settings

## **Using the Displayed Keyboard**

You can use the displayed keyboard to enter numbers and characters.

1. Use the arrow buttons on the remote control to highlight the number or character you want to enter and press - Enter.

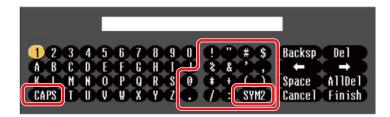

**Note:** Each time you select the **CAPS** key, the characters change between upper case and lower case. Each time you select the **SYM1/2** key, the symbols enclosed by the frame change.

2. After entering the text, select **Finish** on the keyboard to confirm your entries. Select **Cancel** to cancel entering text.

**Note:** You can select projector settings and control projection over a network using a Web browser from your computer. Some symbols cannot be entered using the displayed keyboard. Use your Web browser to enter the text.

#### Available Keyboard Text

Parent topic: Adjusting the Menu Settings

#### **Related tasks**

Controlling a Networked Projector Using a Web Browser

### Available Keyboard Text

You can enter the following text when using the displayed keyboard.

| Text type | Details                         |  |
|-----------|---------------------------------|--|
| Numbers   | 0123456789                      |  |
| Alphabet  | ABCDEFGHIJKLMNOPQRSTUVWXYZ      |  |
|           | abcdefghijklmnopqrstuvwxyz      |  |
| Symbols   | !"#\$%&'()*+,/:;<=>?@[\]^_`{ }~ |  |

Parent topic: Using the Displayed Keyboard

## Image Quality Settings - Image Menu

Settings on the Image menu let you adjust the quality of your image for the input source you are currently using. The available settings depend on the currently selected input source.

| Contrast     0       Settings     Color Saturation     0       Tint     0       Extended     Sharpness     0       White Balance       Network     Advanced              | nage 🕑  |                  | Return 🕑 |
|----------------------------------------------------------------------------------------------------|---------|------------------|----------|
| Settings     Contrast     0       Settings     Color Saturation     0       Tint     0       Extended     Sharpness     0       White Balance       Network     Advanced |         | Color Mode       | Dynamic  |
| Settings     Color Saturation     0       Tint     0       Extended     Sharpness     0       White Balance       Network     Advanced                                   | gnal    | Brightness       | 0        |
| Tint     0       Extended     Sharpness     0       White Balance       Network     Advanced                                                                             |         | Contrast         | 0        |
| Extended Sharpness 0<br>White Balance<br>Network Advanced                                                                                                    | ettings | Color Saturation | 0        |
| Network Advanced                                                                                                    |         | Tint             | 0        |
| Network Advanced                                                                                                    | tended  | Sharpness        | 0        |
|                                                                                                    |         | White Balance    |          |
| Dynamic Contrast Off                                                                                                    | etwork  | Advanced         |          |
|                                                                                                    |         | Dynamic Contrast | Off      |
| Info Reset                                                                                                    | fo      | Reset            |          |
|                                                                                                    |         |                  |          |
| Reset                                                                                                    | eset    |                  |          |

To change settings for an input source, make sure the source is connected and select that source.

| Setting          | Options                  | Description                                                      |
|------------------|--------------------------|------------------------------------------------------------------|
| Color Mode       | Dynamic                  | Adjusts the vividness of image                                   |
|                  | Normal                   | colors for various image types<br>and environments               |
| Brightness       | Varying levels available | Lightens or darkens the overall image                            |
| Contrast         | Varying levels available | Adjusts the difference between light and dark areas of the image |
| Color Saturation | Varying levels available | Adjusts the intensity of the image colors                        |
| Tint             | Varying levels available | Adjusts the balance of green to magenta tones in the image       |

| Setting          | Options                  | Description                                                                                                    |
|------------------|--------------------------|----------------------------------------------------------------------------------------------------|
| Sharpness        | Varying levels available | Adjusts the sharpness or softness of image details                                                                                                    |
| White Balance    | Color Temp.<br>Custom    | Sets the overall color tone of the image                                                                                                    |
|                  |                          | <b>Color Temp.</b> : sets the color<br>temperature according to the<br>selected color mode; lower<br>values tint the image red, and<br>higher values tint the image blue |
|                  |                          | <b>Custom</b> : adjusts the individual RGB components of the offset and gain                                                                                             |
| Advanced         | Gamma                    | Adjusts the colors by selecting<br>one of the gamma correction<br>values by referring to a gamma<br>graph                                                                |
| Dynamic Contrast | Off                      | Adjusts the projected luminance                                                                                                    |
|                  | Normal                   | based on the image brightness when Dynamic Color Mode is                                                                                                    |
|                  | High Speed               | selected                                                                                                    |

**Note:** The **Brightness** setting does not affect laser brightness. To change the laser brightness mode, use the **Brightness Settings** setting in the Settings menu.

Parent topic: Adjusting the Menu Settings

**Related references** 

Available Color Modes

# Input Signal Settings - Signal Menu

Normally the projector detects and optimizes the input signal settings automatically. If you need to customize the settings, you can use the Signal menu. The available settings depend on the currently selected input source.

| Image    | ]              | Return O |
|----------|----------------|----------|
| Signal 🔮 |                | 4:3      |
| Settings | Scale<br>Reset |          |
| Extended | )              |          |
| Network  | ]              |          |
| Info     | ĺ              |          |
| Reset    |                |          |
|          |                |          |

To change settings for an input source, make sure the source is connected and select that source.

| Setting | Options | Description                                                                 |
|---------|---------|-----------------------------------------------------------------------------|
| Aspect  |         | Sets the aspect ratio (width-to-height ratio) for the selected input source |

| Setting  | Options                  | Description                                                                                                    |
|----------|--------------------------|----------------------------------------------------------------------------------------------------|
| Advanced | HDMI Video Range         | Sets the video range to match the setting<br>of the device connected to the HDMI<br>input port                                                         |
|          |                          | <ul> <li>Auto: detects the video range<br/>automatically</li> </ul>                                                                                    |
|          |                          | <ul> <li>Normal: normally for images from a<br/>device other than a computer; select if<br/>the black areas of the image are too<br/>bright</li> </ul> |
|          |                          | <ul> <li>Expanded: normally for images from a<br/>computer; select if the image is too<br/>dark</li> </ul>                                             |
| Scale    | Varying levels available | Adjusts the size and position of the image displayed by each projector when using multiple projectors to project one image                             |
| Reset    | —                        | Resets all the adjustment values in the <b>Signal</b> menu back to the default settings                                                                |

Parent topic: Adjusting the Menu Settings

Related references Available Image Aspect Ratios

# **Projector Feature Settings - Settings Menu**

Options on the Settings menu let you customize various projector features.

| Image      |                                  | Return 🔮              |
|------------|----------------------------------|-----------------------|
| Signal     | Keystone<br>Volume<br>Bluetooth  | H/V-Keystone<br>0     |
| Settings 🛛 | Brightness Settings              | <u></u>               |
| Extended   | Remote Receiver<br>User Button   | Off<br>Light Source M |
| Network    | Test Pattern<br>Content Playback |                       |
| Info       | Reset                            |                       |
| Reset      | Î.                               |                       |

| Setting  | Options                      | Description                                                                                  |
|----------|------------------------------|----------------------------------------------------------------------------------------------|
| Keystone | H/V Keystone<br>Quick Corner | Adjusts image shape to rectangular (horizontally and vertically)                             |
|          |                              | <b>H/V Keystone</b> : lets you manually correct horizontal and vertical sides                |
|          |                              | <b>Quick Corner</b> : select to correct image shape and alignment using an on-screen display |
| Volume   | Varying levels available     | Adjusts the volume of external speakers connected to the projector                           |

| Setting             | Options                                    | Description                                                                                                   |
|---------------------|--------------------------------------------|----------------------------------------------------------------------------------------------------|
| Bluetooth           | Search Bluetooth Device<br>Bluetooth Audio | Selects various Bluetooth settings                                                                            |
|                     | Connected Device                           | <b>Search Bluetooth Device</b> :<br>searches for available Bluetooth<br>audio devices and lists them          |
|                     |                                            | <b>Bluetooth Audio</b> : enables or disables audio output to Bluetooth audio devices                          |
|                     |                                            | <b>Connected Device</b> : displays information on the connected Bluetooth audio device                        |
| Brightness Settings | Light Source Mode<br>Brightness Level      | Selects the brightness mode of the projector laser                                                            |
|                     | Digitiless Level                           | Light Source Mode: sets the<br>brightness for the laser:                                                      |
|                     |                                            | <ul> <li>Normal: sets the maximum<br/>brightness level</li> </ul>                                             |
|                     |                                            | <ul> <li>Quiet: reduces laser<br/>brightness to 50% with<br/>reduced fan noise</li> </ul>                     |
|                     |                                            | <ul> <li>Extended: reduces laser<br/>brightness to 50% and saves<br/>power and laser life</li> </ul>          |
|                     |                                            | <ul> <li>Custom: allows you to select a<br/>custom brightness level</li> </ul>                                |
|                     |                                            | Brightness Level: allows you to select a custom brightness level when your Light Source Mode is set to Custom |

| Setting          | Options                     | Description                                                                                                    |
|------------------|-----------------------------|----------------------------------------------------------------------------------------------------|
| Remote Receiver  | On<br>Off                   | Turns off reception of remote control signals by the receiver                                                                                                    |
|                  |                             | To reset this setting to <b>On</b> , press<br>and hold the <b>Menu</b> button on the<br>remote for about 15 seconds.                                                                                                    |
| User Button      | Light Source Mode           | Assigns one of the menu functions to the <b>User</b> button on                                                                                                    |
|                  | Multi-Projection            | the remote control for one-touch                                                                                                    |
|                  | Info                        | access                                                                                                    |
|                  | Display the QR Code         |                                                                                                    |
|                  | Messages                    |                                                                                                    |
|                  | Brightness Level            |                                                                                                    |
| Test Pattern     | —                           | Displays a test pattern to assist in focusing and zooming the image and correcting image shape                                                                                                    |
| Content Playback | Overlay Effect<br>SD Viewer | Selects playlists and effects for<br>projection                                                                                                    |
|                  | SD Viewei                   | <b>Overlay Effect</b> : select <b>On</b> to apply <b>Color Filter</b> , <b>Lightness</b> , and <b>Shape Filter</b> settings                                                                                                    |
|                  |                             | <b>Note:</b> Overlay Effect cannot be set when <b>Edge Blending</b> is set to <b>On</b> , when the source is the SD memory slot and a non-writable error has occurred, or when the source is an SD player and the playlist cannot be played. |
|                  |                             | <b>SD Viewer</b> : select a playlist from the SD card                                                                                                    |
| Reset            | _                           | Resets all the adjustment values back to their default, except the <b>User Button</b> function                                                                                                    |

Parent topic: Adjusting the Menu Settings

# **Projector Setup Settings - Extended Menu**

Settings on the Extended menu let you customize various projector setup features that control its operation.

| Image    | Return O                                      |
|----------|-----------------------------------------------|
| Signal   | Display<br>User's Logo<br>Projection Front    |
| Settings | Projection Front<br>Operation<br>Standby Mode |
| Extended | OC Out (2.0A)/GPI In Settings                 |
| Network  | Schedule Settings<br>Language 🥥 English       |
| Info     | Reset                                         |
| Reset    |                                               |
|          |                                               |

| Setting     | Options                                  | Description                                                                                                    |
|-------------|------------------------------------------|----------------------------------------------------------------------------------------------------|
| Display     | Messages                                 | Selects various message display options                                                                                              |
|             | Display Background<br>Startup Screen     | <b>Messages</b> : controls whether messages, such as projector ID, no signal, warnings, and source name, are displayed on the screen |
|             | Standby Confirmation<br>Color Uniformity | <b>Display Background</b> : sets what content to display when no signal is received                                                  |
|             |                                          | <b>Startup Screen</b> : controls whether a special screen appears when the projector logo starts up                                  |
|             |                                          | <b>Standby Confirmation</b> : controls whether a confirmation screen appears when the projector is powered off                       |
|             |                                          | <b>Color Uniformity</b> : adjusts the color tone balance                                                                             |
|             |                                          | Not available when the Color Mode is set to <b>Dynamic</b> in the projector's <b>Image</b> menu.                                     |
|             |                                          | Adjustment Level: set the adjustment level.                                                                                          |
|             |                                          | • Start Adjustments: select the area for which you want to adjust the color tone for red, green, and blue individually.              |
| User's Logo | —                                        | Creates a custom image or logo screen that the projector displays to identify itself and enhance security                            |
| Projection  | Front<br>Front/Ceiling<br>Rear           | Selects the way the projector faces the screen so the image is oriented correctly                                                    |
|             | Rear/Ceiling                             |                                                                                                    |

| Setting   | Options                                                                    | Description                                                                                                    |
|-----------|----------------------------------------------------------------------------|----------------------------------------------------------------------------------------------------|
| Operation | Direct Power On                                                            | Selects various operation options                                                                                                    |
|           | High Altitude Mode<br>Auto Power On                                        | <b>Direct Power On</b> : lets you turn on the projector<br>without pressing the power button by plugging in<br>to ac outlet                                                                                                    |
|           | Indicators<br>Startup Source<br>HDMI EQ Setting<br>Advanced<br>Date & Time | <ul> <li>High Altitude Mode: regulates the projector's operating temperature at altitudes above 4921 feet (1500 m)</li> <li>Auto Power On: if this is set to HDMI, the projector turns on when a signal is received from the HDMI port, even when the projector is in standby mode</li> </ul> |
|           |                                                                            | Indicators: turns the projector panel's Status lights on or off                                                                                                    |
|           |                                                                            | <b>Startup Source</b> : select the input source you want to display from when the projector is turned on                                                                                                    |
|           |                                                                            | <b>HDMI EQ Setting</b> : change the HDMI reception<br>level of the video source connected to the HDMI<br>port if there is no image or noise in the image                                                                                                    |
|           |                                                                            | Advanced: select All as the Batch Setup<br>Range setting to copy all of the projector menu<br>settings using the batch setup feature. Select<br>Limited, if you do not want to copy the following<br>settings: Password Protection settings, Network<br>menu settings.                        |
|           |                                                                            | Date & Time: adjusts the projector's date and time settings                                                                                                    |
|           |                                                                            | <ul> <li>Daylight Savings Time: enables daylight<br/>savings time</li> </ul>                                                                                                    |
|           |                                                                            | Internet Time: updates the time automatically<br>via an online time server                                                                                                    |

| Setting                          | Options              | Description                                                                                                    |
|----------------------------------|----------------------|----------------------------------------------------------------------------------------------------|
| Standby Mode                     | Standby Mode<br>Port | Selects the following when the projector is in standby mode (turned off):                                                                                                    |
|                                  |                      | <b>Standby Mode: Communication On</b> indicates<br>that the projector can be monitored and<br>controlled over a network when the projector is<br>in standby mode; enable this setting to monitor<br>and control the projector over a network when<br>the projector is in standby mode                                                                                                    |
|                                  |                      | When monitoring or controlling the projector using wireless LAN, set <b>Connection Mode</b> to <b>Advanced</b>                                                                                                    |
|                                  |                      | <b>Port</b> : selects the <b>Wired LAN</b> or <b>Wireless LAN</b><br>port to use while the <b>Standby Mode</b> setting is<br>set to <b>Communication On</b>                                                                                                    |
| DC Out (2.0A)/GPI In<br>Settings | DC Out/GPI In        | Select which operation to execute depending on<br>the input signal from the device, such as when<br>an external sensor is connected to the <b>DC Out</b><br>(2.0A)/GPI In port.                                                                                                    |
|                                  |                      | DC Out/GPI In: enables or disables GPI-1<br>Settings and GPI-2 Settings. Set to Always<br>On/On to enable the GPI settings. Also, set to<br>Always On/On to keep the external sensor<br>device operating and continue supplying power<br>to the streaming media player when the projector<br>is not projecting images. This lets the device<br>start earlier, or perform updates automatically<br>over a network if necessary. Set to Off to<br>continue using the USB port for power. |

| Setting                                      | Options                                       | Description                                                                                                    |
|----------------------------------------------|-----------------------------------------------|----------------------------------------------------------------------------------------------------|
| DC Out (2.0A)/GPI In<br>Settings (continued) | GPI-1 Settings<br>GPI-2 Settings<br>GPI Info. | <ul> <li>GPI-1 Settings/GPI-2 Settings: set the operation to be executed when the sensor signal exceeds or falls below a certain voltage. Select the Low -&gt; High setting to select the operation for when the sensor signal exceeds a certain voltage. Select the High -&gt; Low setting to select the operation for when the sensor signal falls below a certain voltage.</li> <li>Favorite Playlists: set which playlist to play when you have selected the Start Playlist</li> </ul> |
|                                              |                                               | <ul> <li>setting</li> <li>Source: set the image source when you have selected the Source Select setting</li> </ul>                                                                                                    |
|                                              |                                               | <ul> <li>Combination: set the settings for the<br/>combination of GPI-1 and GPI-2 signals</li> </ul>                                                                                                    |
|                                              |                                               | <ul> <li>Hold High/Hold Low: set how long the High<br/>or Low signal is held before executing the<br/>selected operation</li> </ul>                                                                                                    |
|                                              |                                               | <b>GPI Info.</b> : displays the current value for GPI-1 and GPI-2                                                                                                    |

| Setting           | Options                                         | Description                                                                                                    |
|-------------------|-------------------------------------------------|----------------------------------------------------------------------------------------------------|
| Multi-Projection  | Multi-Projection<br>Projector ID                | Selects the following when you use multiple projectors:                                                                                                    |
|                   | Color Mode<br>Color Uniformity<br>Edge Blending | <b>Multi-Projection</b> : matches the display settings<br>of multiple projectors; automatically turns off<br>Dynamic Contrast and changes the Brightness<br>Setting to <b>Custom</b> |
|                   | Scale<br>Brightness Settings                    | <b>Projector ID</b> : assigns an ID for the projector when you use one remote to control multiple projectors                                                                         |
|                   | Color Matching<br>Reset                         | <b>Color Mode</b> : adjusts the vividness of image colors for various image types and environments                                                                                   |
|                   |                                                 | <b>Color Uniformity</b> : adjusts the color tone balance                                                                                                    |
|                   |                                                 | Edge Blending: corrects a border between multiple images to create a seamless screen                                                                                                 |
|                   |                                                 | <b>Scale</b> : adjusts and crops the size and position of the image displayed by each projector                                                                                      |
|                   |                                                 | Brightness Settings: selects the brightness mode of the projector                                                                                                    |
|                   |                                                 | <b>Color Matching</b> : corrects the difference in tint and brightness for each projected image                                                                                      |
|                   |                                                 | <b>Reset</b> : resets all of the Multi-Projection settings to their default values                                                                                                   |
| Schedule Settings | Schedule                                        | Schedules projector events to occur                                                                                                    |
|                   | Schedule Reset                                  | automatically at selected dates and times                                                                                                    |
|                   | Setup Complete                                  |                                                                                                    |
| Language          | Various languages available                     | Selects the language for projector menu and message displays                                                                                                    |
| Reset             | —                                               | Resets all adjustment values on the Extended menu to their default settings                                                                                                    |

**Note:** You cannot reset the following settings using the **Reset** option in the Extended menu:

- Color Uniformity
- User's Logo
- Projection
- High Altitude Mode
- HDMI EQ Setting
- Date & Time
- Standby Mode
- Port
- DC Out (2.0A)/GPI In Settings
- Multi-Projection
- Projector ID
- Color Mode
- Color Matching
- Schedule Settings
- Language

Parent topic: Adjusting the Menu Settings

#### **Related tasks**

Selecting Password Security Types

# **Projector Network Settings - Network Menu**

Settings on the Network menu let you view network information and set up the projector for monitoring and control over a network.

| Image    | L                                            | Return O |
|----------|----------------------------------------------|----------|
| Signal   | Wireless LAN Power<br>Net. Info Wireless LAN | Off      |
| Settings | Net. Info Wired LAN<br>Display the QR Code   |          |
| Extended | Network Configuration                        |          |
| Network  | 0                                            |          |
| Info     |                                              |          |
| Reset    |                                              |          |
|          |                                              |          |

| Setting            | Options | Description                  |
|--------------------|---------|------------------------------|
| Wireless LAN Power | On      | Enables or disables wireless |
|                    | Off     | communication                |

| Setting                  | Options                           | Description                                                  |
|--------------------------|-----------------------------------|--------------------------------------------------------------|
| Net. Info - Wireless LAN | Connection mode                   | Displays wireless network status and                         |
|                          | Wireless LAN Sys.                 | details                                                      |
|                          | Antenna level                     |                                                              |
|                          | Projector Name                    |                                                              |
|                          | SSID                              |                                                              |
|                          | DHCP                              |                                                              |
|                          | IP Address                        |                                                              |
|                          | Subnet Mask                       |                                                              |
|                          | Gateway Address                   |                                                              |
|                          | MAC Address                       |                                                              |
|                          | Region Code                       |                                                              |
|                          | IPv6 Address (Manual)             |                                                              |
|                          | IPv6 Address (Auto)               |                                                              |
| Net. Info - Wired LAN    | Projector Name                    | Displays wired network status and                            |
|                          | DHCP                              | details                                                      |
|                          | IP Address                        |                                                              |
|                          | Subnet Mask                       |                                                              |
|                          | Gateway Address                   |                                                              |
|                          | MAC Address                       |                                                              |
|                          | IPv6 Address (Manual)             |                                                              |
|                          | IPv6 Address (Auto)               |                                                              |
| Display the QR Code      | _                                 | Displays the QR code for quick connection to a mobile device |
| Network Configuration    | Accesses additional network menus | Configures your network settings                             |

Parent topic: Adjusting the Menu Settings

#### **Related tasks**

Selecting Password Security Types

## **Projector Information Display - Info Menu**

You can display information about the projector and input sources by viewing the Info menu. However, you cannot change any settings in the menu.

|                      | Return Q                                             |
|----------------------|------------------------------------------------------|
| Light Source Info    |                                                      |
| Temp Warning Info    |                                                      |
| Power On/Off History |                                                      |
|                      |                                                      |
|                      |                                                      |
|                      |                                                      |
|                      |                                                      |
|                      | Version<br>Temp Warning Info<br>Power On/Off History |

Select Light Source Info to display the projector's light source information. Select Version to display the projector's firmware version. Select Temp Warning Info to display the projector's high temperature warnings. Select Power On/Off History to display the projector's power on and off history. Select Projector Info to display the settings described below.

| Information item | Description                                                                                    |
|------------------|------------------------------------------------------------------------------------------------|
| Operation Hours  | Displays the number of hours $(\mathbf{H})$ the projector has been used since it was turned on |
| Source           | Displays the name of the port to which the current input source is connected                   |
| Input Signal     | Displays the input signal setting of the current input source                                  |
| Resolution       | Displays the resolution of the current input source                                            |
| Refresh Rate     | Displays the refresh rate of the current input source                                          |
| Sync Info        | Displays information that may be needed by a service technician                                |

| Information item | Description                                                                                                |  |
|------------------|----------------------------------------------------------------------------------------------------|--|
| Status           | Displays information about projector problems that may be needed by a service technician                   |  |
| Serial Number    | Displays the projector's serial number                                                                     |  |
| Event ID         | Displays the Event ID number corresponding to a specific projector problem; see the list of Event ID codes |  |

#### Event ID Code List

Parent topic: Adjusting the Menu Settings

## **Event ID Code List**

If the **Event ID** option on the Info menu displays a code number, check this list of Event ID codes for the solution to the projector problem associated with the code.

| Event ID code | Cause and solution                                                                                                    |  |
|---------------|----------------------------------------------------------------------------------------------------|--|
| 0432          | The network software did not start. Turn the projector off and then on again.                                                 |  |
| 0435          |                                                                                                    |  |
| 0433          | Cannot display the transferred images. Restart the network software.                                                          |  |
| 0434          | Unstable network communication. Check the network communication status, wait a                                                |  |
| 0481          | few moments, and try connecting to the network again.                                                                         |  |
| 0482          |                                                                                                    |  |
| 0485          |                                                                                                    |  |
| 0484          | Communication with computer was disconnected. Restart the network software.                                                   |  |
| 0483          | The network software quit unexpectedly. Check the network communication status                                                |  |
| 04FE          | then turn the projector off and then on again.                                                                                |  |
| 0479          | A projector system error has occurred. Turn the projector off and then on again.                                              |  |
| 04FF          |                                                                                                    |  |
| 0891          | Cannot find the SSID (network name). Make sure your computer and projector are connected to your access point's current SSID. |  |

| Event ID code | Cause and solution                                                                                                    |  |  |
|---------------|----------------------------------------------------------------------------------------------------|--|--|
| 0892          | The WPA/WPA2/WPA3 authentication type does not match. Make sure the wireless network security settings are correct.                                                  |  |  |
| 0893          | The TKIP/AES encryption type does not match. Make sure the wireless network security settings are correct.                                                           |  |  |
| 0894          | Communication with unauthorized access point was disconnected. Contact your network administrator.                                                                   |  |  |
| 0895          | Communication with a connected device was disconnected. Check your device connection status.                                                                         |  |  |
| 0898          | Failed to acquire DHCP address. Make sure the DHCP server is operating correctly. If you are not using DHCP, turn off the <b>DHCP</b> setting in the Network menus.  |  |  |
| 0899          | A communication error has occurred. Try restarting the network software and restarting your projector. If that does not solve the problem, contact Epson for help.   |  |  |
| 089A          | The EAP authentication type does not match the network. Check the wireless LAN security settings and make sure that the security certificate is installed correctly. |  |  |
| 089B          | EAP server authentication failed. Check the wireless LAN security settings and make sure that the security certificate is installed correctly.                       |  |  |
| 089C          | EAP client authentication failed. Check the wireless LAN security settings and make sure that the security certificate is installed correctly.                       |  |  |
| 089D          | Key exchange failed. Check the wireless LAN security settings and make sure that the security certificate is installed correctly.                                    |  |  |
| 0920          | The internal battery that saves the projector's date and time settings is running low. Contact Epson for help.                                                       |  |  |

Parent topic: Projector Information Display - Info Menu

# **Projector Reset Options - Reset Menu**

You can reset most of the projector settings to their default values using the **Reset All Config** option on the Reset menu.

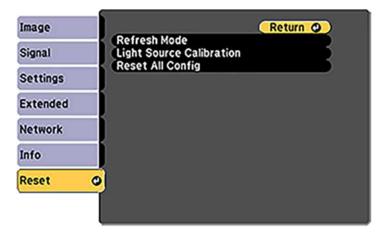

| Setting      | Options | Description                                                                                                    |
|--------------|---------|----------------------------------------------------------------------------------------------------|
| Refresh Mode | _       | Projects a black image for a selected amount of<br>time to maintain projector image quality; Refresh<br>Mode ends and the projector turns off automatically<br>during message broadcasting or if an error<br>message occurs |
|              |         | <b>Note:</b> Refresh Mode should be performed regularly to maintain projector image quality                                                                                                    |

| Setting                     | Options                     | Description                                                                                                    |
|-----------------------------|-----------------------------|----------------------------------------------------------------------------------------------------|
| Light Source<br>Calibration | Run Now<br>Run Periodically | Schedules Light Source Calibration to correct the white balance of the light source                                                                                                    |
|                             | Schedule Settings           | Run Now: starts Light Source Calibration immediately                                                                                                    |
|                             |                             | <b>Note:</b> You cannot use the Run Now function within 20 minutes of turning on the projector or when the environmental temperature is high and light source brightness is automatically reduced                                                                                                |
|                             |                             | Run Periodically: starts Light Source Calibration after every 100 hours of use                                                                                                    |
|                             |                             | <b>Schedule Settings</b> : displays the schedule settings screen so you can schedule Light Source Calibration to run periodically                                                                                                    |
|                             |                             | <b>Note:</b> Light Source Calibration runs automatically after every 100 hours of use only if the projector is turned off. If the projector is on continuously for more than 24 hours, or when direct shutdown is used regularly, select <b>Run Now</b> or set a schedule to adjust this setting |
|                             |                             | Last Run: displays the date and time of the last light source calibration                                                                                                    |
| Reset All Config            | —                           | Resets most of the projector settings to their default values                                                                                                    |

You cannot reset the following settings using the **Reset All Config** option:

- User's Logo
- Startup Screen

**Note:** Only when you set the User's Logo Protection setting to **On** in the Password Protection setting menu.

Color Uniformity

- Color Matching
- Schedule Settings
- Language
- Date & Time
- Network menu items (Wireless LAN Power)
- Password
- Operation Hours
- Light Source Info

Parent topic: Adjusting the Menu Settings

# Maintaining and Transporting the Projector

Follow the instructions in these sections to maintain your projector and transport it from place to place.

Projector Maintenance Replacing the Remote Control Batteries Transporting the Projector

## **Projector Maintenance**

Your projector needs little maintenance to keep working at its best.

You may need to clean the lens periodically, and clean the air vents to prevent the projector from overheating due to blocked ventilation.

The only parts you should replace are the remote control batteries. If any other part needs replacing, contact Epson or an authorized Epson servicer.

This projector uses a sealed laser light source which does not need servicing and cannot be replaced.

**Warning:** Before cleaning any part of the projector, turn it off and unplug the power cord. Never open any cover on the projector, except as specifically explained in this manual. Dangerous electrical voltages in the projector can injure you severely.

**Warning:** Do not try to service this product yourself, except as specifically explained in this manual. Refer all other servicing to qualified servicers.

Cleaning the Lens Cleaning the Projector Case Cleaning the Air Vents

Parent topic: Maintaining and Transporting the Projector

## **Cleaning the Lens**

Clean the projector's lens periodically, or whenever you notice dust or smudges on the surface.

• To remove dust or smudges, gently wipe the lens with lens-cleaning paper.

• To remove stubborn smudges, moisten a soft, lint-free cloth with lens cleaner and gently wipe the lens. Do not spray any liquid directly on the lens.

**Warning:** Do not use a lens cleaner that contains flammable gas. The high heat generated by the projector lamp may cause a fire.

**Caution:** Do not use glass cleaner or any harsh materials to clean the lens and do not subject the lens to any impacts; you may damage it. Do not use canned air, or the gases may leave a residue. Avoid touching the lens with your bare hands to prevent fingerprints on or damage to the lens surface.

Parent topic: Projector Maintenance

#### **Related tasks**

Turning Off the Projector

### **Cleaning the Projector Case**

Before cleaning the projector case, turn off the projector and unplug the power cord.

- To remove dust or dirt, use a soft, dry, lint-free cloth.
- To remove stubborn dirt, use a soft cloth moistened with water and mild soap. Do not spray liquid directly on the projector.

**Caution:** Do not use wax, alcohol, benzine, paint thinner, or other chemicals to clean the projector case. These can damage the case. Do not use canned air, or the gases may leave a flammable residue.

• Use a vacuum cleaner to clean dust from the slit in the side of the power supply unit.

Parent topic: Projector Maintenance

### **Cleaning the Air Vents**

Clean the projector's air vents if they get dusty, or if you see a message telling you to clean them.

1. Turn off the projector and unplug the power cord.

2. Gently remove the dust using a small vacuum designed for computers or a very soft brush (such as a paintbrush).

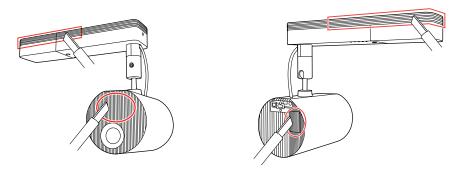

**Caution:** Do not use canned air. The gases may leave a flammable residue or push dust and debris into the projector's optics or other sensitive areas.

Parent topic: Projector Maintenance

**Related tasks** 

Turning Off the Projector

## **Replacing the Remote Control Batteries**

The remote control uses two AA manganese or alkaline batteries. Replace the batteries as soon as they run out.

**Caution:** Use only the type of batteries specified in this manual. Do not install batteries of different types, or mix new and old batteries.

1. Remove the battery cover as shown.

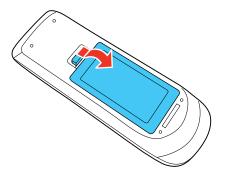

2. Remove the old batteries.

**Warning:** If the battery fluid has leaked, wipe it away with a soft cloth and avoid getting the fluid on your hands. If it gets on your hands, wash them immediately to avoid injury.

3. Insert the batteries with the + and – ends facing as shown.

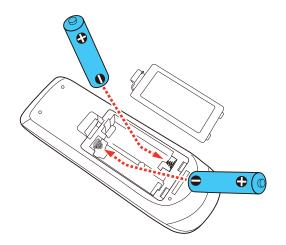

**Warning:** Make sure the batteries are inserted in the correct positions. If the batteries are not inserted correctly, they could explode or leak, causing a fire, injury, or damage to the product.

4. Replace the battery cover and press it down until it clicks into place.

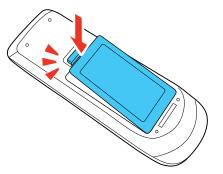

**Warning:** Dispose of used batteries according to local regulations. Do not expose batteries to heat or flame. Keep batteries out of the reach of children; they are choking hazards and are very dangerous if swallowed.

**Parent topic:** Maintaining and Transporting the Projector

## **Transporting the Projector**

The projector contains precision parts, some of which are glass. Follow the guidelines here to transport, ship, or store the projector safely.

- 1. Remove any equipment connected to the projector.
- 2. Turn off the projector.
- 3. Remove the SD card, if necessary.
- 4. Tighten the ball joint screw completely to prevent the projector from moving during transportation.
- 5. Do one of the following:
  - When transporting the projector a long distance or as checked luggage, pack it in a firm box with cushioning around it and mark the box "Fragile."
  - When shipping the projector for repairs, place it in its original packing materials, if possible, or use equivalent materials with cushioning around the projector. Mark the box "Fragile."

Note: Epson shall not be liable for any damages incurred during transportation.

Parent topic: Maintaining and Transporting the Projector

# **Solving Problems**

Check the solutions in these sections if you have any problems using the projector.

Projection Problem Tips Projector Light Status Solving Image or Sound Problems Solving Projector or Remote Control Operation Problems Solving Network Problems Where to Get Help (U.S. and Canada) Where to Get Help (Latin America)

# **Projection Problem Tips**

If the projector is not working properly, try turning it off and unplugging it. Then plug it back in and turn it on.

If this does not solve the problem, check the following:

- The lights on the projector may indicate what the problem is.
- The solutions in this manual can help you solve many problems.

If none of these solutions help, you can contact Epson for technical support.

Parent topic: Solving Problems

**Related references** 

**Projector Light Status** 

#### **Related tasks**

Turning On the Projector Turning Off the Projector

# **Projector Light Status**

The lights on the projector indicate the projector status and let you know when a problem occurs. Check the status and color of the lights and look for a solution in the tables here.

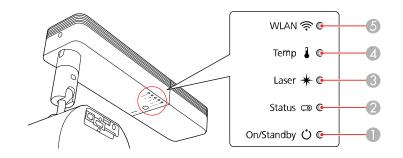

- 1 On/Standby light
- 2 Status light
- 3 Laser light
- 4 Temp (temperature) light
- 5 Wireless LAN light

| On/Standby<br>light | Status light  | Laser light | Temp light | Status and solution                                                                  |
|---------------------|---------------|-------------|------------|--------------------------------------------------------------------------------------|
| Blue                | Blue          | Varies      | Off        | Normal operation.                                                                    |
| Blue                | Off           | Off         | Off        | Standby, sleep mode, or monitoring.                                                  |
| Blue                | Flashing blue | Off         | Off        | Warming up. Wait for an image to appear.                                             |
|                     |               |             |            | Shutting down. (When the Status light stops flashing, you can unplug the projector.) |
| Flashing blue       | Off           | Off         | Off        | Preparing for monitoring; all features are disabled.                                 |
| Blue                | Blue          | Off         | Off        | A/V Mute is on.                                                                      |

| On/Standby<br>light | Status light  | Laser light        | Temp light         | Status and solution                                                                                                    |
|---------------------|---------------|--------------------|--------------------|----------------------------------------------------------------------------------------------------|
| Varies              | Flashing blue | Flashing<br>orange | Varies             | Refresh Mode is on. Press any button to turn Refresh Mode off.                                                                  |
| Off                 | Flashing blue | Flashing<br>orange | Off                | Internal projector error. Turn the projector off, unplug it, and contact Epson for help.                                        |
| Off                 | Flashing blue | Off                | Flashing<br>orange | A fan or sensor has a problem. Turn<br>the projector off, unplug it, and<br>contact Epson for help.                             |
| Off                 | Flashing blue | Off                | Orange             | Projector has overheated and turned<br>off. Leave it turned off to cool down.<br>After about five minutes, do the<br>following: |
|                     |               |                    |                    | <ul> <li>Make sure that the vents are not<br/>clogged with dust or obstructed by<br/>nearby objects.</li> </ul>                 |
|                     |               |                    |                    | <ul> <li>If operating the projector at high<br/>altitude, turn on High Altitude<br/>Mode.</li> </ul>                            |
|                     |               |                    |                    | <ul> <li>If the problem persists, unplug the<br/>projector and contact Epson for<br/>help.</li> </ul>                           |
| Off                 | Flashing blue | Orange             | Off                | Laser has a problem.                                                                                                    |
|                     |               |                    |                    | <ul> <li>Make sure that the vents are not<br/>clogged with dust or obstructed by<br/>nearby objects.</li> </ul>                 |
|                     |               |                    |                    | <ul> <li>If the problem persists, unplug the projector and contact Epson for help.</li> </ul>                                   |

| On/Standby<br>light | Status light | Laser light        | Temp light         | Status and solution                                                                                             |
|---------------------|--------------|--------------------|--------------------|----------------------------------------------------------------------------------------------------|
| Blue                | Varies Varie | Varies             | Flashing<br>orange | Projector is too hot.                                                                                           |
|                     |              |                    |                    | <ul> <li>Make sure that the vents are not<br/>clogged with dust or obstructed by<br/>nearby objects.</li> </ul> |
|                     |              |                    |                    | <ul> <li>Make sure the environmental<br/>temperature is not too hot.</li> </ul>                                 |
|                     |              |                    |                    | <ul> <li>If the problem persists, unplug the<br/>projector and contact Epson for<br/>help.</li> </ul>           |
| Flashing blue       | Varies       | Flashing<br>orange | Varies             | Laser warning. Turn the projector off, unplug it, and contact Epson for help.                                   |

| Wireless LAN light    | Status and solution                                                           |
|-----------------------|-------------------------------------------------------------------------------|
| Blue                  | Wireless LAN is available.                                                    |
| Flashing blue quickly | Connecting to device.                                                         |
| Flashing blue slowly  | An error has occurred. Turn the projector off and back on again.              |
| Off                   | Wireless LAN is unavailable. Make sure the wireless LAN settings are correct. |

**Note:** If the lights display a pattern not listed in the tables above, turn the projector off, unplug it, and contact Epson for help.

#### Parent topic: Solving Problems

#### **Related references**

Projector Setup Settings - Extended Menu Where to Get Help (U.S. and Canada) Where to Get Help (Latin America)

#### **Related tasks**

Cleaning the Lens Cleaning the Air Vents Turning Off the Projector

## **Solving Image or Sound Problems**

Check the solutions in these sections if you have any problems with projected images or sound.

Solutions When No Image Appears Solutions When "No Signal" Message Appears Solutions When "Not Supported" Message Appears Solutions When Only a Partial Image Appears Solutions When a Playlist Does Not Play Solutions When a Playlist Does Not Play Solutions When the Image Contains Noise or Static Solutions When the Image is Fuzzy or Blurry Solutions When the Image Brightness or Colors are Incorrect Solutions to Sound Problems Solving Bluetooth Audio Problems **Parent topic:** Solving Problems

### **Solutions When No Image Appears**

If no image appears, try the following solutions:

- Press the A/V Mute button on the remote control to see if the image was temporarily turned off.
- Make sure all necessary cables are securely connected and the power is on for the projector and connected video sources.
- Press the projector's power button to wake it from standby or sleep mode. Also see if your connected computer is in sleep mode or displaying a blank screen saver.
- If the projector does not respond when you press any buttons on the projector, an internal error may have occurred in the projector. Contact Epson for help.
- Press the **Menu** button. If the projector menu displays, there may be a problem with the connected video source, cable connection, or port.
- Check the settings on the Signal menu to make sure they are correct for the current video source.
- Adjust the **Brightness** setting on the Image menu.
- Adjust the brightness of your projector's light source.
- Make sure the Light Source Calibration options in the Reset menu are set correctly.
- Check the **Display** setting to make sure **Messages** is set to **On**.

- If the projector does not respond when you press buttons on the remote control, make sure the remote receivers are turned on.
- For images projected with Windows Media Center, reduce the screen size from full screen mode.
- For images projected from applications using Windows DirectX, turn off DirectX functions.
- If you are projecting from a laptop computer, make sure it is set up to display on an external monitor.
- The projector may not be able to project copyrighted videos that you play back on a computer. For details, see the manual supplied with your computer.
- If you are projecting from the SD card, press one of the favorite playlist numbers on the remote control to display the image.
- If the other solutions do not solve the problem, reset all of the projector settings using the options on the **Reset** menu.

Parent topic: Solving Image or Sound Problems

#### **Related references**

Input Signal Settings - Signal Menu

## Solutions When "No Signal" Message Appears

If the "No Signal" message appears, try the following solutions:

- Press one of the source buttons (**Spotlight**, **HDMI**, **LAN**, or **SD**) on the remote control to switch to the correct image source, if necessary.
- Turn on the connected computer or video source, and press its play button to begin your presentation, if necessary.
- Check the connection from the projector to your video sources.
- If you are projecting from a laptop computer, make sure it is set up to display on an external monitor.
- If necessary, turn the projector and the connected computer or video source off and then on again.
- If you are projecting from an HDMI source, replace the HDMI cable with a shorter one.
- Check that the SD card is inserted correctly.
- Try a different video cable.
- If the other solutions do not solve the problem, reset all of the projector settings using the options on the **Reset** menu.

Displaying From a PC Laptop Displaying From a Mac Laptop

#### Parent topic: Solving Image or Sound Problems

#### **Related tasks**

Selecting an Image Source Connecting to a Computer for HDMI Video and Audio Inserting an SD Card

#### **Related topics**

Solving Image or Sound Problems

#### **Displaying From a PC Laptop**

If you see the "No Signal" message when you display from a PC laptop, you need to set up the laptop to display on an external monitor.

1. Hold down the laptop's **Fn** key and press the key labeled with a monitor icon or **CRT/LCD**. (See your laptop manual for details.) Wait a few seconds for an image to appear. To display on both the laptop's monitor and the projector, try pressing the same keys again.

**Note:** On Windows 7 or later, hold down the Windows key and press **P** at the same time, then click **Duplicate**.

- 2. If the same image is not displayed by the laptop and projector, check the Windows **Display** utility to make sure the external monitor port is enabled and extended desktop mode is disabled. (See your computer or Windows manual for instructions.)
- 3. If necessary, check your video card settings and set the multiple display option to **Clone**, **Mirror**, or **Duplicate**.

#### Parent topic: Solutions When "No Signal" Message Appears

#### **Displaying From a Mac Laptop**

If you see the "No Signal" message when you display from a Mac laptop, you need to set up the laptop for mirrored display. (See your laptop manual for details.)

- 1. Open the System Preferences utility and select Displays, Display, or Color LCD.
- 2. Click the Arrange or Arrangement tab.
- 3. Select the **Mirror Displays** checkbox.

Parent topic: Solutions When "No Signal" Message Appears

## **Solutions When "Not Supported" Message Appears**

If the "Not Supported" message appears, try the following solutions:

- Make sure the correct input signal is selected on the Signal menu.
- Make sure the computer's display resolution does not exceed the projector's resolution and frequency limit. If necessary, select a different display resolution for your computer. (See your computer manual for details.)
- As a test, try setting the computer's display resolution to the lowest possible setting, and then gradually increase it as necessary.

Parent topic: Solving Image or Sound Problems

#### **Related references**

Input Signal Settings - Signal Menu

## **Solutions When Only a Partial Image Appears**

If only a partial computer image appears, try the following solutions:

- Make sure the **Scale** setting in the Signal menu is turned off.
- Select a different image aspect ratio in the Signal menu.
- Adjust the image size using the Zoom buttons on the remote control, and then try adjusting the image position on the Image Shift screen displayed.
- Check your computer display settings to disable dual display and set the resolution within the projector's limits. (See your computer manual for details.)
- Check the resolution assigned to your presentation files to see if they are created for a different resolution than you are projecting in. (See your software help for details.)
- Make sure you selected the correct **Projection** setting in the Extended menu.
- If you are passing the video signal through another device, make sure the device is set up correctly, then try connecting the video source directly to the projector.
- · Make sure the Light Source Calibration options in the Reset menu are set correctly.
- If you are projecting in **Content Playback** mode, make sure you are using the correct **Overlay Effect** setting in the Settings menu.

Parent topic: Solving Image or Sound Problems

#### **Related references**

Input Signal Settings - Signal Menu

#### **Related tasks**

Changing the Image Aspect Ratio Zooming Into and Out of Images

### **Solutions When a Playlist Does Not Play**

If a playlist on the SD card does not play, try the following solutions:

- Make sure you saved the playlist to the SD card.
- Make sure the SD card is inserted correctly into the projector.
- Make sure the SD card is not write-protected.
- Make sure the file type on the SD card is supported.
- Make sure you use SDHC cards of Class 10 or higher with a maximum of 32 GB or SD cards in FAT16 or FAT32 format.

Note: See the Epson Projector Content Manager Operation Guide for details.

Parent topic: Solving Image or Sound Problems

#### **Related tasks**

Inserting an SD Card

## Solutions When the Image Contains Noise or Static

If the projected image seems to contain electronic interference (noise) or static, try the following solutions:

- Check the cables connecting your computer or video source to the projector. They should be:
  - · Separated from the power cord to prevent interference
  - Securely connected at both ends
  - Not connected to an extension cable
- · Make sure the SD card is inserted correctly.
- Check the settings on the projector's Signal menu to make sure they match the video source.
- Select a computer video resolution and refresh rate that are compatible with the projector.
- If you adjusted the image shape using the projector controls, try decreasing the **Sharpness** setting to improve image quality.

• If you connected an extension power cable, try projecting without it to see if it caused interference in the signal.

Parent topic: Solving Image or Sound Problems

#### **Related references**

Input Signal Settings - Signal Menu Supported Video Display Formats

#### **Related tasks**

Connecting to a Computer for HDMI Video and Audio Connecting to an HDMI Video Source Inserting an SD Card

## Solutions When the Image is Fuzzy or Blurry

If the projected image is fuzzy or blurry, try the following solutions:

- Adjust the image focus.
- Clean the projector lens.
- Position the projector close enough to the screen.
- Verify that the throw distance from the projector to your projection surface meets the specifications in the *Installation Guide* included with your mount.
- Position the projector so the keystone adjustment angle is not so wide that it distorts the image.
- Adjust the Sharpness setting to improve image quality.
- If you are projecting from a computer, use a lower resolution or adjust the computer's resolution to match the projector's native resolution, if possible.

Parent topic: Solving Image or Sound Problems

#### **Related references**

Image Quality Settings - Image Menu Input Signal Settings - Signal Menu

#### **Related tasks**

Focusing the Image Using the Focus Buttons

### Solutions When the Image Brightness or Colors are Incorrect

If the projected image is too dark or light, or the colors are incorrect, try the following solutions:

- Check your video source settings.
- Make sure the SD card is inserted correctly.
- Adjust the available settings on the Image menu for the current input source, such as **Brightness**, **Contrast**, **Tint**, **Color Mode**, and/or **Color Saturation**.
- Make sure you selected the correct **Video Range** setting on the Signal menu, if available for your image source.
- Make sure all the cables are securely connected to the projector and your video device. If you connected long cables, try connecting shorter cables.
- Make sure the Brightness Settings options in the Settings menu are set correctly.
- · Position the projector close enough to the screen.
- When using multiple projectors, make sure **Light Source Calibration** in the Reset menu is set correctly in all of the projectors. If light source calibration is performed only in some of the projectors, the white balance and the brightness level of the projected image may differ between the projectors.

Parent topic: Solving Image or Sound Problems

#### **Related references**

Image Quality Settings - Image Menu Input Signal Settings - Signal Menu

#### **Related tasks**

Connecting to a Computer for HDMI Video and Audio Connecting to an HDMI Video Source Inserting an SD Card

## **Solutions to Sound Problems**

If there is no sound from the external speaker when you expect it or the volume is too low or high, try the following solutions:

- Adjust the projector's volume settings.
- Make sure external speakers are connected.
- Press the A/V Mute button on the remote control to resume video and audio if they were temporarily stopped.

- Check your computer or video source to make sure the volume is turned up and the audio output is set for the correct source.
- Check the audio cable connections between the projector and your video source.
- Check the audio out cable connection between the projector and your external speakers.
- · Make sure any connected audio cables are labeled "No Resistance."
- If you are using a Mac and you do not hear sound from an HDMI source, make sure your Mac supports audio through the HDMI port. If not, you need to connect an audio cable.
- If the volume for the computer is set to the minimum while the projector's volume is set to maximum, the sound level may be mixed. Turn up the computer's volume and decrease the projector's volume (when using Epson iProjection [Windows/Mac]).
- HDMI audio is only supported using PCM. Make sure your audio source is set to the PCM setting.
- If you turn the projector on immediately after turning it off, the cooling fans may run at high speed momentarily and cause an unexpected noise. This is normal.

Parent topic: Solving Image or Sound Problems

#### **Related tasks**

Shutting Off the Picture and Sound Temporarily

### **Solving Bluetooth Audio Problems**

If you cannot connect to a Bluetooth audio device, try the following solutions.

- Make sure the **Bluetooth Audio** setting is turned on in the Settings menu. If you are using the projector's speaker or headphones, turn this setting off.
- Select **Search Bluetooth Device** in the Settings menu when you pair a Bluetooth audio device for the first time or change to another Bluetooth audio device.
- Make sure the Bluetooth audio device is paired to the projector and not to another device. See your bluetooth device's guide for information about how to reset and disconnect from all bluetooth devices, then try to pair to the projector.
- Make sure the Bluetooth audio device that is paired to the projector supports copyright protection (SCMS-T) and A2DP.
- · Check the volume level on the paired Bluetooth audio device.
- Make sure there are no obstacles between the Bluetooth audio device and the projector and that the Bluetooth audio device is within the specified communication distance. Avoid using the projector near wireless networks, microwave ovens, 2.4 GHz cordless phones, or other devices that use the 2.4 GHz frequency band.

Parent topic: Solving Image or Sound Problems

## **Solving Projector or Remote Control Operation Problems**

Check the solutions in these sections if you have problems operating the projector or remote control.

Solutions to Projector Power or Shut-Off Problems

Solutions to Remote Control Problems

Solutions When a Battery Message Appears

Solutions to Password Problems

Parent topic: Solving Problems

## **Solutions to Projector Power or Shut-Off Problems**

If the projector does not come on when you press the power button or it shuts off unexpectedly, try the following solutions:

- Make sure the power cord is securely connected to the projector and to a working electrical outlet.
- The projector's buttons may be locked for security. Unlock the buttons or use the remote control to turn on the projector.
- If the projector is installed on a lighting track, disconnect it from the lighting track and plug it into a power outlet to make sure it is working.
- If the power button on the remote control does not turn on the projector, check its batteries and make sure the **Remote Receiver** setting is turned on in the projector's menu, if available.
- If the remote receiver setting is off, press and hold the **Menu** button on the remote for at least 15 seconds to restore the default setting.
- The power cord may be defective. Try another power cord. If that doesn't work, disconnect the cord and contact Epson.
- The cooling fans may run in standby status depending on the projector settings. Also, when the projector wakes from standby status, the fans may cause an unexpected noise. This is not a malfunction.

Parent topic: Solving Projector or Remote Control Operation Problems

#### **Related references**

Projector Feature Settings - Settings Menu Projector Light Status

## **Solutions to Remote Control Problems**

If the projector does not respond to remote control commands, try the following solutions:

- Check that the remote control batteries are installed correctly and have power. If necessary, replace the batteries.
- Make sure you are operating the remote control within the reception angle and range of the projector.
- · Make sure the projector is not warming up or shutting down.
- Check to see if a button on the remote control is stuck down, causing it to enter sleep mode. Release the button to wake the remote control up.
- Strong fluorescent lighting, direct sunlight, or infrared device signals may be interfering with the projector's remote receivers. Dim the lights or move the projector away from the sun or interfering equipment.
- If available, turn on the remote receiver in the projector's menu system, or check if the remote receiver was turned off.
- If the remote receiver setting is off, press and hold the **Menu** button on the remote for at least 15 seconds to restore the default setting.
- If you assigned an ID number to the remote control to operate multiple projectors, you may need to check or change the ID setting (feature not available with all projectors). If you press ID > 0 on the remote it should communicate with all projectors.
- If you lose the remote control, you can purchase another from an authorized Epson reseller.

Parent topic: Solving Projector or Remote Control Operation Problems

#### **Related references**

Projector Feature Settings - Settings Menu Remote Control Operation

#### **Related tasks**

**Replacing the Remote Control Batteries** 

### **Solutions When a Battery Message Appears**

If you see a message telling you that the battery that saves your clock settings is running low, contact Epson for help.

Parent topic: Solving Projector or Remote Control Operation Problems

### **Solutions to Password Problems**

If you cannot enter or remember a password, try the following solutions:

- You may have turned on password protection without first setting a password. Try entering **0000** using the remote control. If you lose the remote control, you cannot enter a password. Order a new one from Epson.
- If you have entered an incorrect password too many times and see a message displaying a request code, write down the code and contact Epson. Do not attempt to enter the password again. Provide the request code and proof of ownership for assistance in unlocking the projector.
- If you set a Epson Web Control password and forgot the user ID or password, try entering the following:
  - User ID: EPSONWEB
  - Default password: admin

Parent topic: Solving Projector or Remote Control Operation Problems

#### **Related concepts**

**Projector Security** 

## **Solving Network Problems**

Check the solutions in these sections if you have problems using the projector on a network.

Solutions When Wireless Authentication Fails Solutions When You Cannot Access the Projector Through the Web Solutions When You Cannot Access the SD Card Through the Web Solutions When Network Alert E-Mails are Not Received Solutions When the Image Contains Static During Network Projection Solutions to External Sensor Device Problems

Parent topic: Solving Problems

## **Solutions When Wireless Authentication Fails**

If you cannot authenticate a wireless connection, try the following solutions:

- If the wireless settings are correct, but authentication fails, you may need to update the **Date & Time** settings in the Extended menu, if available.
- Check the **Security** settings and passphrase in the Network menu.

- Check the Event ID number displayed in the Info menu and check the link below to identify the problem.
- If the access point security is WPA3-EAP, change the access point setting to WPA2/WPA3-EAP.

Parent topic: Solving Network Problems

#### **Related references**

Projector Network Settings - Network Menu Event ID Code List

### Solutions When You Cannot Access the Projector Through the Web

If you are unable to access the projector through a web browser, make sure you are using the correct ID and password, which are case sensitive.

- For the user ID, enter EPSONWEB. (You cannot change the user ID.)
- For the password, enter the password set in the projector's Network menu. The default password is **admin**.
- Make sure you have access to the network the projector is on.
- Make sure you enter the projector's IP address in the web browser address bar and your device is on the same network.
- If your Web browser is set up to connect via a proxy server, the **Epson Web Control** screen cannot be displayed. Make settings for a connection without using a proxy server.
- If you set **Standby Mode** to **Communication On** in the projector's Extended menu, make sure the network device is turned on. After turning on the network device, turn on the projector.
- Connect to a wired LAN, or to a wireless LAN with the **Connection Mode** setting set to **Advanced**.

Note: The user ID and password are case sensitive.

Parent topic: Solving Network Problems

#### **Related references**

Projector Network Settings - Network Menu

### Solutions When You Cannot Access the SD Card Through the Web

If you are unable to access the SD card through a web browser, try the following solutions:

• Make sure your device is on the same network as the projector.

- Make sure the SD card is inserted correctly.
- Make sure the SD card is not write-protected.
- Make sure you use an SDHC card of Class 10 or higher with a maximum capacity of 32GB, or an SD card formatted in FAT16 or FAT32.

Parent topic: Solving Network Problems

#### **Related tasks**

Controlling a Networked Projector Using a Web Browser Inserting an SD Card

### Solutions When Network Alert E-Mails are Not Received

If you do not receive an e-mail alerting you to problems with a projector over the network, try the following solutions:

- Make sure the projector is turned on and connected to the network correctly. (If an error shut down the projector, it cannot send an e-mail.)
- Make sure your electrical outlet or power source is functioning properly.
- Make sure you set up the projector e-mail alert settings correctly on the projector's Network Notifications menu or in the network software.
- Set the Standby Mode setting to Communication On so the network software can monitor the projector in standby mode. Connect to a wired LAN, or to a wireless LAN with the Connection Mode setting set to Advanced. Change the Port setting according to your network environment.

Parent topic: Solving Network Problems

#### **Related references**

Network Projector E-mail Alert Messages

#### **Related tasks**

Setting Up Projector Network E-Mail Alerts

### Solutions When the Image Contains Static During Network Projection

If the projected image contains static during network projection, try the following solutions:

• Check for any obstacles between the access point, the computer, the mobile device, and the projector. If necessary, change their positions to improve communication. Also make sure that they are not too far apart; move them closer together and try to connect again.

- If the wireless connection is slow or your projected image contains noise, check for interference from other equipment, such as a Bluetooth device or microwave. Move the interfering device farther away or expand your wireless bandwidth.
- If the connection speed declines, reduce the number of connected devices.
- If you are using Epson iProjection, you can try adjusting the iProjection settings. See the *Epson iProjection Operation Guide* for more information.

Parent topic: Solving Network Problems

### **Solutions to External Sensor Device Problems**

If the external sensor device connected to the projector does not work, try the following solutions:

- Check the DC Out (2.0A)/GPI In Settings setting in the projector's Extended menu.
- Check that the connection with the external sensor device and the signal from the device is correct. See the *EV-115/EV-110 External Sensors Setup Guide* for details (available only in English).
- Check that the cable or lead connecting the external sensor device is not damaged.
- Make sure you are using the external sensor device as instructed in the manual supplied with the device.

Parent topic: Solving Network Problems

## Where to Get Help (U.S. and Canada)

If you need to contact Epson for technical support services, use the following support options.

#### **Internet Support**

Visit Epson's support website at epson.com/support (U.S.) or epson.ca/support (Canada) and select your product for solutions to common problems with your projector. You can download utilities and documentation, get FAQs and troubleshooting advice, or e-mail Epson with your questions.

#### Speak to a Support Representative

To use the Epson PrivateLine Support service, call (800) 637-7661. This service is available for the duration of your warranty period. You may also speak with a projector support specialist by dialing (562) 276-4394 (U.S.) or (905) 709-3839 (Canada).

Support hours are 6 AM to 8 PM, Pacific Time, Monday through Friday and 7 AM to 4 PM, Pacific Time, Saturday.

Days and hours of support are subject to change without notice. Toll or long distance charges may apply.

Before you call, have the following information ready:

- Product name
- Product serial number (located on the bottom or rear of the projector, or in the menu system)
- Proof of purchase (such as a store receipt) and date of purchase
- Computer or video configuration
- · Description of the problem

#### **Purchase Supplies and Accessories**

You can purchase screens, other optional accessories, and replacement parts from an Epson authorized reseller. To find the nearest reseller, call 800-GO-EPSON (800-463-7766) in the U.S. or 800-807-7766 in Canada. Or you can purchase online at epsonstore.com (U.S. sales) or epsonstore.ca (Canadian sales).

To purchase a replacement remote control, call (562) 276-4394 (U.S.) or (905) 709-3839 (for dealer referral in Canada).

Parent topic: Solving Problems

## Where to Get Help (Latin America)

If you need to contact Epson for technical support services, use the following support options.

#### **Internet Support**

Visit Epson's support website at latin.epson.com/support and select your product for solutions to common problems with your projector. You can download utilities and documentation, get FAQs and troubleshooting advice, or e-mail Epson with your questions.

#### Speak to a Support Representative

Before you call for support, please have the following information ready:

- Product name
- Product serial number (located on the bottom or rear of the projector, or in menu system)
- Proof of purchase (such as a store receipt) and date of purchase
- Computer or video configuration
- Description of the problem

Then call:

| Country             | Telephone                      |  |
|---------------------|--------------------------------|--|
| Argentina           | (54 11) 5167-0300              |  |
|                     | 0800-288-37766                 |  |
| Bolivia*            | 800-100-116                    |  |
| Brazil              | 0800-007-5000                  |  |
| Chile               | (56 2) 2484-3400               |  |
| Colombia            | Bogota: (57 1) 592-2200        |  |
|                     | Other cities: 018000-915235    |  |
| Costa Rica          | 800-377-6627                   |  |
| Dominican Republic* | 1-888-760-0068                 |  |
| Ecuador*            | 1-800-000-044                  |  |
| El Salvador*        | 800-6570                       |  |
| Guatemala*          | 1-800-835-0358                 |  |
| Mexico              | Mexico City: (52 55) 1323-2052 |  |
|                     | Other cities: 01-800-087-1080  |  |
| Nicaragua*          | 00-1-800-226-0368              |  |
| Panama*             | 00-800-052-1376                |  |
| Paraguay            | 009-800-521-0019               |  |
| Peru                | Lima: (51 1) 418-0210          |  |
|                     | Other cities: 0800-10126       |  |
| Uruguay             | 00040-5210067                  |  |
| Venezuela           | (58 212) 240-1111              |  |

\*Contact your local phone company to call this toll-free number from a mobile phone.

**Note:** Toll or long distance charges may apply. If your country does not appear on the list, contact the sales office in the nearest country.

#### **Purchase Supplies and Accessories**

You can purchase optional accessories and replacement parts from an Epson authorized reseller. To find the nearest reseller, go to latin.epson.com. Or you can contact your nearest sales office as described in "Where to Get Help."

Parent topic: Solving Problems

# **Technical Specifications**

These sections list the technical specifications of your projector.

General Projector Specifications Projector Light Source Specifications Remote Control Specifications Projector Dimension Specifications Projector Electrical Specifications Projector Environmental Specifications Projector Safety and Approvals Specifications Supported Video Display Formats

## **General Projector Specifications**

| Type of display          | Poly-silicon TFT active matrix                                                       |  |
|--------------------------|--------------------------------------------------------------------------------------|--|
| Resolution               | 1280 × 800 (WXGA)                                                                    |  |
| Lens                     | F=1.51 to 1.92                                                                       |  |
|                          | Focal length: 18.2 to 28.4 mm                                                        |  |
| Color reproduction       | Full color, up to 16.7 million colors                                                |  |
| Brightness               | Normal Light Source Mode:                                                            |  |
|                          | White light output 2200 lumens (ISO 21118 standard)                                  |  |
|                          | Color light output 2200 lumens                                                       |  |
|                          | Quiet or Extended Light Source Mode:                                                 |  |
|                          | White light output 1100 lumens (ISO 21118 standard)                                  |  |
| Contrast ratio           | Over 2,500,000:1 with Dynamic Color Mode, Normal Light Source Mode, and Wide Zoom on |  |
| Image size               | 30 inches (0.76 m) to 150 inches (3.81 m)                                            |  |
| (in native aspect ratio) |                                                                                      |  |
| Projection distance      | 33 inches to 282 inches (0.84 to 7.16 m)                                             |  |
| (in native aspect ratio) |                                                                                      |  |

| Projection methods            | Ceiling-mounted, wall-mounted, table-mounted, floor-mounted, lighting track                    |
|-------------------------------|------------------------------------------------------------------------------------------------|
| Optical aspect ratio          | 16:10                                                                                          |
| (width-to-height)             |                                                                                                |
| Focus adjustment              | Powered                                                                                        |
| Zoom adjustment               | Powered                                                                                        |
| Zoom ratio                    | 1 to 2.21                                                                                      |
| (Tele-to-Wide)                |                                                                                                |
| Noise level                   | 34 dB (Normal Light Source Mode)                                                               |
|                               | 22 dB (Quiet Light Source Mode)                                                                |
| Keystone correction angle     | ± 45° vertical                                                                                 |
|                               | ± 40° horizontal                                                                               |
| USB Type B port compatibility | 1 USB 2.0 compliant port for firmware update                                                   |
| USB Type A port compatibility | 1 USB 2.0 compliant port for GPI In (2Ch) or 5V/2A power supply (no USB connectivity function) |

Parent topic: Technical Specifications

# **Projector Light Source Specifications**

| Туре                      | Laser Diode                          |
|---------------------------|--------------------------------------|
| Power consumption         | Normal Light Source mode:            |
| (100 to 120 V)            | 150 W                                |
|                           | Quiet or Extended Light Source mode: |
|                           | 111 W                                |
| Power consumption         | Normal Light Source mode:            |
| (220 to 240 V)            | 149 W                                |
|                           | Quiet or Extended Light Source mode: |
|                           | 112 W                                |
| Light source output power | Up to 44 W (maximum)                 |

| Wavelength        | 449 to 461 nm                      |  |
|-------------------|------------------------------------|--|
| Light source life | Normal or Quiet Light Source mode: |  |
|                   | Up to about 20000 hours            |  |
|                   | Extended Light Source mode:        |  |
|                   | Up to about 30000 hours            |  |

**Note:** Turn off this product when not in use to prolong the life of the projector. Laser life will vary depending upon mode selected, environmental conditions, and usage. Brightness decreases over time.

Parent topic: Technical Specifications

## **Remote Control Specifications**

| Reception range | 23 feet (7 m)                |  |
|-----------------|------------------------------|--|
| Batteries       | Two alkaline or manganese AA |  |

Parent topic: Technical Specifications

## **Projector Dimension Specifications**

| Diameter          | 6.8 inches (175 mm)   |
|-------------------|-----------------------|
| (projection unit) |                       |
| Height            | 15.62 inches (396 mm) |
| (excluding feet)  |                       |
| Width             | With cable cover:     |
|                   | 18.0 inches (459 mm)  |
|                   | Without cable cover:  |
|                   | 14.2 inches (361 mm)  |

| Depth  | Projection unit: (excluding feet) |  |
|--------|-----------------------------------|--|
|        | 10.2 inches (260 mm)              |  |
|        | Power supply unit:                |  |
|        | 4.3 inches (110 mm)               |  |
| Weight | 11.0 lb (4.9 kg)                  |  |

Parent topic: Technical Specifications

# **Projector Electrical Specifications**

| Rated frequency   | 50/60 Hz                                            |
|-------------------|-----------------------------------------------------|
| Power supply      | 100 to 240 VAC ±10%                                 |
|                   | 1.6 to 0.8 A                                        |
| Power consumption | Operating:                                          |
| (100 to 120 V)    | Normal Power Consumption mode: 150 W                |
|                   | Extended or Quiet Power Consumption mode: 111 W     |
|                   | Standby:                                            |
|                   | 0.4 W (Communication Off), 2.0 W (Communication On) |
| Power consumption | Operating:                                          |
| (220 to 240 V)    | Normal Power Consumption mode: 149 W                |
|                   | Extended or Quiet Power Consumption mode: 112 W     |
|                   | Standby:                                            |
|                   | 0.4 W (Communication Off), 2.0 W (Communication On) |

Parent topic: Technical Specifications

## **Projector Environmental Specifications**

| Temperature              | Operating                                                 |
|--------------------------|-----------------------------------------------------------|
|                          | 41 to 104 °F (5 to 40 °C)                                 |
|                          | Storage:                                                  |
|                          | 14 to 140 °F (–10 to 60 °C)                               |
| Humidity (relative, non- | Operating: 20 to 80%                                      |
| condensing)              | Storage: 10 to 90%                                        |
| Operating altitude       | Up to 4921 feet (1500 m)                                  |
|                          | Up to 10000 feet (3048 m) with High Altitude Mode enabled |

Parent topic: Technical Specifications

## **Projector Safety and Approvals Specifications**

| United States | FCC Part 15 Class B                                                |
|---------------|--------------------------------------------------------------------|
|               | UL60950-1 2nd edition/UL62368-1 2nd edition (cTUVus Mark)          |
| Canada        | ICES-003 Class B                                                   |
|               | CSA C22.2 No. 60950-1-07/CSA C22.2 No. 62368-1-14 (cTUVus<br>Mark) |

#### **Notice for Argentina**

Wireless Module Model: WLU5630B-D101 (RoHS)

Brand: EPSON

CONTIENE RAMATEL ID: C-23113

#### **Notice for Mexico**

Operation is subject to the following two conditions: (1) this device may not cause harmful interference, and (2) this device must accept any interference received, including interference that may cause undesired operation of the device.

Product Model: HA22A (LightScene EV-110/LightScene EV-115)]

Wireless Module Model: WLU5630B-D101 (RoHS)

Brand: EPSON IFT Certification Number: RCPEPWL19-0590

#### Notice for Paraguay

Imported by:

Fastrax, S.A.

Av. Perú esq. Río de Janeiro, Barrios Las Mercedes, Asunción, Paraguay

Imported by:

Sol Control S.R.L.

Av. Gral. Bernardino Caballero 810 esq. Celsa Speratti, Asunción, Paraguay

#### **Notice for Peru**

Product Manufacturer: Seiko Epson Corporation Address: 3-3-5 Owa Suwa-shi, Nagano-Ken 392-8502, Japan Brand: EPSON Product Model: LightScene EV-110/LightScene EV-115 (HA22A)] This product uses the following wireless module: Wireless Module Model: WLU5630B-D101 (RoHS) FCC ID: BKMAE-WLU5630 **Parent topic:** Technical Specifications

## **Supported Video Display Formats**

For best results, your computer's monitor port or video card resolution should be set to display in the projector's native resolution. However, your projector includes Epson's SizeWise chip that supports other computer display resolutions, so your image will be resized to fit automatically.

Your computer's monitor port or video card refresh rate (vertical frequency) must be compatible with the projector. (See your computer or video card manual for details.)

The table here lists the compatible refresh rate and resolution for each compatible video display format.

| Display format                | Refresh rate (in Hz) | Resolution (in pixels) |
|-------------------------------|----------------------|------------------------|
| Computer signals (analog RGB) |                      |                        |

| Display format            | Refresh rate (in Hz)          | Resolution (in pixels) |
|---------------------------|-------------------------------|------------------------|
| VGA                       | 60                            | 640 × 480              |
| SVGA                      | 60                            | 800 × 600              |
| XGA                       | 60                            | 1024 × 768             |
| WXGA                      | 60                            | 1366 × 768             |
|                           | 60                            | 1280 × 800             |
| WXGA+                     | 60                            | 1440 × 900             |
| WXGA++                    | 60                            | 1600 × 900             |
| SXGA                      | 60                            | 1280 × 960             |
|                           | 60                            | 1280 × 1024            |
| SXGA+                     | 60                            | 1400 × 1050            |
| WSXGA+                    | 60                            | 1680 × 1050            |
| UXGA                      | 60                            | 1600 × 1200            |
| 1920 × 1080               | 50/60                         | 1920 × 1080            |
| WUXGA (Reduced Blanking)* | 60                            | 1920 × 1200            |
| HDMI input signals        |                               |                        |
| SDTV (480i/480p)          | 59.94                         | 720 × 480              |
| SDTV (576i/576p)          | 50                            | 720 × 576              |
| HDTV (720p)               | 50/59.94/60                   | 1280 × 720             |
| HDTV (1080i)              | 50/59.94/60                   | 1920 × 1080            |
| HDTV (1080p)              | 23.98/24/29.97/30/50/59.94/60 | 1920 × 1080            |

\*Compatible only with VESA CVT-RB (Reduced Blanking) input signal.

Parent topic: Technical Specifications

# Notices

Check these sections for important notices about your projector.

Recycling (U.S. and Canada) Important Safety Information Laser Safety Information Important Safety Instructions List of Safety Symbols FCC Compliance Statement Binding Arbitration and Class Waiver Trademarks Copyright Notice

## Recycling (U.S. and Canada)

Epson offers a recycling program for end of life products. Please go to this site for information on how to return your products for proper disposal.

Parent topic: Notices

### **Important Safety Information**

**Caution:** Never look into the projector lens when the laser is turned on; the bright light can damage your eyes. Never let children look into the lens when it is on. Never open the projector case. Dangerous electrical voltages inside the projector can severely injure you. Except as specifically explained in this *User's Guide*, do not attempt to service this product yourself. Refer all servicing to qualified service personnel.

**Warning:** The projector and its accessories come packaged in plastic bags. Keep plastic bags away from small children to avoid any risk of suffocation.

#### Parent topic: Notices

### **Laser Safety Information**

This projector is a Class 1 laser product that complies with the IEC/EN60825-1:2014 international standard for lasers. Follow these safety instructions when using the projector.

**Warning:** Possibly hazardous optical radiation is emitted from this product. Do not look at the operating light source. Eye injury may result.

- If an error occurs with the projector, turn off the power and unplug the projector immediately. Continuing to use the projector could result in an electric shock, fire, or visual impairment. Contact Epson support.
- Do not open the projector case or attempt to disassemble or modify the projector. The projector contains a high-power laser component. Serious injury could result.
- Do not look into the lens during projection. This can damage your eyes and is especially dangerous to children and pets. Also, do not look into the lens using optical devices, such as a magnifying glass or telescope. This could cause visual impairment.
- When turning on the projector at a distance using the remote control, make sure no one is looking into the lens.
- Do not allow small children to operate the projector.
- Do not apply optical devices, such as a magnifying glass or reflector, to the projected image. This may result in physical harm, fire, or other damage.
- Do not block the light from the lens during projection. The high temperature in this area could cause burns, fire, or other damage. The lens may overheat due to the reflected light and could cause the projector to malfunction.
- Before using the projector, make sure nothing could reflect the projected image.
- When disposing of the projector, do not disassemble it. Dispose of the projector in accordance with local regulations.
- Depending on the surroundings, the brightness of the light source may decline. The brightness declines considerably when the temperature gets too high.

Labels are attached to the projector to indicate it is a Class 1 laser product and complies with FDA performance standards for laser products except for conformance as a Risk Group 2 LIP as defined in IEC 62471-5: Ed. 1.0. For more information see Laser Notice No. 57, dated May 8, 2019:

Inside

| CAUTION / DANGER:<br>CLASS 4 LASER RADIATION WHEN OPEN<br>AVOID EYE OR SKIN EXPOSURE TO DIRECT<br>OR SCATTERED RADIATION                                                 |
|----------------------------------------------------------------------------------------------------|
| ATTENTION / DANGER :<br>EN CAS D'OUVERTURE RAYONNEMENT<br>LASER DE CLASSE 4 ÉVITER L'EXPOSITION<br>DES YEUX OU E LA PEAU AUX<br>RAYONNEMENTS DIRECTS OU DIFFUÉS          |
| PRECAUCIÓN / PELIGRO:<br>RADIACIÓN LÁSER DE CLASE 4 CUANDO ESTÁ<br>ABIERTO EVITAR LA EXPOSICIÓN DE OJOS O<br>PIEL A LA RADIACIÓN DIRECTA O DISPERSA                      |
| ACHTUNG / GEFAHR:<br>LASERSTRAHLUNG KLASSE 4 WENN GEÖFFNET<br>BESTRAHLUNG VON AUGE ODER HAUT DURCH<br>DIREKTE ODER STREUSTRAHLUNG VERMEIDEN<br>注意//流検打开时有4些激光辐射 殘免眼或皮肤受到 |
| 直射或散射辐射的照射<br>注意/危険:打問時具有第4級 (CLASS 4) 雷射<br>遊兒眼睛交虎膚晕需於直射或散射的輻射<br>주의/위험:개방시 4 등급 데이저 제품 직접 혹은                                                                           |
| 분사 방사에 대한 눈 또는 피부 노출을 피하시오<br>注意/危険: ここを開くとクラス4のレーザ放射が出る<br>ビームや散乱光の目又は皮腐への被ばくを避けること                                                                                     |

• Side

As with any bright source, do not stare into the beam, RG2 IEC/EN 62471-5:2015.

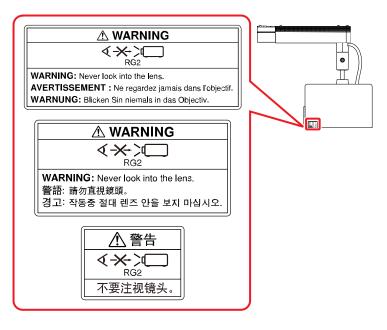

Parent topic: Notices

## **Important Safety Instructions**

Follow these safety instructions when setting up and using the projector:

- Do not look into the lens when the projector is on. The bright light can damage your eyes. Avoid standing in front of the projector so the bright light does not shine into your eyes.
- Do not place the projector on an unstable cart, stand, or table. If the projector is placed on the floor or another flat surface, the optional floor stand should be installed to prevent the projector from tipping over.
- When installing or adjusting the direct mount, do not use adhesives to prevent the screws from loosening and do not use oils or lubricants. This may cause the projector case to crack and the projector to fall from its mount. This could cause serious injury to anyone under the mount and could damage the projector.
- If the projector is mounted on a ceiling or wall, it should be installed by qualified technicians using mounting hardware designed for use with this projector.

- Do not install the projector in wiring ducts other than as specified.
- If the projector is mounted overhead, make sure to install the included safety wire to prevent the projector from falling. This could cause serious injury to anyone under the mount and could damage the projector.
- When adjusting the orientation of the projector, make sure that the projected light does not shine on the power unit. This may cause the projector to overheat and serious injury or fire may occur.
- Do not use the projector near water, sources of heat, high-voltage electrical wires, or sources of magnetic fields.
- Use the type of power source indicated on the projector. Use of a different power source may result in fire or electric shock. If you are not sure of the power available, consult your dealer or power company.
- If you use the projector in a country other than where you purchased it, use the correct power cord for that country.
- Take the following precautions when handling the plug: Do not hold the plug with wet hands. Do not insert the plug into a dusty outlet. Insert the plug firmly into the outlet. Do not pull the power cord when disconnecting the plug; always be sure to hold the plug when disconnecting it. Do not overload wall outlets, extension cords, or power strips. Failure to comply with these precautions could result in fire or electric shock.
- Do not place the projector where the cord can be walked on. This may result in fraying or damage to the plug.
- Do not modify the power cord. Do not place heavy objects on top of the power cord or bend, twist, or pull it excessively. Keep the power cord away from hot electrical appliances.
- Do not tie the power cord and other cables together. This could cause fire or electric shock.
- Unplug the projector from the wall outlet and refer servicing to qualified service personnel under the
  following conditions: if it does not operate normally when you follow the operating instructions, or
  exhibits a distinct change in performance; if smoke, strange odors, or strange noises come from the
  projector; if the power cord or plug is damaged or frayed; if liquid or foreign objects get inside the
  projector, or if it has been exposed to rain or water; if it has been dropped or the housing has been
  damaged.
- Do not touch the plug during an electrical storm. Otherwise, you may receive an electric shock.
- Unplug the projector when it will not be used for extended periods.
- Unplug the projector from the wall outlet and allow to cool before cleaning. Use a dry cloth (or, for stubborn dirt or stains, a moist cloth that has been wrung dry) for cleaning. Do not use liquid or aerosol cleaners, any sprays containing flammable gas, or solvents such as alcohol, paint thinner, or benzine.
- Do not use the projector where it may be exposed to rain, water, or excessive humidity.

- Do not use or store the projector where it may be exposed to smoke, steam, corrosive gases, excessive dust, vibration, or shock.
- Do not use the projector where flammable or explosive gases may be present.
- Do not use or store the projector or remote control in a hot location, such as near a heater, in direct sunlight, or in a closed vehicle.
- Do not use the projector outside of the required temperature range below:

#### 41 to 104 °F (5 to 40 °C)

Doing so may cause an unstable display and could lead to projector damage. Do not use or store the projector where it may be exposed to sudden changes in temperature.

- Do not block the slots and openings in the projector case. They provide ventilation and prevent the projector from overheating. If you are setting up the projector near a wall, leave at least 11.8 inches (30 cm) of space between the wall and the projector.
- If you are using two or more projectors side-by-side, leave at least 20 inches (50 cm) of space between the projectors to allow for proper ventilation.
- If you are using the projector at an altitude that exceeds 4,921 feet (1,500 m), make sure to set the **High Altitude Mode** setting to **On**.
- Do not operate the projector in a closed cabinet unless proper ventilation is provided.
- Do not block the lens during projection using a book or any other object, especially flammable objects. This could damage the projector or cause a fire.
- Do not touch the lens with your fingers. Doing so may leave a reside on the lens and cause projection quality to deteriorate.
- Do not store the projector outside of the required temperature range of 14 to 140 °F (-10 to 60 °C) or in direct sunlight for long periods of time. Doing so may cause damage to the case.
- When storing the projector, remove the batteries from the remote control.
- Do not place anything that can become warped or damaged by heat near the exhaust vents. Do not bring your hands or face close to the vents while projection is in progress. Do not bring your face close to the projector while it is in use.
- Do not place your hand or any object near the air exhaust vent. The high temperature could cause burns, fire, or other damage.
- Do not place the source of an open flame, such as a lit candle, on or near the projector.
- Never allow objects of any kind to enter any openings in the projector. Do not leave objects, especially flammable objects, near the projector. Never spill liquid of any kind into the projector.

- You may need to clean the air intake or exhaust vent. A clogged air vent can block ventilation needed to cool the projector. Do not use canned air, or the gases may leave a residue.
- Before you move the projector, turn off the power, unplug the power cable from the outlet, and disconnect all cables.
- Except as specifically explained in this manual, do not attempt to service this product yourself. Refer all servicing to qualified personnel. Opening or removing the projector case may expose you to dangerous voltages and other hazards.

#### **Restriction of Use**

#### Parent topic: Notices

### **Restriction of Use**

When this product is used for applications requiring high reliability/safety such as transportation devices related to aviation, rail, marine, automotive; disaster prevention devices; various safety devices; or functional/precision devices, you should use this product only after giving consideration to including fail-safes and redundancies into your design to maintain safety and total system reliability.

Because this product was not intended for use in applications requiring extremely high reliability/safety such as aerospace equipment, main communication equipment, nuclear power control equipment, or medical equipment related to direct medical care, please make your own judgment on this product's suitability after a full evaluation.

Parent topic: Important Safety Instructions

## List of Safety Symbols

The following table lists the meaning of the safety symbols labeled on the equipment.

| No. | Symbol | Approved Standards | Description                               |
|-----|--------|--------------------|-------------------------------------------|
| 1   |        | IEC60417           | "ON" (power)                              |
|     |        | No.5007            | To indicate connection to the mains.      |
|     | -      |                    |                                           |
| 2   |        | IEC60417           | "OFF" (power)                             |
|     | 0      | No.5008            | To indicate disconnection from the mains. |

| No. | Symbol                          | Approved Standards | Description                                                                                                    |
|-----|---------------------------------|--------------------|----------------------------------------------------------------------------------------------------|
| 3   |                                 | IEC60417           | Stand-by                                                                                                    |
|     | С<br>U                          | No.5009            | To identify the switch or switch position<br>by means of which part of the equipment<br>is switched on in order to bring it into the<br>stand-by condition. |
| 4   |                                 | ISO7000            | Caution                                                                                                    |
|     |                                 | No.0434B,          | To identify general caution when using                                                                                                    |
|     | $\underline{\langle ! \rangle}$ | IEC3864-B3.1       | the product.                                                                                                    |
| 5   |                                 | IEC60417           | Caution, hot surface                                                                                                    |
|     |                                 | No.5041            | To indicate that the marked item can be hot and should not be touched without taking care.                                                                  |
| 6   |                                 | IEC60417           | Caution, risk of electric shock                                                                                                    |
|     |                                 | No.6042            | To identify equipment that has risk of                                                                                                    |
|     | $ \underline{7}\rangle$         | ISO3864-B3.6       | electric shock.                                                                                                    |
| 7   |                                 | IEC60417           | For indoor use only                                                                                                    |
|     |                                 | No.5957            | To identify electrical equipment designed primarily for indoor use.                                                                                         |
| 8   |                                 | IEC60417           | Polarity of DC power connector                                                                                                    |
|     | ♦€♦                             | No.5926            | To identify the positive and negative connections (the polarity) on a piece of equipment to which a DC power supply may be connected.                       |
| 9   |                                 | _                  | Polarity of DC power connector                                                                                                    |
|     |                                 |                    | To identify the positive and negative<br>connections (the polarity) on a piece of<br>equipment to which a DC. power supply<br>may be connected.             |

| No. | Symbol            | Approved Standards | Description                                                                                                    |
|-----|-------------------|--------------------|----------------------------------------------------------------------------------------------------|
| 10  |                   | IEC60417           | Battery, general                                                                                                    |
|     | d                 | No.5001B           | On battery powered equipment. To<br>identify a device for instance a cover for<br>the battery compartment, or the<br>connector terminals.                                                                 |
| 11  |                   | IEC60417           | Positioning of cell                                                                                                    |
|     | <b>₫</b> <u>+</u> | No.5002            | To identify the battery holder itself and to identify the positioning of the cell(s) inside the battery holder.                                                                                           |
| 12  |                   | —                  | Positioning of cell                                                                                                    |
|     | <b>₫+</b>         |                    | To identify the battery holder itself and to identify the positioning of the cell(s) inside the battery holder.                                                                                           |
| 13  |                   | IEC60417           | Protective earth                                                                                                    |
|     |                   | No.5019            | To identify any terminal which is intended<br>for connection to an external conductor<br>for protection against electric shock in<br>case of a fault, or the terminal of a<br>protective earth electrode. |
| 14  |                   | IEC60417           | Earth                                                                                                    |
|     | Ļ                 | No.5017            | To identify an earth (ground) terminal in cases where neither the symbol No.13 is explicitly required.                                                                                                    |
| 15  |                   | IEC60417           | Alternating current                                                                                                    |
|     |                   | No.5032            | To indicate on the rating plate that the equipment is suitable for alternating current only; to identify relevant terminals.                                                                              |
| 16  |                   | IEC60417           | Direct current                                                                                                    |
|     |                   | No.5031            | To indicate on the rating plate that the equipment is suitable for direct current only; to identify relevant terminals.                                                                                   |

| No. | Symbol                 | Approved Standards | Description                                                                                                    |
|-----|------------------------|--------------------|----------------------------------------------------------------------------------------------------|
| 17  |                        | IEC60417           | Class II equipment                                                                                             |
|     |                        | No.5172            | To identify equipment meeting the safety requirements specified for Class II equipment according to IEC 61140. |
| 18  |                        | ISO 3864           | General prohibition                                                                                            |
|     | $\bigcirc$             |                    | To identify actions or operations that are prohibited.                                                         |
| 19  |                        | ISO 3864           | Contact prohibition                                                                                            |
|     |                        |                    | To indicate injury that could occur due to to touching a specific part of the equipment.                       |
| 20  | <b>∢-×</b> →≩ <b>⊂</b> | —                  | Never look into the optical lens while the projector is on.                                                    |
| 21  | ₽≣×                    |                    | To indicate that the marked item don't place anything on projector.                                            |
| 22  |                        | ISO3864            | Caution, laser radiation                                                                                       |
|     |                        | IEC60825-1         | To indicate the equipment has a laser radiation part.                                                          |
| 23  |                        | ISO 3864           | Disassembly prohibition                                                                                        |
|     |                        |                    | To indicate a risk of injury, such as electric shock, if the equipment is disassembled.                        |
| 24  |                        | IEC60417           | Standby, partial standby                                                                                       |
|     | Ü                      | No. 5266           | To indicate that part of the equipment is in the ready status.                                                 |

| No. | Symbol     | Approved Standards | Description                                                                                                    |
|-----|------------|--------------------|----------------------------------------------------------------------------------------------------|
| 25  | •          | ISO3864            | Caution, movable parts                                                                                          |
|     |            | IEC60417           | To indicate that you must keep away                                                                             |
|     | <u>/-0</u> | No. 5057           | from movable parts according to protection standards.                                                           |
| 26  |            | IEC60417           | Caution, moving fan blades                                                                                      |
|     | <u></u>    | No. 6056           | To indicate that you must keep away from moving fan blades.                                                     |
| 27  | •          | IEC60417           | Caution, sharp corners                                                                                          |
|     | ME .       | No. 6043           | To indicate that you must not touch sharp corners.                                                              |
| 28  | 12         | —                  | To indicate that looking into the lens while projecting is prohibited.                                          |
| 29  |            | ISO7010            | Warning, Optical radiation (such as UV,                                                                         |
|     |            | No. W027           | visible radiation, IR)                                                                                          |
|     |            | ISO 3864           | To indicate that you must take care to avoid injury to eyes and skin when in the vicinity of optical radiation. |
| 30  |            | IEC60417           | Do not use in residential areas                                                                                 |
|     |            | No. 5109           | To identify electrical equipment which is not suitable for use in a residential area.                           |

Parent topic: Notices

### **FCC Compliance Statement**

#### **For United States Users**

This equipment has been tested and found to comply with the limits for a Class B digital device, pursuant to Part 15 of the FCC Rules. These limits are designed to provide reasonable protection against harmful interference in a residential installation. This equipment generates, uses, and can radiate radio frequency energy and, if not installed and used in accordance with the instructions, may cause harmful interference to radio communications. However, there is no guarantee that interference will not occur in a particular installation. If this equipment does cause interference to radio and television reception, which

can be determined by turning the equipment off and on, the user is encouraged to try to correct the interference by one or more of the following measures:

- Reorient or relocate the receiving antenna.
- · Increase the separation between the equipment and receiver.
- Connect the equipment into an outlet on a circuit different from that to which the receiver is connected.
- Consult the dealer or an experienced radio/TV technician for help.

This device complies with part 15 of the FCC Rules. Operation is subject to the following two conditions: (1) This device may not cause harmful interference, and (2) this device must accept any interference received, including interference that may cause undesired operation.

#### WARNING

The connection of a non-shielded equipment interface cable to this equipment will invalidate the FCC Certification or Declaration of this device and may cause interference levels which exceed the limits established by the FCC for this equipment. It is the responsibility of the user to obtain and use a shielded equipment interface cable with this device. If this equipment has more than one interface connector, do not leave cables connected to unused interfaces. Changes or modifications not expressly approved by the manufacturer could void the user's authority to operate the equipment.

#### **For Canadian Users**

CAN ICES-3(B)/NMB-3(B)

Parent topic: Notices

### **Binding Arbitration and Class Waiver**

# 1. DISPUTES, BINDING INDIVIDUAL ARBITRATION, AND WAIVER OF CLASS ACTIONS AND CLASS ARBITRATIONS

1.1 **Disputes**. The terms of this Section 1 shall apply to all Disputes between you and Epson. The term "Dispute" is meant to have the broadest meaning permissible under law and includes any dispute, claim, controversy or action between you and Epson arising out of or relating to this Agreement, Epson branded products (hardware and including any related software), or other transaction involving you and Epson, whether in contract, warranty, misrepresentation, fraud, tort, intentional tort, statute, regulation, ordinance, or any other legal or equitable basis. "DISPUTE" DOES NOT INCLUDE IP CLAIMS, or more specifically, a claim or cause of action for (a) trademark infringement or dilution, (b) patent infringement, (c) copyright infringement or misuse, or (d) trade secret misappropriation (an "IP Claim"). You and Epson also agree, notwithstanding Section 1.6, that a court, not an arbitrator, may decide if a claim or cause of action is for an IP Claim.

1.2 **Binding Arbitration**. You and Epson agree that all Disputes shall be resolved by binding arbitration according to this Agreement. **ARBITRATION MEANS THAT YOU WAIVE YOUR RIGHT TO A JUDGE OR JURY IN A COURT PROCEEDING AND YOUR GROUNDS FOR APPEAL ARE LIMITED**. Pursuant to this Agreement, binding arbitration shall be administered by JAMS, a nationally recognized arbitration authority, pursuant to its code of procedures then in effect for consumer related disputes, but excluding any rules that permit joinder or class actions in arbitration (for more detail on procedure, see Section 1.6 below). You and Epson understand and agree that (a) the Federal Arbitration Act (9 U.S.C. §1, et seq.) governs the interpretation and enforcement of this Section 1, (b) this Agreement memorializes a transaction in interstate commerce, and (c) this Section 1 shall survive termination of this Agreement.

1.3 **Pre-Arbitration Steps and Notice**. Before submitting a claim for arbitration, you and Epson agree to try, for sixty (60) days, to resolve any Dispute informally. If Epson and you do not reach an agreement to resolve the Dispute within the sixty (60) days), you or Epson may commence an arbitration. Notice to Epson must be addressed to: Epson America, Inc., ATTN: Legal Department, 3131 Katella Ave., Los Alamitos, CA 90720 (the "Epson Address"). The Dispute Notice to you will be sent to the most recent address Epson has in its records for you. For this reason, it is important to notify us if your address changes by emailing us at EAILegal@ea.epson.com or writing us at the Epson Address above. Notice of the Dispute shall include the sender's name, address and contact information, the facts giving rise to the Dispute, and the relief requested (the "Dispute Notice"). Following receipt of the Dispute Notice, Epson and you agree to act in good faith to resolve the Dispute before commencing arbitration.

1.4 **Small Claims Court**. Notwithstanding the foregoing, you may bring an individual action in the small claims court of your state or municipality if the action is within that court's jurisdiction and is pending only in that court.

1.5 WAIVER OF CLASS ACTIONS AND CLASS ARBITRATIONS. YOU AND EPSON AGREE THAT EACH PARTY MAY BRING DISPUTES AGAINST THE OTHER PARTY ONLY IN AN INDIVIDUAL CAPACITY, AND NOT AS A PLAINTIFF OR CLASS MEMBER IN ANY CLASS OR REPRESENTATIVE PROCEEDING, INCLUDING WITHOUT LIMITATION FEDERAL OR STATE CLASS ACTIONS, OR CLASS ARBITRATIONS. CLASS ACTION LAWSUITS, CLASS-WIDE ARBITRATIONS, PRIVATE ATTORNEY-GENERAL ACTIONS, AND ANY OTHER PROCEEDING WHERE SOMEONE ACTS IN A REPRESENTATIVE CAPACITY ARE NOT ALLOWED. ACCORDINGLY, UNDER THE ARBITRATION PROCEDURES OUTLINED IN THIS SECTION, AN ARBITRATOR SHALL NOT COMBINE OR CONSOLIDATE MORE THAN ONE PARTY'S CLAIMS WITHOUT THE WRITTEN CONSENT OF ALL AFFECTED PARTIES TO AN ARBITRATION PROCEEDING.

1.6 **Arbitration Procedure**. If you or Epson commences arbitration, the arbitration shall be governed by the rules of JAMS that are in effect when the arbitration is filed, excluding any rules that permit arbitration on a class or representative basis (the "JAMS Rules"), available at http://www.jamsadr.com or by calling 1-800-352-5267 (U.S. or Canada), or https://www.jamsadr.com/about/ or by calling +1-949-224-1810 (Latin America), and under the rules set forth in this Agreement. All Disputes shall be resolved by a

single neutral arbitrator, and both parties shall have a reasonable opportunity to participate in the selection of the arbitrator. The arbitrator is bound by the terms of this Agreement. The arbitrator, and not any federal, state or local court or agency, shall have exclusive authority to resolve all disputes arising out of or relating to the interpretation, applicability, enforceability or formation of this Agreement, including any claim that all or any part of this Agreement is void or voidable. Notwithstanding this broad delegation of authority to the arbitrator, a court may determine the limited question of whether a claim or cause of action is for an IP Claim, which is excluded from the definition of "Disputes" in Section 1.1 above. The arbitrator shall be empowered to grant whatever relief would be available in a court under law or in equity. The arbitrator may award you the same damages as a court could, and may award declaratory or injunctive relief only in favor of the individual party seeking relief and only to the extent necessary to provide relief warranted by that party's individual claim. In some instances, the costs of arbitration can exceed the costs of litigation and the right to discovery may be more limited in arbitration than in court. The arbitrator's award is binding and may be entered as a judgment in any court of competent jurisdiction.

You may choose to engage in arbitration hearings by telephone. Arbitration hearings not conducted by telephone shall take place in a location reasonably accessible from your primary residence, or in Orange County, California, at your option.

a) Initiation of Arbitration Proceeding. If either you or Epson decides to arbitrate a Dispute, both parties agree to the following procedure:

(i) Write a Demand for Arbitration. The demand must include a description of the Dispute and the amount of damages sought to be recovered. You can find a copy of a Demand for Arbitration at <a href="http://www.jamsadr.com">http://www.jamsadr.com</a> ("Demand for Arbitration").

(ii) Send three copies of the Demand for Arbitration, plus the appropriate filing fee, to: JAMS, 500 North State College Blvd., Suite 600 Orange, CA 92868, U.S.A.

(iii) Send one copy of the Demand for Arbitration to the other party (same address as the Dispute Notice), or as otherwise agreed by the parties.

b) Hearing Format. During the arbitration, the amount of any settlement offer made shall not be disclosed to the arbitrator until after the arbitrator determines the amount, if any, to which you or Epson is entitled. The discovery or exchange of non-privileged information relevant to the Dispute may be allowed during the arbitration.

c) Arbitration Fees. Epson shall pay, or (if applicable) reimburse you for, all JAMS filings and arbitrator fees for any arbitration commenced (by you or Epson) pursuant to provisions of this Agreement.

d) Award in Your Favor. For Disputes in which you or Epson seeks \$75,000 or less in damages exclusive of attorney's fees and costs, if the arbitrator's decision results in an award to you in an amount greater than Epson's last written offer, if any, to settle the Dispute, Epson will: (i) pay you \$1,000 or the amount of the award, whichever is greater; (ii) pay you twice the amount of your reasonable attorney's fees, if any; and (iii) reimburse you for any expenses (including expert witness fees and costs) that your attorney

reasonably accrues for investigating, preparing, and pursuing the Dispute in arbitration. Except as agreed upon by you and Epson in writing, the arbitrator shall determine the amount of fees, costs, and expenses to be paid by Epson pursuant to this Section 1.6d).

e) Attorney's Fees. Epson will not seek its attorney's fees and expenses for any arbitration commenced involving a Dispute under this Agreement. Your right to attorney's fees and expenses under Section 1.6d) above does not limit your rights to attorney's fees and expenses under applicable law; notwithstanding the foregoing, the arbitrator may not award duplicative awards of attorney's fees and expenses.

1.7 Opt-out. You may elect to opt-out (exclude yourself) from the final, binding, individual arbitration procedure and waiver of class and representative proceedings specified in this Agreement by sending a written letter to the Epson Address within thirty (30) days of your assent to this Agreement (including without limitation the purchase, download, installation of the Software or other applicable use of Epson Hardware, products and services) that specifies (i) your name, (ii) your mailing address, and (iii) your request to be excluded from the final, binding individual arbitration procedure and waiver of class and representative proceedings specified in this Section 1. In the event that you opt-out consistent with the procedure set forth above, all other terms shall continue to apply, including the requirement to provide notice prior to litigation.

1.8 **Amendments to Section 1**. Notwithstanding any provision in this Agreement to the contrary, you and Epson agree that if Epson makes any future amendments to the dispute resolution procedure and class action waiver provisions (other than a change to Epson's address) in this Agreement, Epson will obtain your affirmative assent to the applicable amendment. If you do not affirmatively assent to the applicable amendment. If you do not affirmatively assent to the applicable amendment, you are agreeing that you will arbitrate any Dispute between the parties in accordance with the language of this Section 1 (or resolve disputes as provided for in Section 1.7, if you timely elected to opt-out when you first assented to this Agreement).

1.9 Severability. If any provision in this Section 1 is found to be unenforceable, that provision shall be severed with the remainder of this Agreement remaining in full force and effect. The foregoing shall not apply to the prohibition against class or representative actions as provided in Section 1.5. This means that if Section 1.5 is found to be unenforceable, the entire Section 1 (but only Section 1) shall be null and void.

Parent topic: Notices

### **Trademarks**

EPSON<sup>®</sup>, Instant Off<sup>®</sup>, LightScene<sup>®</sup> and Quick Corner<sup>®</sup> are registered trademarks, Epson iProjection<sup>™</sup> is a trademark, and EPSON Exceed Your Vision is a registered logomark of Seiko Epson Corporation.

PrivateLine<sup>®</sup> is a registered trademark and SizeWise<sup>™</sup> is a trademark of Epson America, Inc.

Windows is a registered trademark of Microsoft Corporation in the United States and/or other countries.

Mac is a trademark and App Store<sup>™</sup> is a service mark of Apple Inc., registered in the U.S. and other countries.

Google<sup>®</sup> is a registered trademark and Android<sup>™</sup>, Chromebook<sup>™</sup>, and Google Chrome<sup>™</sup> are trademarks of Google LLC.

HDMI and High-Definition Multimedia Interface are the trademarks or registered trademarks of HDMI Licensing LLC.

Crestron® and Crestron Connected® are registered trademarks of Crestron Electronics, Inc.

General Notice: Other product names used herein are for identification purposes only and may be trademarks of their respective owners. Epson disclaims any and all rights in those marks.

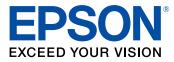

Parent topic: Notices

## **Copyright Notice**

All rights reserved. No part of this publication may be reproduced, stored in a retrieval system, or transmitted in any form or by any means, electronic, mechanical, photocopying, recording, or otherwise, without the prior written permission of Seiko Epson Corporation. The information contained herein is designed only for use with this Epson product. Epson is not responsible for any use of this information as applied to other products.

Neither Seiko Epson Corporation nor its affiliates shall be liable to the purchaser of this product or third parties for damages, losses, costs, or expenses incurred by purchaser or third parties as a result of: accident, misuse, or abuse of this product or unauthorized modifications, repairs, or alterations to this product, or (excluding the U.S.) failure to strictly comply with Seiko Epson Corporation's operating and maintenance instructions.

Seiko Epson Corporation shall not be liable for any damages or problems arising from the use of any options or any consumable products other than those designated as Original Epson Products or Epson Approved Products by Seiko Epson Corporation.

This information is subject to change without notice.

A Note Concerning Responsible Use of Copyrighted Materials Copyright Attribution

Parent topic: Notices

### A Note Concerning Responsible Use of Copyrighted Materials

Epson encourages each user to be responsible and respectful of the copyright laws when using any Epson product. While some countries' laws permit limited copying or reuse of copyrighted material in certain circumstances, those circumstances may not be as broad as some people assume. Contact your legal advisor for any questions regarding copyright law.

Parent topic: Copyright Notice

### **Copyright Attribution**

© 2021 Epson America, Inc.

3/21

CPD-60194R1

Parent topic: Copyright Notice